# Capítulo 3 **Servidores de aplicaciones**

## **Introducción**

En este capítulo vamos a ver como instalamos aplicaciones desarrolladas con un lenguaje de programación PHP (LAMP y WAMP) y la implantación de aplicaciones utilizando un entorno JAVA. La idea inicial es preparar un entorno para desplegar aplicaciones realizadas en estos dos lenguajes de programación y probar su correcto funcionamiento con programas básicos de PHP o JAVA.

Existen aplicaciones ya desarrolladas y el objetivo va a ser desplegar estas aplicaciones en los entornos preparados anteriormente.

## **LAMP**

LAMP son las siglas de Linux, Apache, Mysql y PHP.

Linux: Es el sistema operativo. Apache: Es el servidor web. Mysql: Es la base de datos. PHP: Es el lenguaje de programación

#### **Instalación LAMP**

**1.- Instalamos apache** sobre un sistema operativo linux. Por ejemplo en un Ubuntu:

apt-get install apache2

Para reiniciar el servidor, como vimos en el tema anterior:

/etc/init.d/apache2 restart

Para probar su correcto funcionamiento probamos la dirección en localhost.

http://localhost

#### **2.- Instalamos en intérprete PHP**

sudo apt-get install php5 libapache2-mod-php5 php5-cli php5-mysql

Podemos crear para ver si funciona correctamente un programa phpinfo.php y colgarlo de /var/www

<?php

echo phpinfo();

Para probar su correcto funcionamiento probamos la dirección en localhost/phpinfo.php.

<http://localhost/phpinfo,php>

### **3.- Instalamos la base de datos Mysql**

Instalamos el cliente y la base de datos Mysql

sudo apt-get install mysql-server mysql-client libmysqlclient-dev

Introducimos el password para el usuario root de la base de datos mysql:

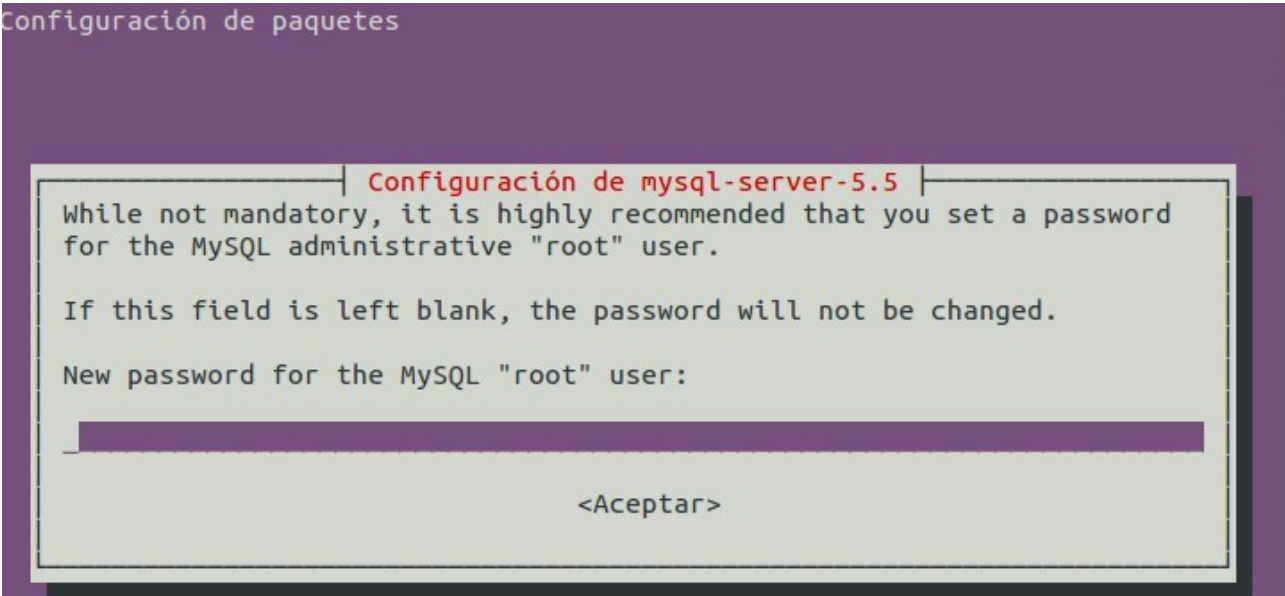

Confirmarmos el password:

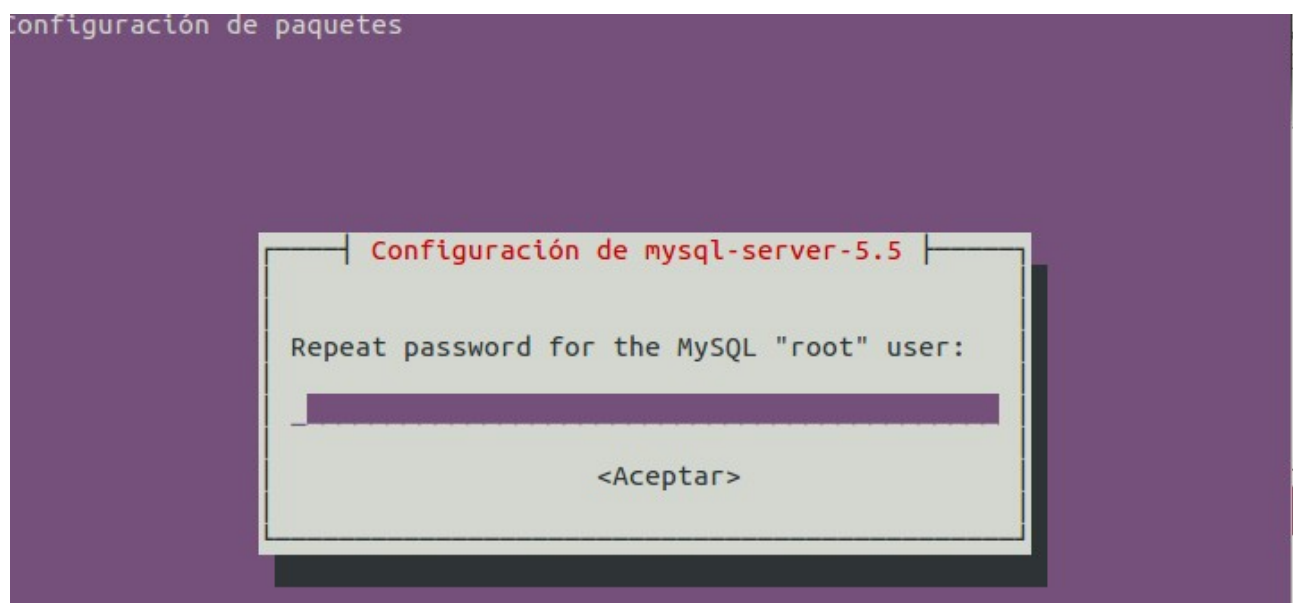

?>

#### **Instalamos phpmyadmin.**

Phpmyadmin es un programa desarrollado en php que nos va a permitir gestionar nuestra base de datos mysql mediante un navegador.

sudo apt-get install phpmyadmin

Seleccionamos servidor apache2.

**Nota importante:** Hay que seleccionar con el tabulador y pinchar en apache. Si no lo hiciésemos así no crearía el enlace simbólico a phpmyadmin. Lo podríamos reconfigurar con el siguiente comando: dpkg-reconfigure phpmyadmin

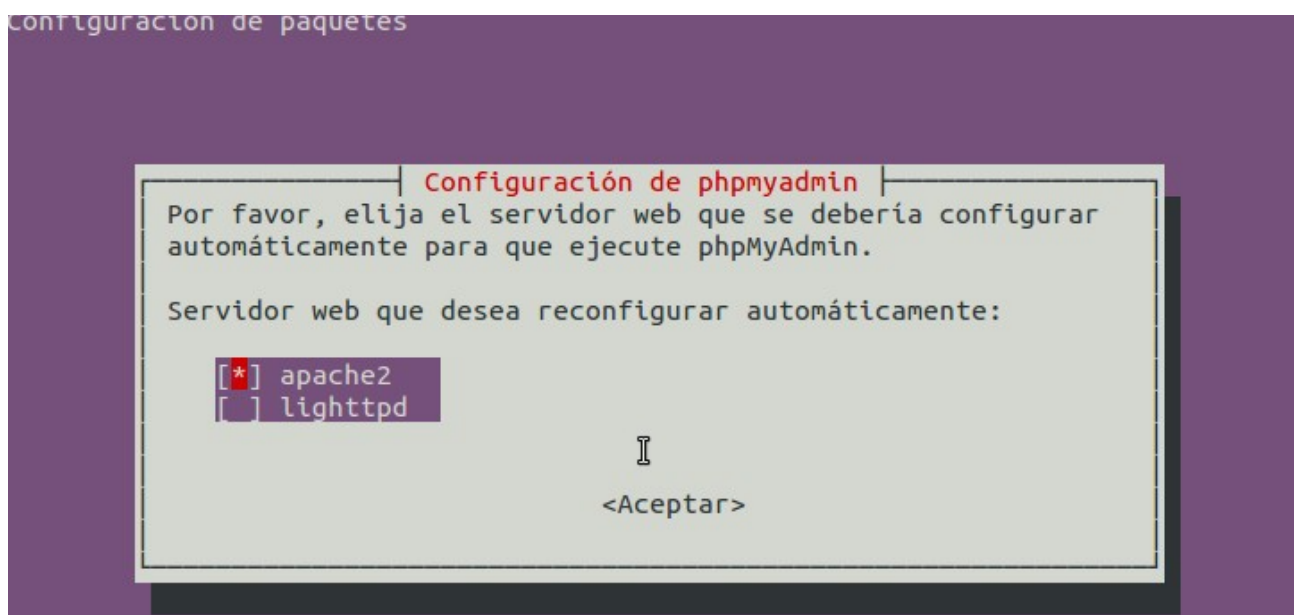

Seleccionamos que queremos configurar la base de datos para phpmyadmin:

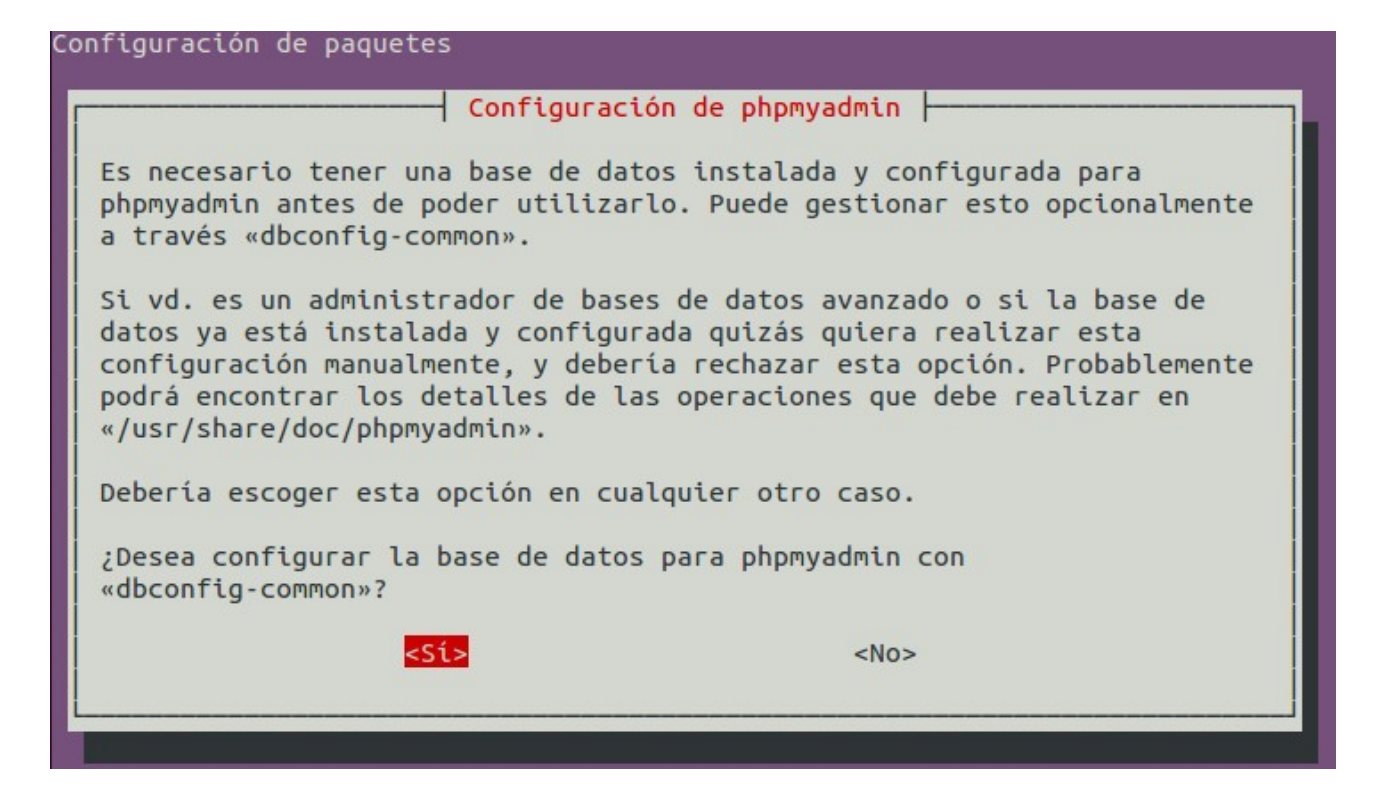

Introducimos la contraseña del usuario root introducida en la instalación de mysql:

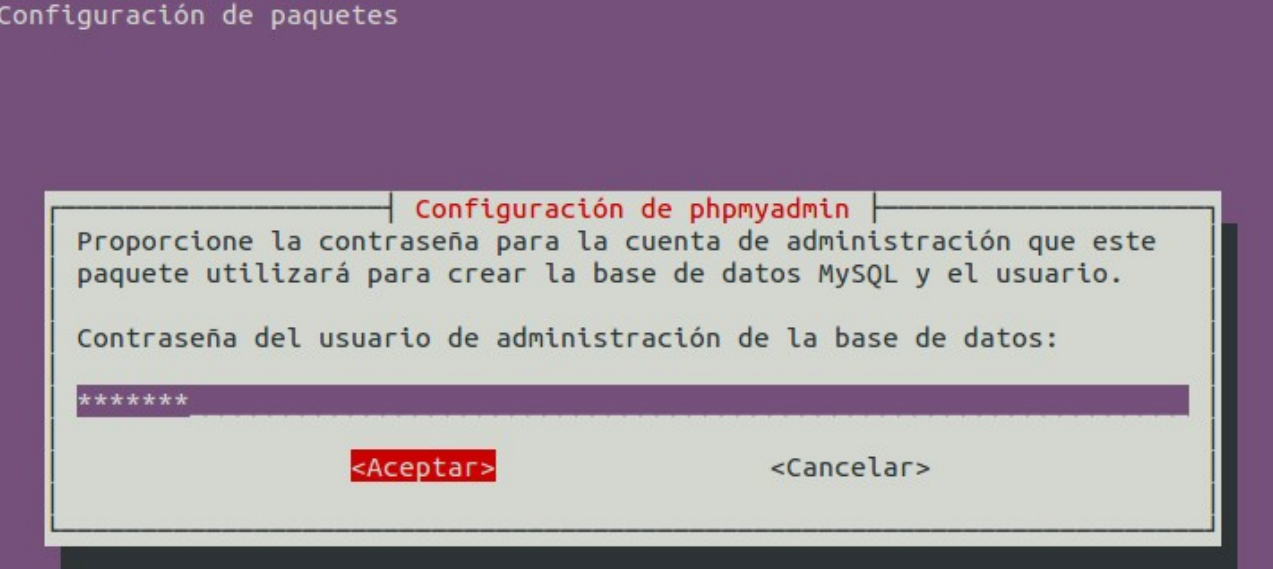

Introducimos la contraseña para la aplicación de phpmyadmin:

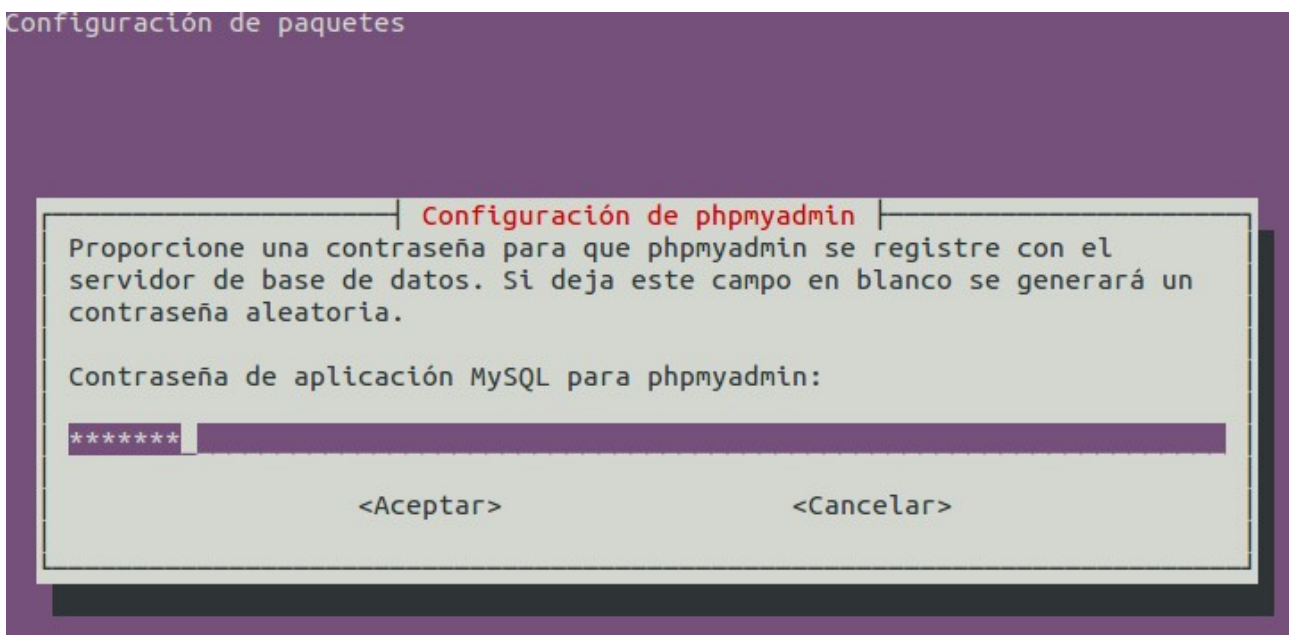

Confirmamos la contraseña para phpmyadmin:

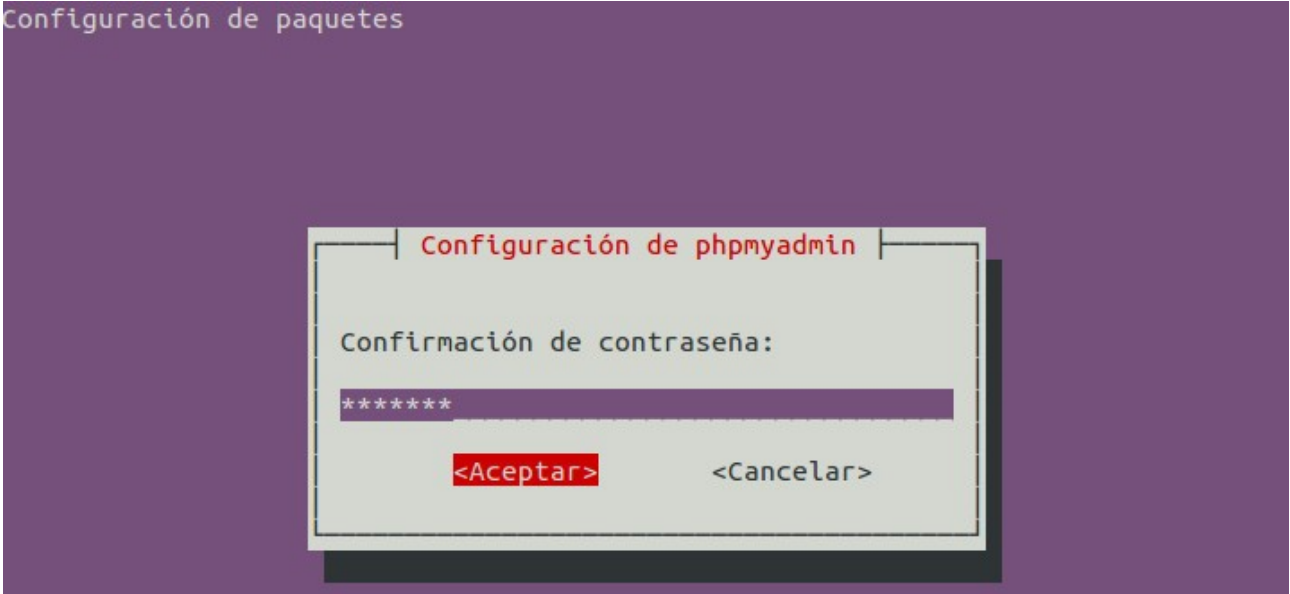

Probamos<http://localhost/phpmyadmin>

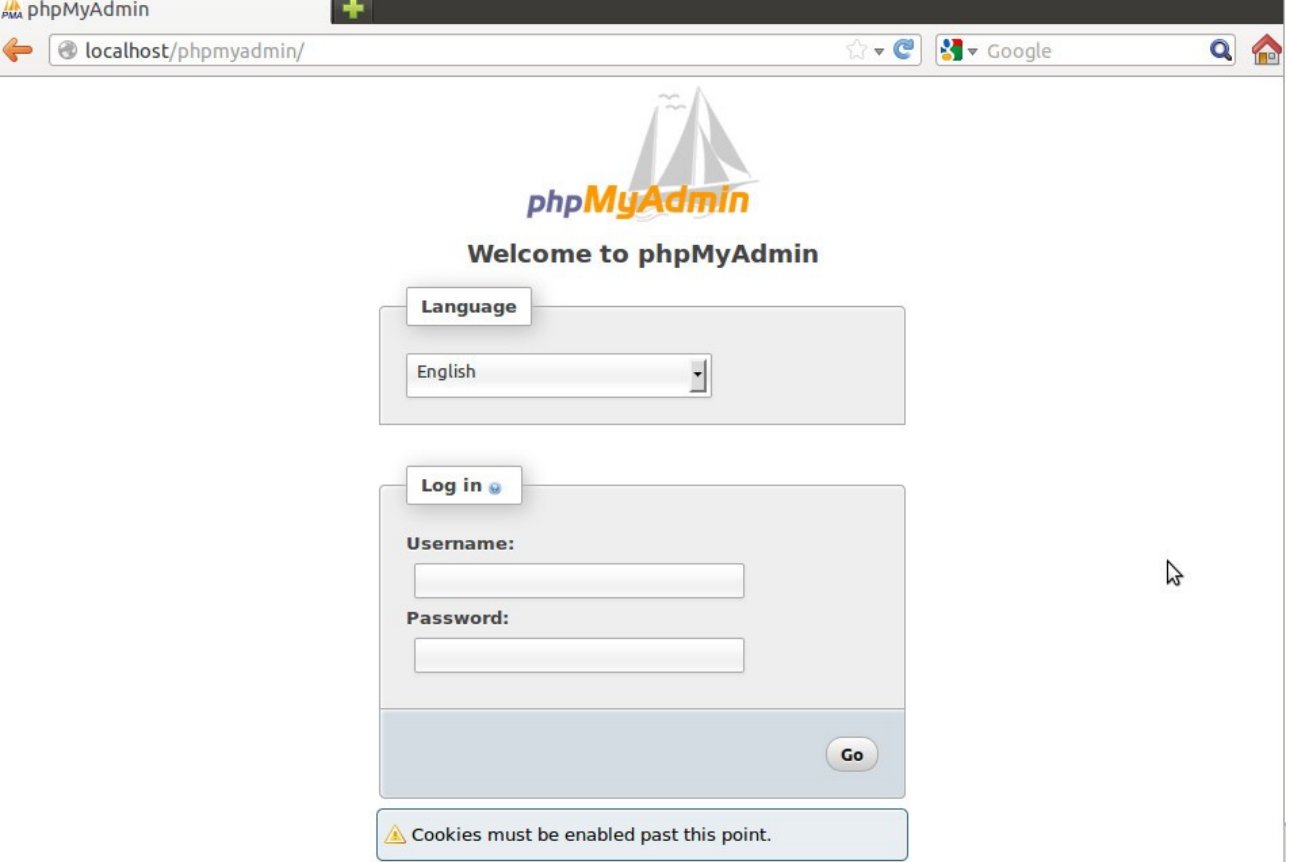

#### **WAMP**

WAMP son las siglas de Winux, Apache, Mysql y PHP.

Windows: Es el sistema operativo, puede ser cualquier sistema de la empresa microsoft: Window XP, Windows 7, Windows 2008 Server, etc.

Apache: Es el servidor web. Mysql: Es la base de datos. PHP: Es el lenguaje de programación

Existen diferentes paquetes que incluyen el sistema wamp.

Wampserver

<http://sourceforge.net/projects/wampserver/>

EasyPHP

<http://www.easyphp.org/>

Uniform Server

http://www.uniformserver.com/

XAMPP, incluye servicios adicionales como ftp o correo electrónico.

http://www.apachefriends.org/es/xampp.html

**Ejercicio**

Realiza una tabla con las diferentes características de los paquetes wamp.

[http://recursostic.educacion.es/observatorio/web/es/component/content/article/800-monografico-se](http://recursostic.educacion.es/observatorio/web/es/component/content/article/800-monografico-servidores-wamp?start=5) [rvidores-wamp?start=5](http://recursostic.educacion.es/observatorio/web/es/component/content/article/800-monografico-servidores-wamp?start=5)

## **Instalación XAMPP (Wamp)**

Entre los paquetes Wamp vamos a instalar Xampp ya que, además incluye otros servicios como servidor ftp, servidor de correo saliente, servidor web tomcat, etc. Además del paquete para Windows, también tiene para Linux, Solaris o Mac.

1.- Descargamos el paquete de Windows

<http://sourceforge.net/projects/xampp/>

## **Aplicaciones WAMP y LAMP**

Existen miles de aplicaciones programadas con licencias GPL o OSL que las podemos instalar en nuestro servidor de aplicaciones LAMP o WAMP sin necesidad de programar nada. Estas son las aplicaciones más utilizadas.

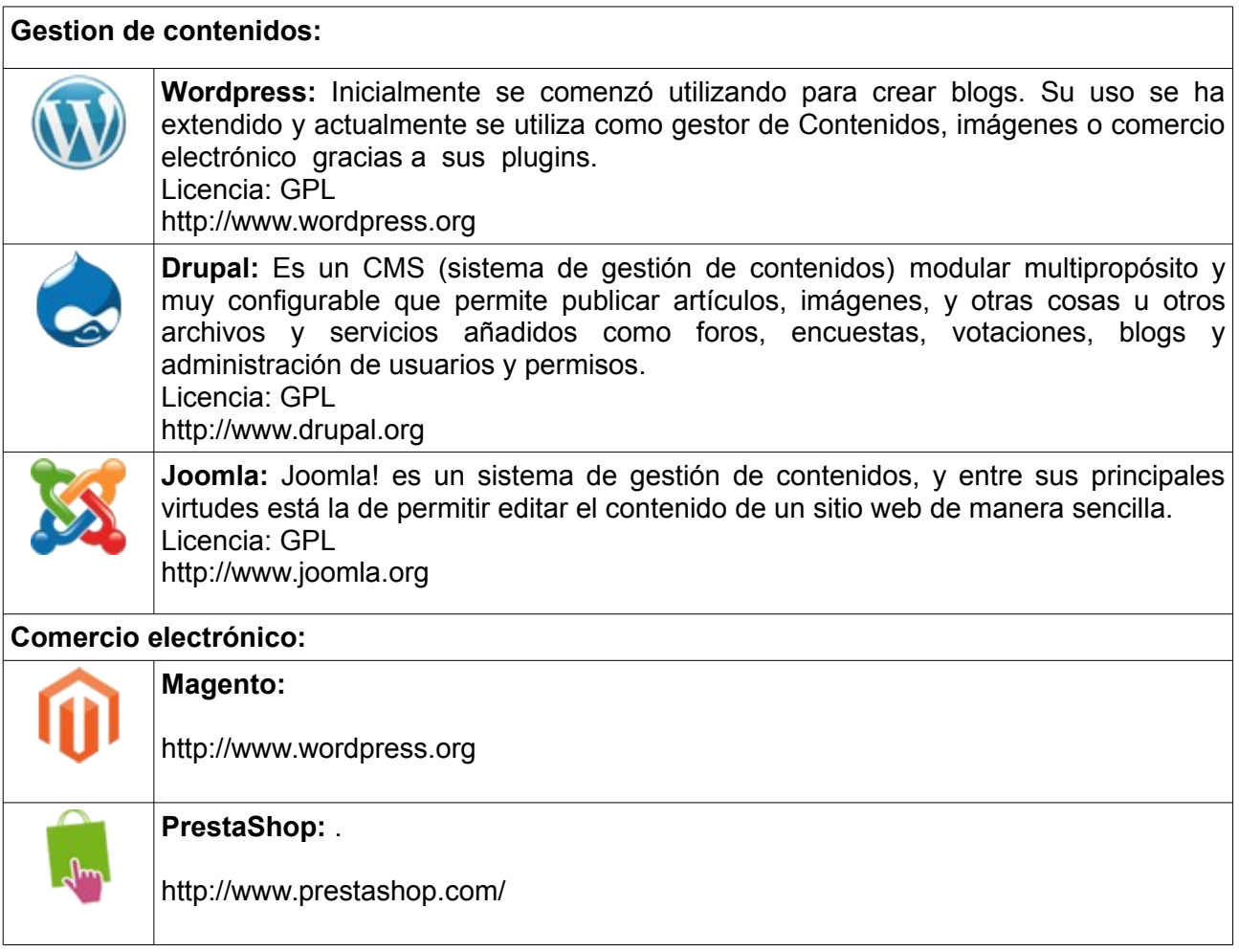

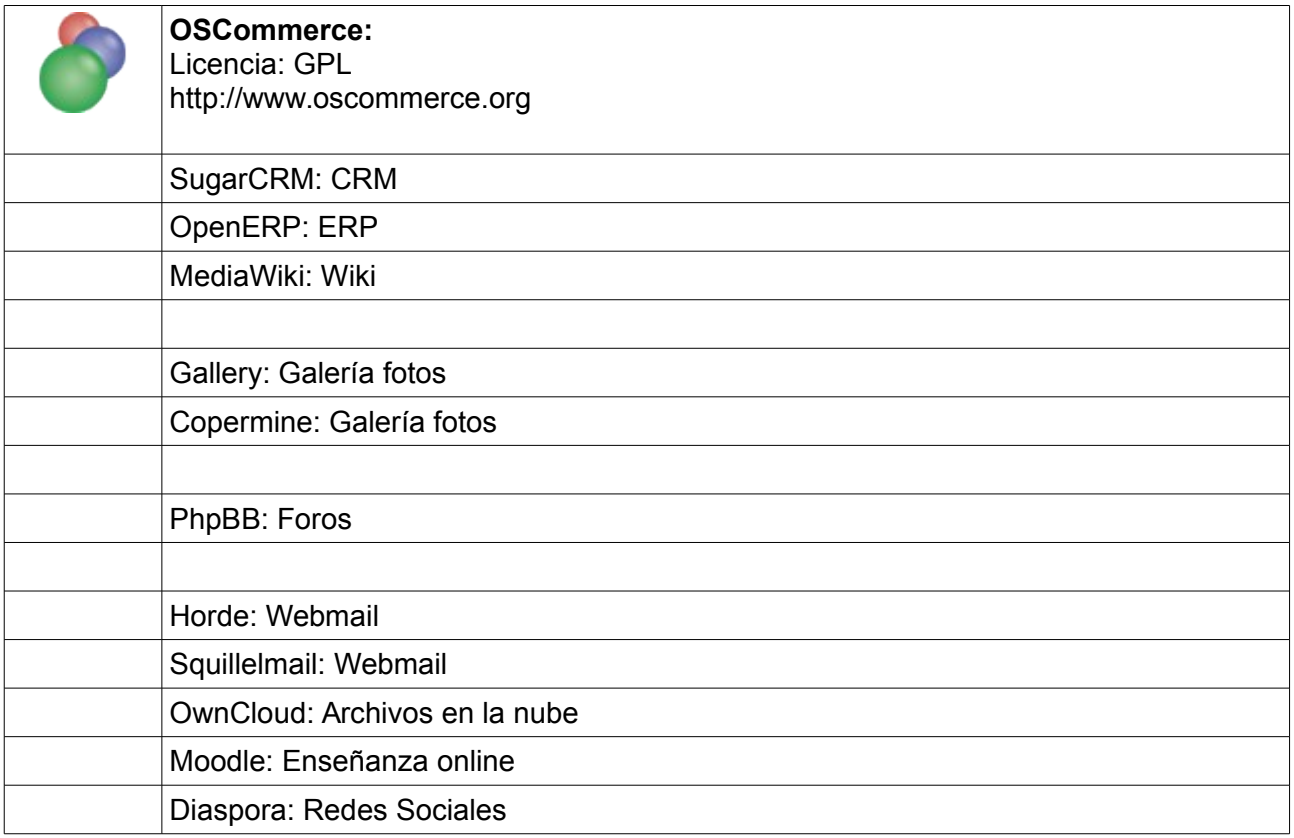

Un **CRM** es una aplicación que permite la gestión comercial, de marketing y atención al cliente. Un **ERP** se encuentra orientado hacia áreas operativas de la empresa, tales como Finanzas, Recursos Humanos, Producción.

#### **<http://www.dondominio.com/products/autoinstallers/>**

#### **Bitnami**

Es un instalador de aplicaciones web de software libre, multiplataforma, con licencia GPL. Su objetivo es facilitar la instalación y configuración de aplicaciones web como WordPress, Joomla, Drupal, Gallery, Coppermine, phpBB, MediaWiki, Alfresco, etc. De cada una de las aplicaciones hay que descargar un stack o pila que descargándolo y ejecutandolo nos realiza la configuración completa.

En la siguiente dirección podemos ver las diferentes compilaciones que tiene Bitnami:

#### **<https://bitnami.com/stacks>**

#### **Instalación Bitnami en Ubuntu**

Por ejemplo descargamos la pila de Magento y ejecutamos.

chmod 777 bitnami-magento-1.8.0.0-2-linux-installer.run

sudo ./bitnami-magento-1.8.0.0-2-linux-installer.run

[sudo] password for aitor:

#### **Bitnami con Wamp**

Si ya tenemos Wamp instalado podemos instalar de forma sencilla cualquier aplicación lamp utilizando bitnami. En esta dirección tenemos las diferentes compilaciones:

<https://bitnami.com/stack/wamp/modules>

#### **Instalación manual de Word Press en Ubuntu**

1. Descarga el paquete de la última versión WordPress y descomprímelo en una carpeta vacía de tu ordenador, dentro del /var/www o el directorio donde apunte tu servidor web.

cd /var/www wget [http://es.wordpress.org/wordpress-3.7.1-es\\_ES.zip](http://es.wordpress.org/wordpress-3.7.1-es_ES.zip) unzip unzip wordpress-3.7.1-es\_ES.zip

2. Accedemos a localhost/phpmyadmin y creamos la base de datos wordpress

● localhost/phpmyadmin/index.php?db=mysql&token=1c6462eacffff2d0b562c5eede4d2476#PMAURL:server=1&targ < ● ● ● Yahoo phpMyAdmin discalhost **Bases de datos El SQL & Estado actual de Usuarios El Exportar El Importar & Configuración El Sincro Q E B 9 0 6** (Tablas recientes) ... - J Bases de datos information schema Crear base de datos mysql wordpress Cotejamiento  $\boxed{\cdot}$   $\boxed{\text{Crear}}$ performance\_schema phpmyadmin **Base de datos**  $\Delta$ a test information\_schema sense Comprobar los privilegios wordpress  $\Box$  mysql **Example 2018** Comprobar los privilegios Derformance schema a Comprobar los privilegios  $\Box$  phpmyadmin a Comprobar los privilegios  $C$  test a Comprobar los privilegios  $\Box$  wordpress **Example 20** Comprobar los privilegios **Total: 6** Marcar todos / Desmarcar todos Para los elementos que están marcados: B Eliminar **IL** Activar las estadísticas A Nota: Activar aquí las estadísticas de la base de datos podría causar tráfico pesado entre el servidor web y el servidor MySQL.

3. Accedemos a<http://localhost/wordpress>y seguimos las instrucciones:

#### Base de datos  $\rightarrow$  wordpress  $\rightarrow$  crear

☆ v C | **D!** v Yahoo config.php localhost/wordpress/wp-admin/setup-config.php **WORDPRESS** Bienvenid@ a WordPress. Antes de empezar necesitamos algo de información de la base de datos. Necesitas conocer la siguiente información antes de seguir. 1. Nombre de la base de datos 2. Nombre de usuario de la base de datos 3. Contraseña de la base de datos 4. Host de la base de datos (en el 99% de los casos, localhost) 5. Prefijo de tabla (si quieres ejecutar más de un WordPress en una sola base de datos) Si por alguna razón no funciona la creación automática de este archivo no te preocupes. Todo lo que hace es rellenar un fichero de configuración con la información de la base de datos. También puedes simplemente abrir el fichero wp-config-sample.php en un editor de texto, rellenar la información y guardarlo como wp-config.php. En la mayoría de las ocasiones esta información te la facilita tu proveedor de alojamiento. Si no tienes esta información tendrás que contactar con ellos antes de poder continuar. Si ya estás listo  $\sim$ iVamos a ello!

Vamos a crear un fichero de configuración:

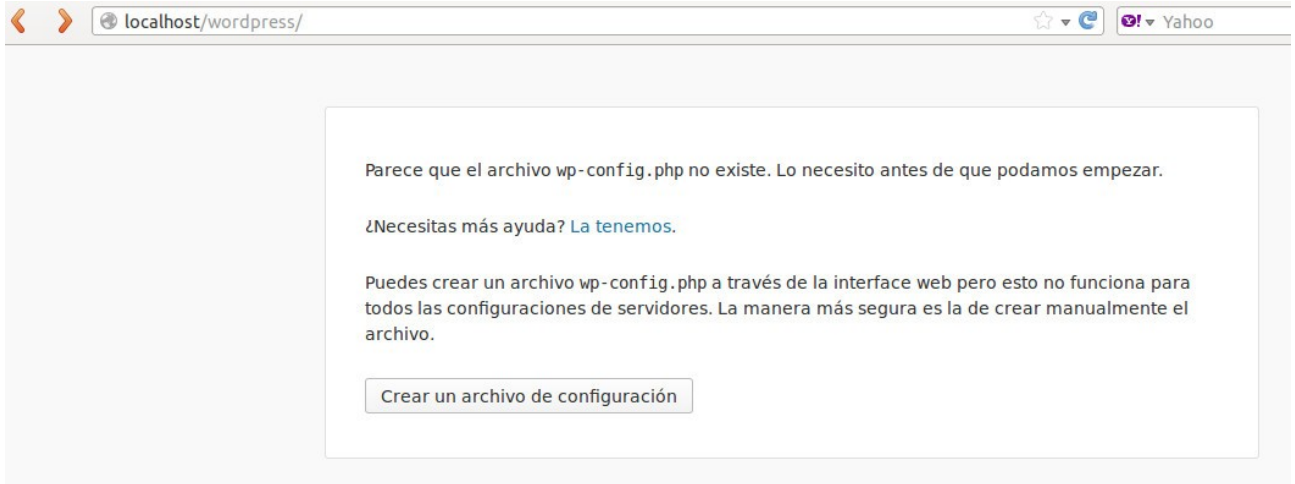

Introducimos los datos de acceso a la base de datos mysql:

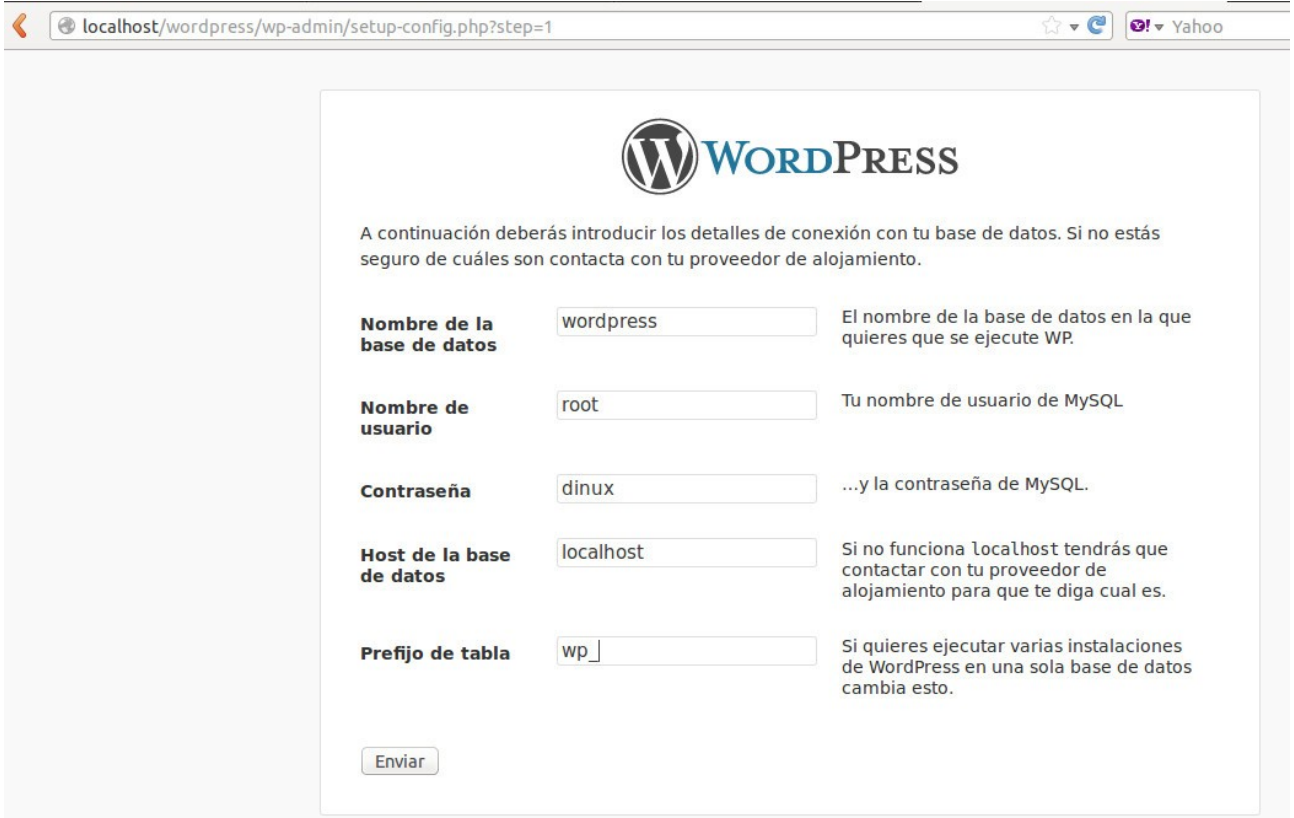

El sistema nos devuelve los datos de configuración del fichero wp-config.php. Como no tenemos permiso de escritura vamos a copiar su contenido.

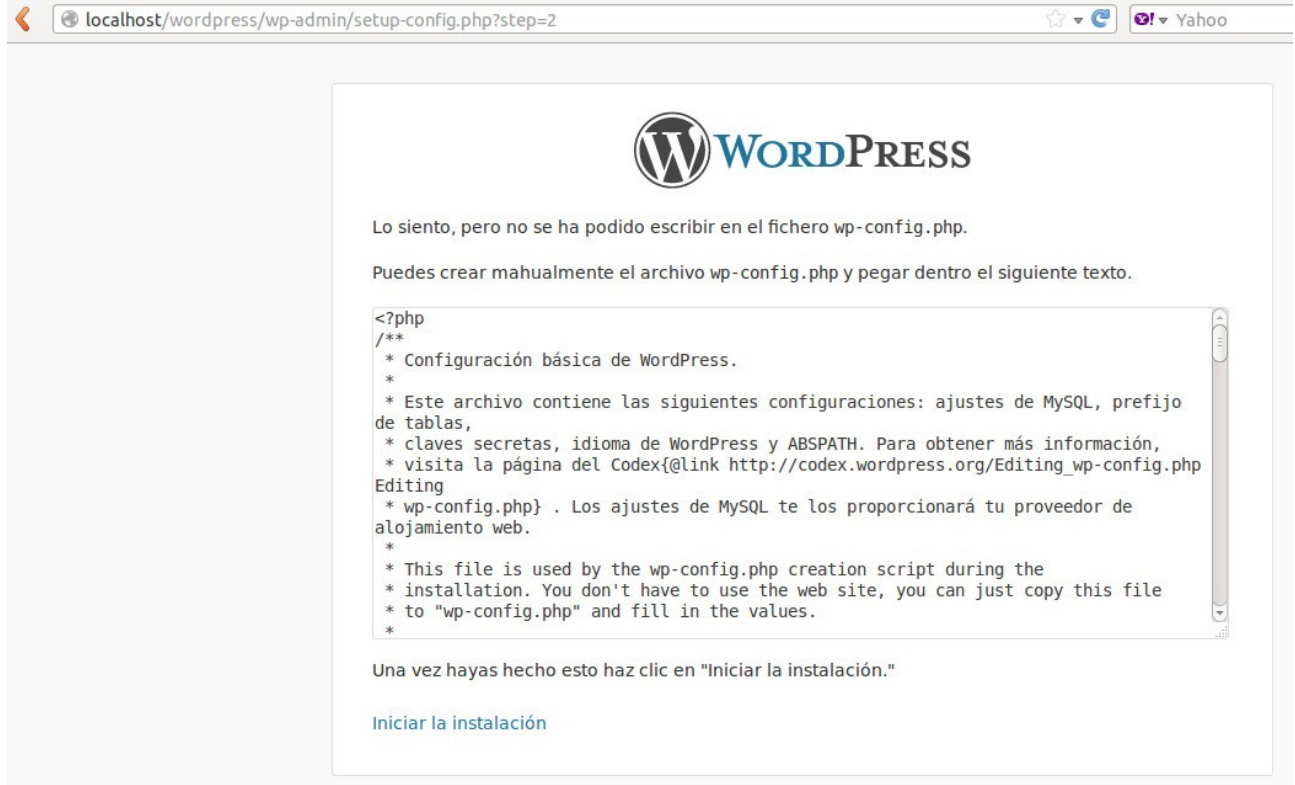

4. Creamos el fichero /var/www/wp-config.php con el contenido.

sudo gedit /var/www/wp-config.php

**Nota:** Otra opción es editar el fichero wp-config-sample.php e introducir manualmente los datos de configuración y renombrarlo como wp-config.php.

Pinchamos en iniciar instalación. Insertamos datos como el nombre del sitio, el usuario, el password y el correo electrónico del administrador:

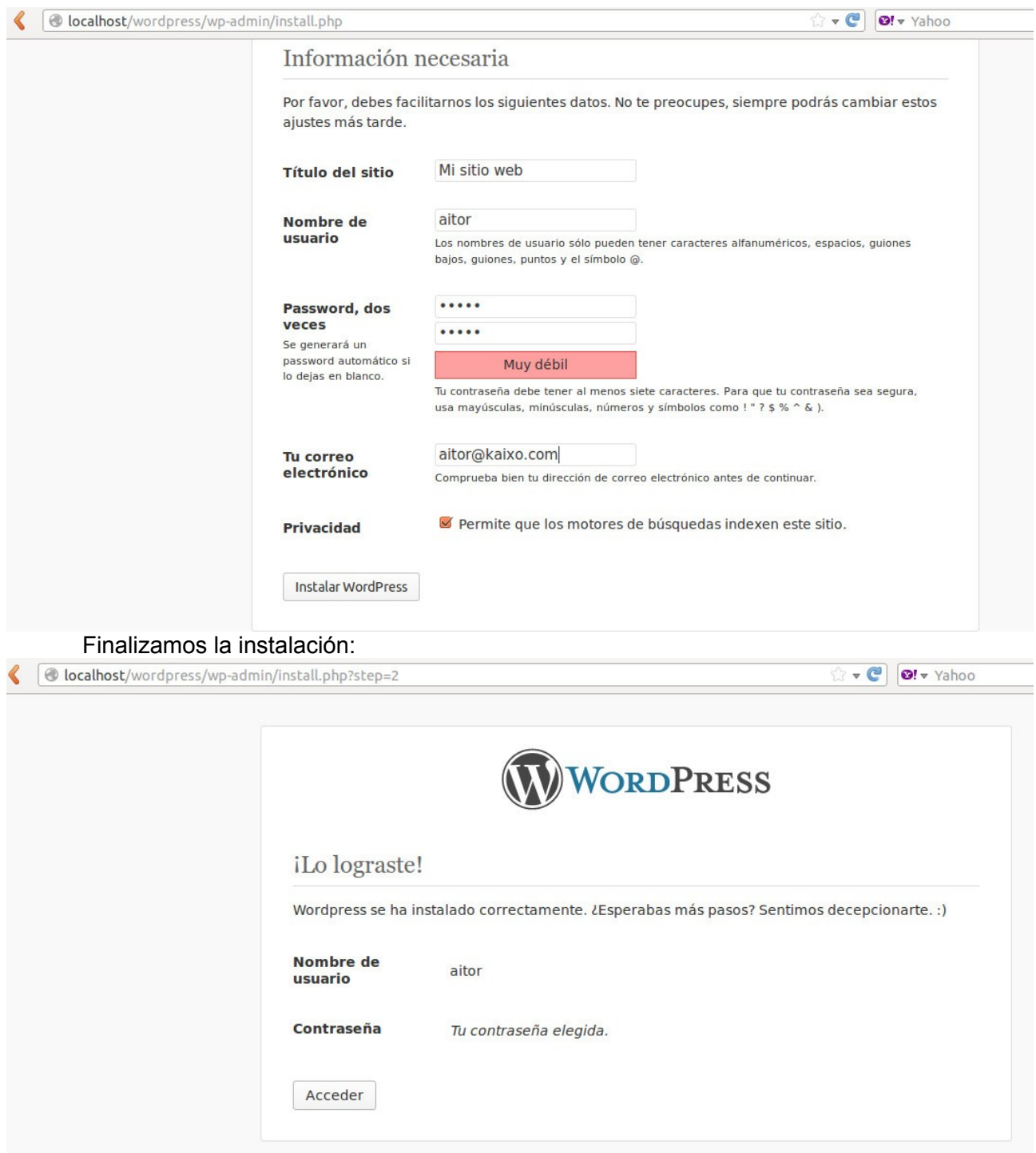

5. Haz que el propietario sea www-data

chown -hR www-data /var/www/wordpress

- 6. Elimina o cambia los permisos del fichero wp-config.php rm -rf /var/www/wp-config.php
- 7. Una vez finalizado accedemos a<http://localhost/wordpress/wp-login.php>para administrar Wordpress y a<http://localhost/wordpress>para ver el contenido.

## **Administración Wordpress**

Accedemos con el usuario y password que hemos creado a [http://localhost/wordpress/wp-login.](http://localhost/wordpress/wp-login)

#### **1.- Configuración global y aspecto de Wordpress**

Si pinchamos sobre "Personaliza tu sitio" [\(http://localhost/wordpress/wp-admin/customize.php\)](http://localhost/wordpress/wp-admin/customize.php) nos va a pemitir configurar el aspecto general de nuestra página web: \*\*\*\*\*1

- Modificar el **título y la descripción** corta (Titulo y descripción de nuestra página)
- Cambiar el **color** del texto de la cabecera
- Cambiar la **imagen de la cabecera**
- Hacer que la página de inicio sea una **página estática** o que nos aparezcan ordenadas inversamente.

Una vez modificado el aspecto glogal pinchamos en "Guardado" y "Cerrar"

\*\*\*\*\*2

#### **2.- Gestión usuarios en Wordpress**

Pinchamos en el lateral izquierdo sobre usuarios.

\*\*\*\*\*3

Podemos crear usuarios (pinchando en añadir usuario) con diferentes perfiles:

- **Suscriptor:** Si queremos que nuestra web tenga acceso restringido a usuarios. Estos usuarios podrían ver los contenidos.

- **Colaborador:** El usuario que puede escribir artículos y los puede modificar. La publicación de los artítulos tienen que ser aprobadas por el administrador.

- **Autor:** A diferencia del colaborador puede publicar directamente.

- **Editor:** Puede gestionar artículos de cualquier usuario.

- **Administrador:** Además de poder gestionar los artículos de cualquier usuario puede realizar tareas de administración como instalación de plantillas, plugins, instalación de actualizaciones, etc.

#### **3.- Organización de los contenidos de Wordpress**

#### **4.- Gestión de menús en Wordpress**

- **5.- Gestión de contenidos en Wordpress.**
- **6.- Gestión de la página de inicio en Wordpress.**
- **7.- Gestión de la de extensiones.**
- **8.- Gestión de plantillas en Wordpress**
- **9.- Copia y restauración del portal Wordpress.**

En el laterial izquierdo dentro Herramientas podemos Importar o Exportar nuestros contenidos.

**- Exportar:** Nos permite hacer una copia de seguridad de **todo el contenido** (Esto contendrá todas tus entradas, páginas, comentarios, campos personalizados, menús de navegación y entradas personalizadas.), las **entradas** o las **páginas**. Pinchando sobre en botón "Descargar el archivo de exportación" nos permite guardar el contenido en formato xml.

**\*\*\* 20**

**- Importar:** Nos va apermitir importar contenidos desde otros sistemas (RSS, blogger, etc.) o desde nuestros propios backups de wordpess.

\*\*\* 21

## **Conceptos java**

**JDK** (Java Development Kit): es el kit de desarrollo java, y entre otras cosas contiene el JRE y la JVM.

**JRE** (Java Runtime Environment): es un conjunto de utilidades de Java contiene la JVM. **JVM** (Java Virtual Machine): es la aplicación donde corren los programas hechos en Java.

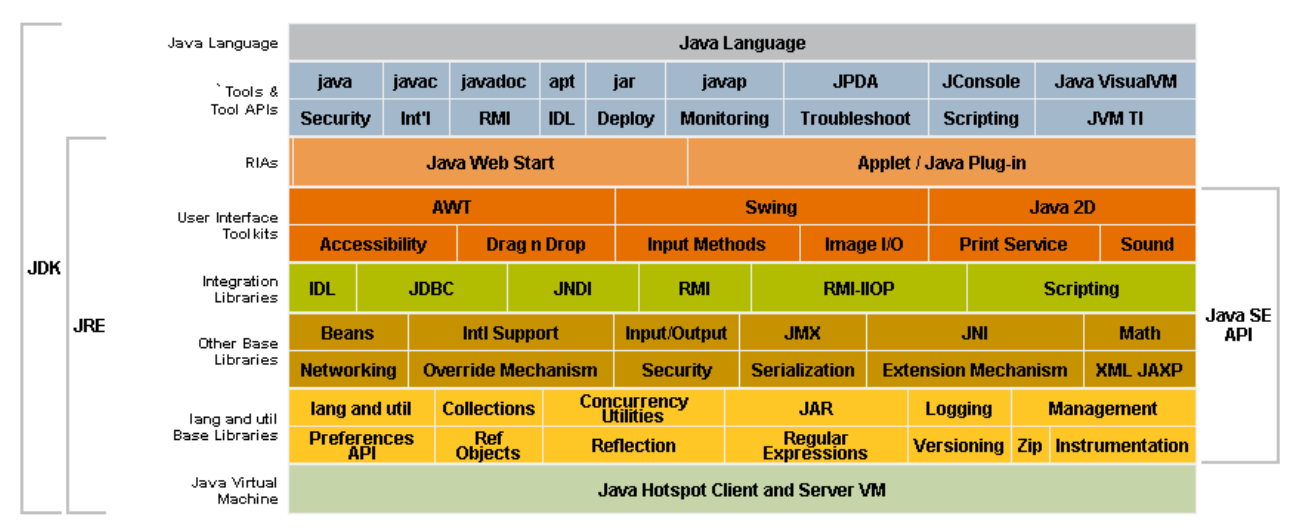

Una aplicación web consiste en una combinación de servlets y JSP's:

**JSP:** se utilizan para la presentación visual. **Servlets:** controlan la lógica de negocio.

Un JSP es el equivalente a un PHP programado en Java, las etiquetas JSP (<%... %>) son embebidas en código html.

## **Servidor de Aplicaciones JAVA**

En un entorno de desarrollo java necesitamos un servidor de aplicaciones java. En nuestro caso vamos a utilizar Tomcat y GlassFish.

**Apache Tomcat** es un servidor web con soporte de JSP y Servlets que está mantenido por Apache Software Foundation y voluntarios independientes. La versión 7.0 que vamos a instalar implementa especificaciones de Servlet 3.0 y de JSP 2.2. Tomcat está escrito en java y funciona en cualquier sistema que disponga la máquina virtual java.

**GlassFish** es un servidor de aplicaciones gratuito y de código libre desarrollado por Sun Microsystems (adquirida por Oracle) que implementa las tecnologías definidas en la plataforma Java EE. Existe una versión comercial denominada Oracle GlassFish Enterprise Server.

#### **Instalación de Tomcat en Linux**

1.- Instalamos Tomcat7

**sudo apt-get install tomcat7** 

2.- Instalamos JDK **sudo apt-get install openjdk-7-jdk**  3.- Instalamos los ejemplos y la documentación de Tomcat **sudo apt-get install tomcat7-docs tomcat7-examples** 

4.-Accedemos al servidor

**http://localhost:8080**

Podemos visualizar diferentes ejemplos realizados con Servlets o JSPs.

## **Desplegamos un JSP en Tomcat**

El jsp **holamundo.jsp** lo guardamos en **/var/lib/tomcat7/webapps/ROOT** 

```
holamundo.jsp
 <html>
  <head>
   <title>Hola mundo con JSP</title>
  </head>
  <body>
  <%= new String("Hola mundo!") %>
  </body>
</html>
```
y probamos http://localhost:8080/holamundo.jsp

## **Desplegamos un Servlet en Tomcat manualmente**

- 1.- Entramos en el directorio de tomcat
- cd /var/lib/tomcat7/

2.- Creamos la siguiente estructura de directorios

mkdir ./webapps/holamundo mkdir ./webapps/holamundo/WEB-INF mkdir ./webapps/holamundo/WEB-INF/classes mkdir ./webapps/holamundo/WEB-INF/classes/holamundo

3.- creamos el **HolaMundo.java en** ./webapps/holamundo/WEB-INF/classes/holamundo

HolaMundo.java:

package holamundo; import java.io.\*;

import javax.servlet.http.\*; import javax.servlet.\*;

public class HolaMundo extends HttpServlet { public void doGet (HttpServletRequest req, HttpServletResponse res) throws ServletException, IOException {

```
 PrintWriter out = res.getWriter(); 
      out.println("<html>"); 
     out.println("<head>");
     out.println("<title>Hola Mundo!</title>");
      out.println("</head>"); 
     out.println("<body>");
      out.println("<h1>Hola Mundo!</h1>"); 
     out.println("</body>");
      out.println("</html>"); 
   } 
}
```

```
4.- Compilamos el servlet
```
cd /var/lib/tomcat7/webapps/holamundo/WEB-INF/classes/holamundo javac -cp /usr/share/tomcat7/lib/servlet-api.jar HolaMundo.java

5.- Creamos el fichero web.xml para implementar y depurar el servlet en /var/lib/tomcat7/webapps/holamundo/WEB-INF/web.xml

web.xml:

```
<web-app version="2.4" xmlns:xsi="http://www.w3.org/2001/XMLSchema-instance" 
xmlns="http://java.sun.com/xml/ns/j2ee" 
xsi:schemalocation="http:/java.sun.com/dtd/web-app_2_3.dtd"> 
  <servlet> 
   <servlet-name>holamundo</servlet-name> 
   <servlet-class>holamundo.HolaMundo</servlet-class> 
  </servlet> 
  <servlet-mapping> 
   <servlet-name>holamundo</servlet-name> 
   <url-pattern>/holamundo</url-pattern> 
  </servlet-mapping>
```

```
</web-app>
```
6. - Reiniciamos el servidor

/etc/init.d/tomcat7 restart

7.- Probamos

<http://localhost:8080/holamundo/holamundo>

## **Práctica despliegue de una aplicación java sobre Eclipse con Glassfish**

La práctica consiste en instalar un entrono con **Eclipse**, que es un framework de desarrollo de aplicaciones Java y **Glassfish** como servidor de aplicaciones. Se trata de desplegar la aplicación calendar.war en él.

Un fichero **.war** (Web Application Archive o Archivo de aplicación web) es un archivo JAR utilizado para distribuir una colección de JavaServer Pages, servlets, clases Java, archivos XML, librerías de tags y páginas web estáticas (HTML y archivos relacionados) que juntos constituyen una aplicación web.

1.- Instalamos Eclipse

apt-get install eclipse

Ejecutamos eclipse. Nos va a pedir que indiquemos donde se encuentra nuestro espacio de trabajo.

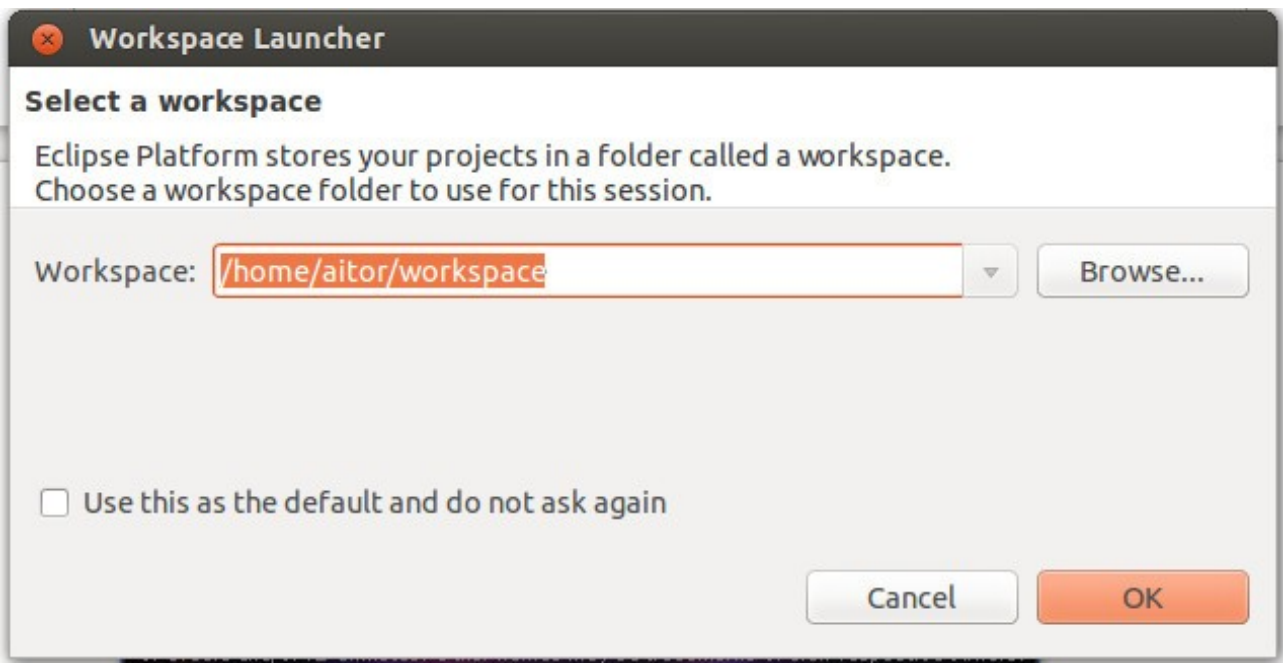

Al arrancar Eclipse visualizamos la página informativa. Podemos echar un vistazo, ver ejemplos o tutoriales o ver que hay de nuevo en Eclipse. Cerramos la página.

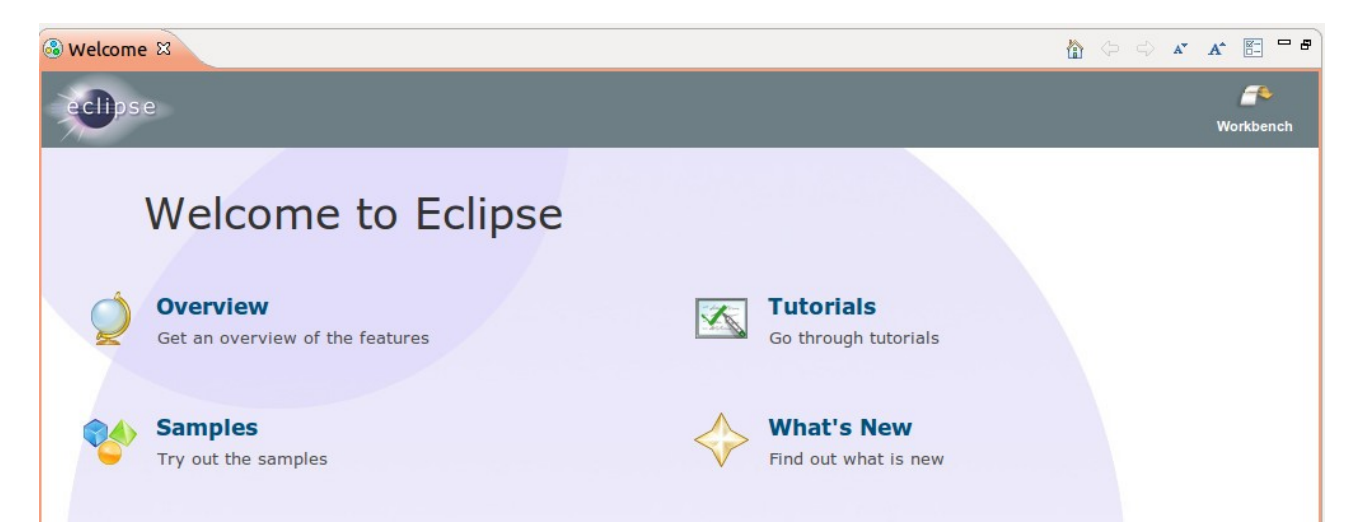

#### Vemos el entorno de Trabajo de Eclipse:

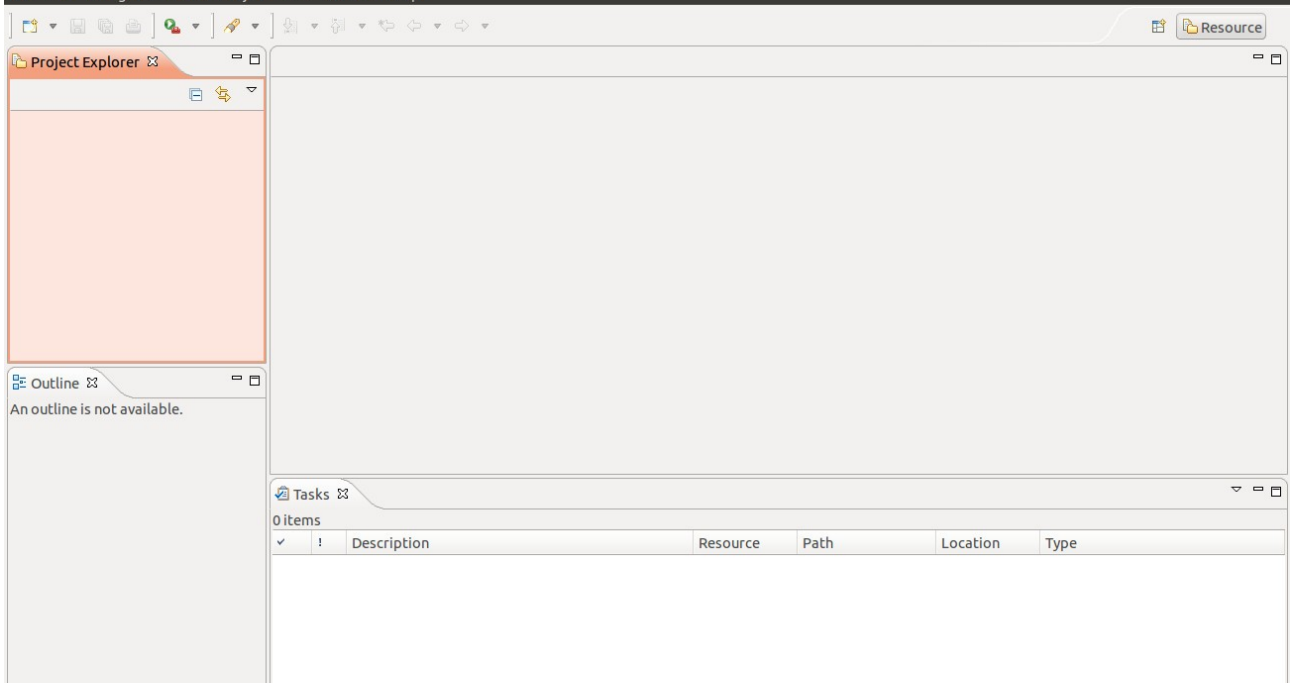

Nota: Hemos instalado la versión clásica de eclipse. Podíamos haber descargado la versión Eclipse IDE for Java EE Developres desde [http://www.eclipse.org/downloads/.](http://www.eclipse.org/downloads/)

Vamos a añadir nuevos módulos para ello vamos a **Help** → **Install New Software** y añadimos el repositorio [http://download.eclipse.org/releases/indigo:](http://download.eclipse.org/releases/indigo)

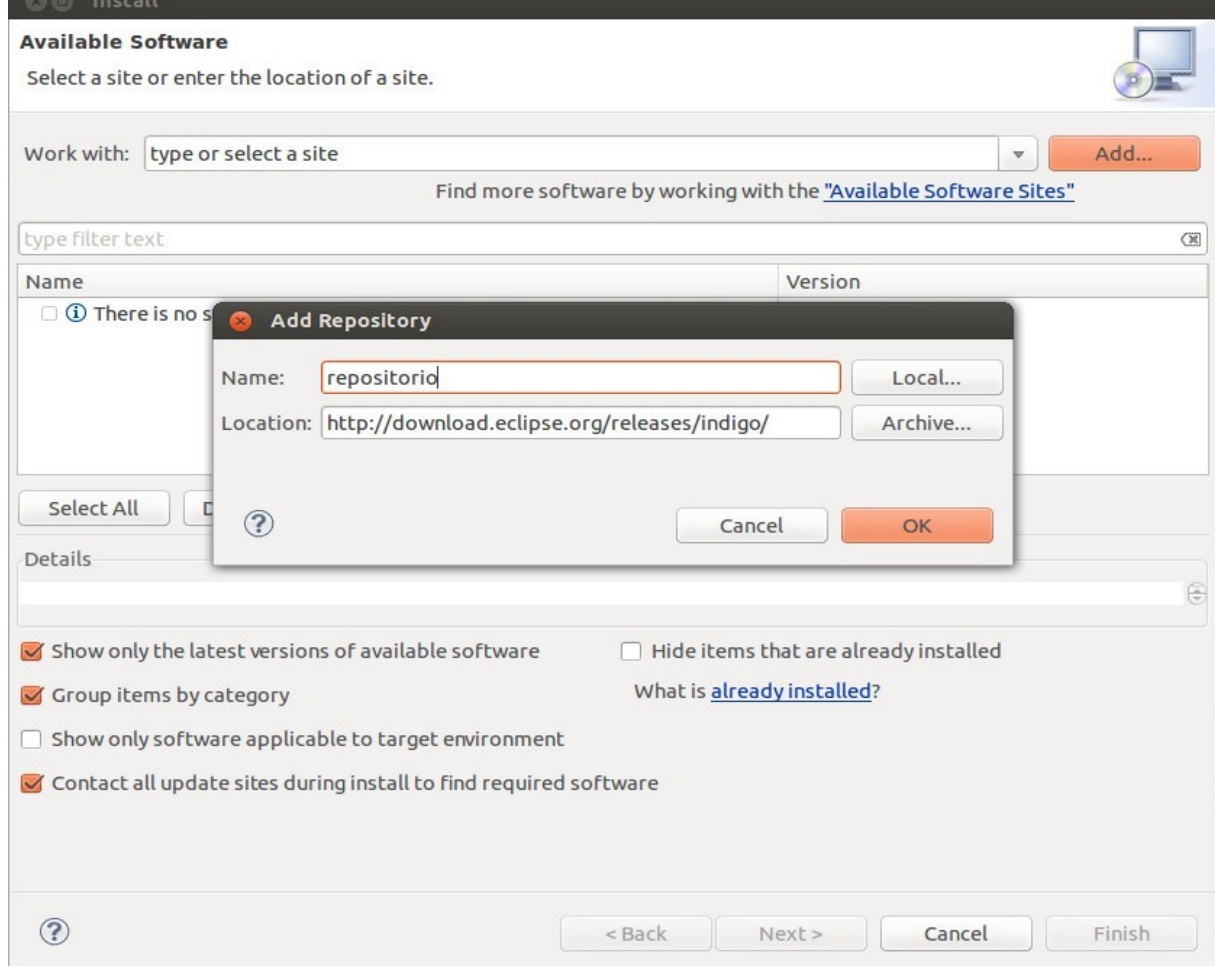

Como no lo hemos hecho vamos a añadir dos módulos:

- 1.- Web, XML, JavaEE, and OSGi Enterprise Tools JavaEE Developer Tools
- 2.- General Purpose Tools Marketplace Client

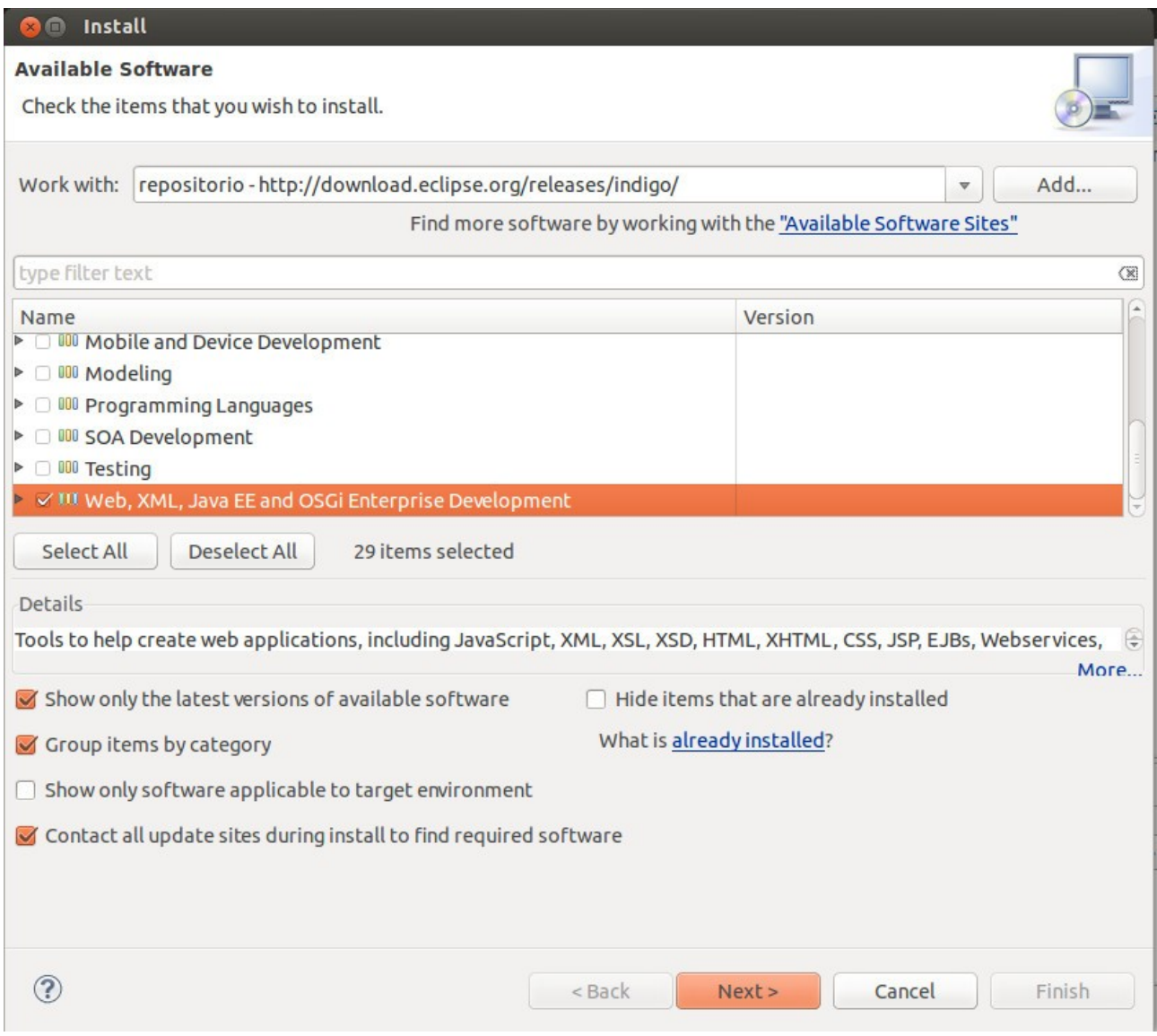

## Aceptamos la licencia:

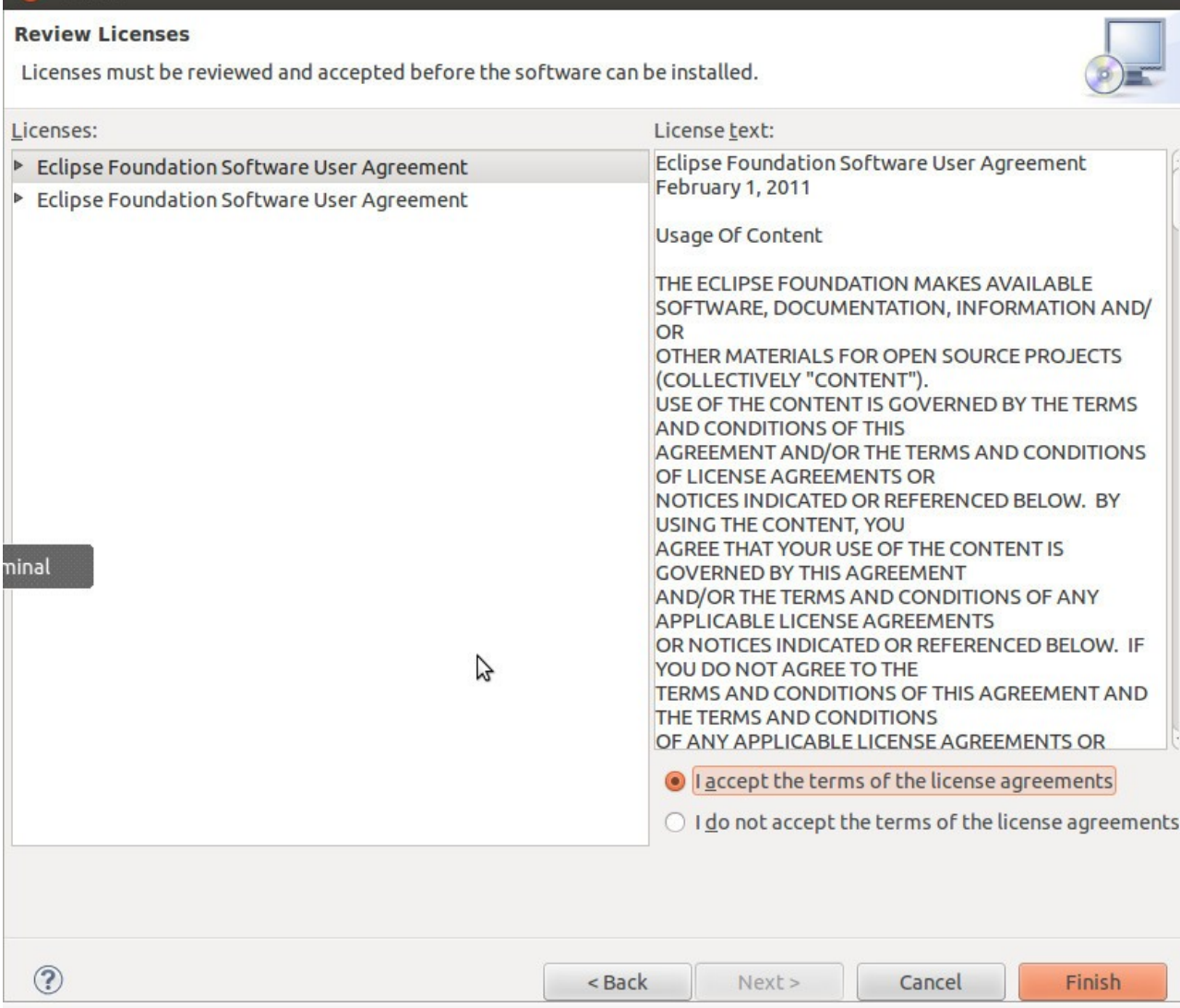

#### Instalamos el software:

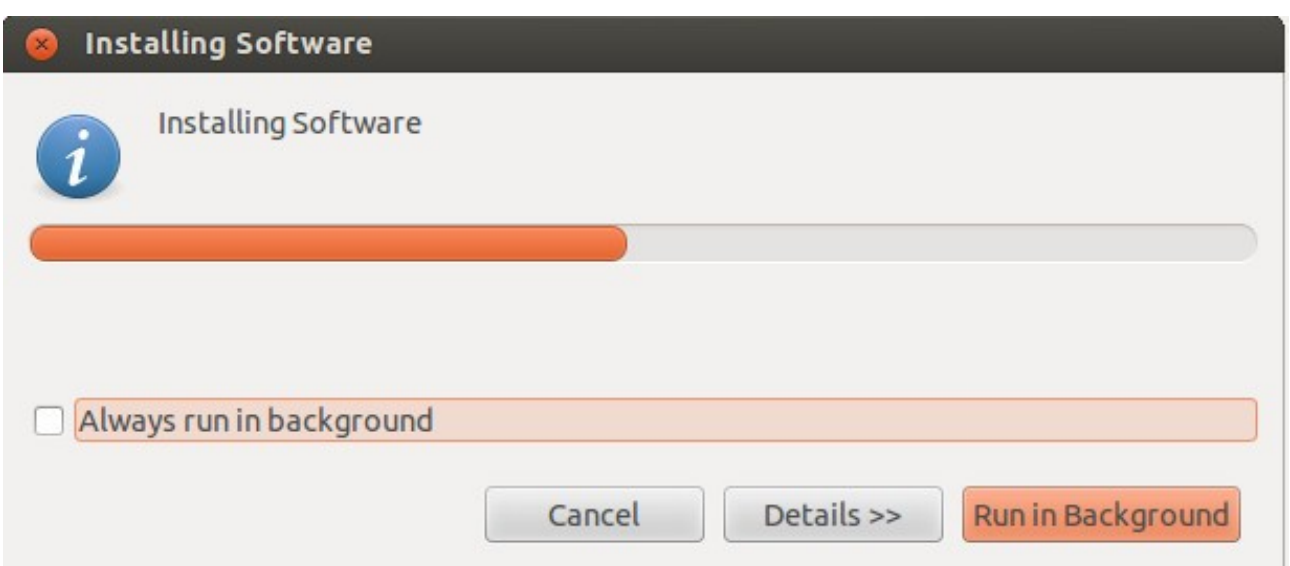

Una vez aceptadas las licencias e instalados reiniciamos eclipse:

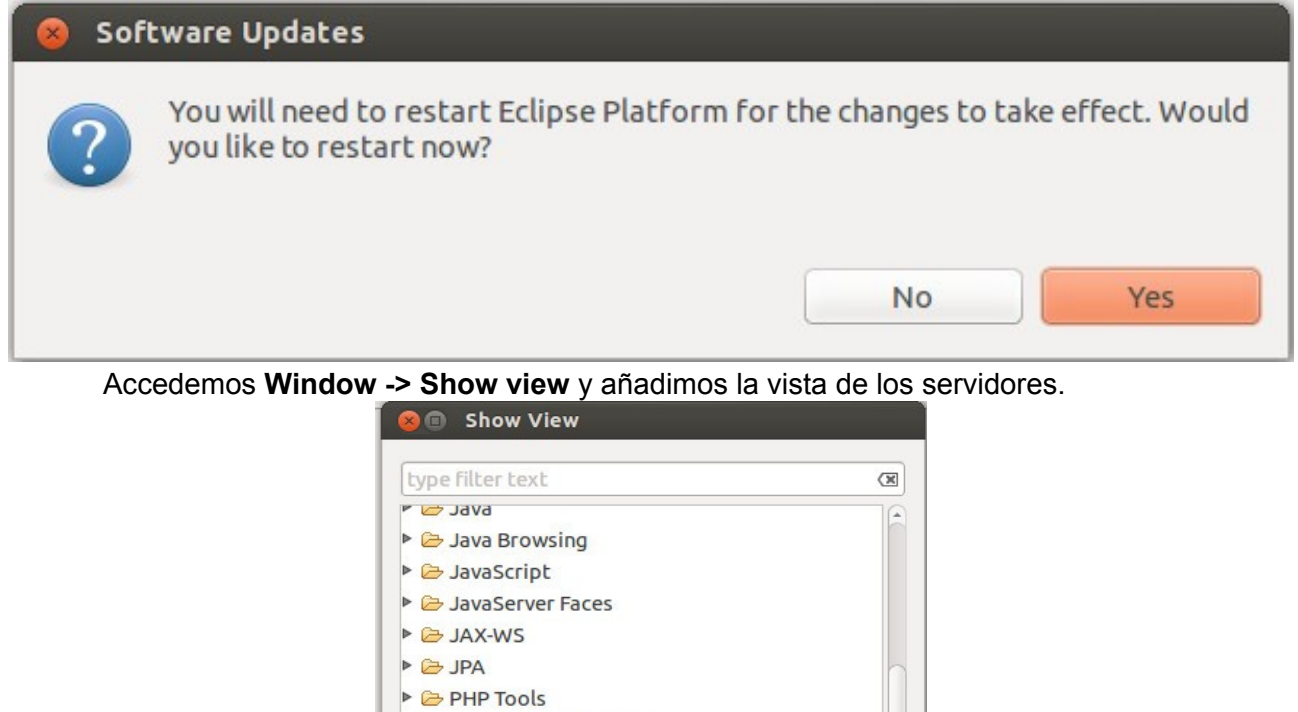

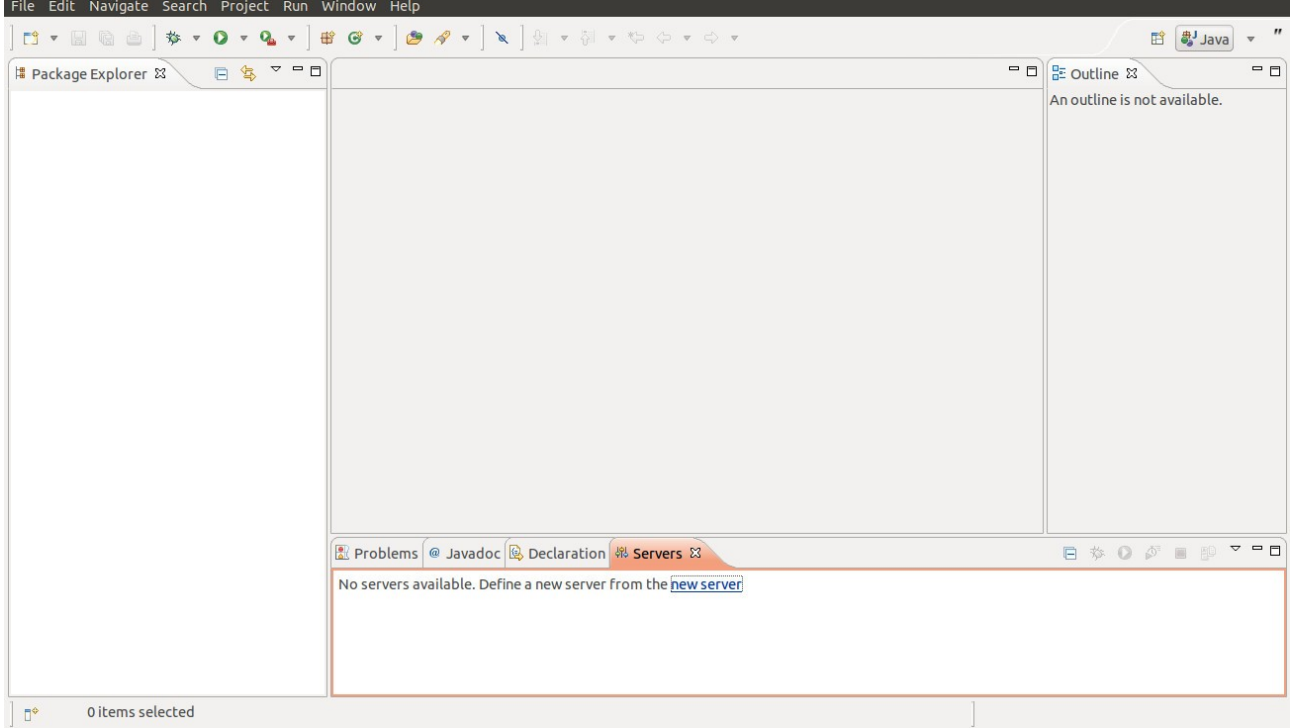

Cancel

OK

Vemos una nueva pestaña en la parte inferior del entorno de trabajo:

Plug-in Development

v & Server **棉 Servers** ▶ <del>●</del> Team **DE XML** 

Pinchamos en el enlace **new server wizard** para definir un nuevo servidor:

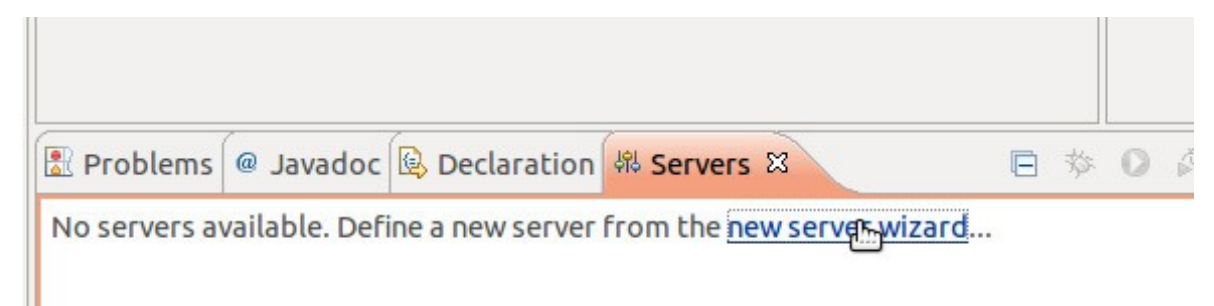

 Vemos que entre los servidores Glassfish no está instalado. Instalamos una nueva extensión:

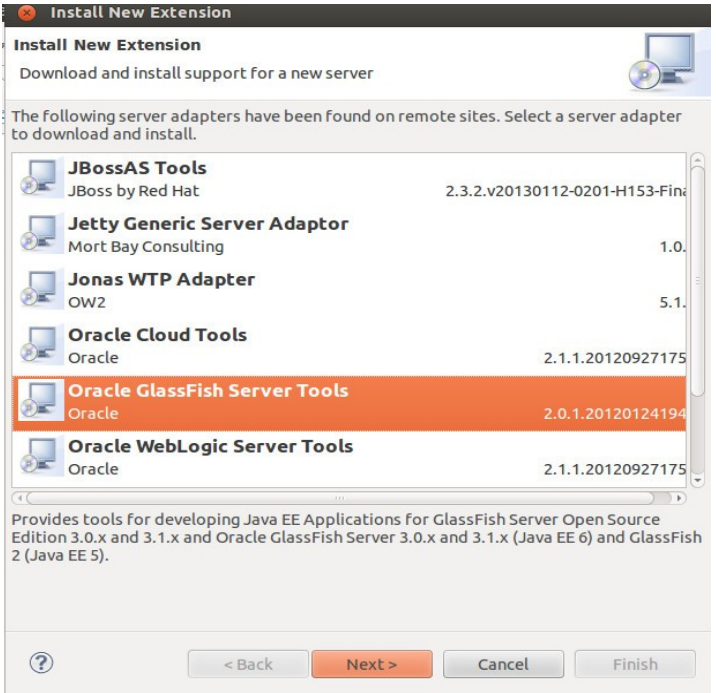

Ahora si queremos podemos añadir jdk7. Pinchando en installed JRE preferences. De momento nos quedamos con jdk6. Indicamos el servidor donde queremos que se descargue el servidor Glashfish y lo instalamos.

## New GlassFish Server Open Source Edition 3 (Java EE 6) Runtime

Missing classpath entry / modules/glassfish.jar

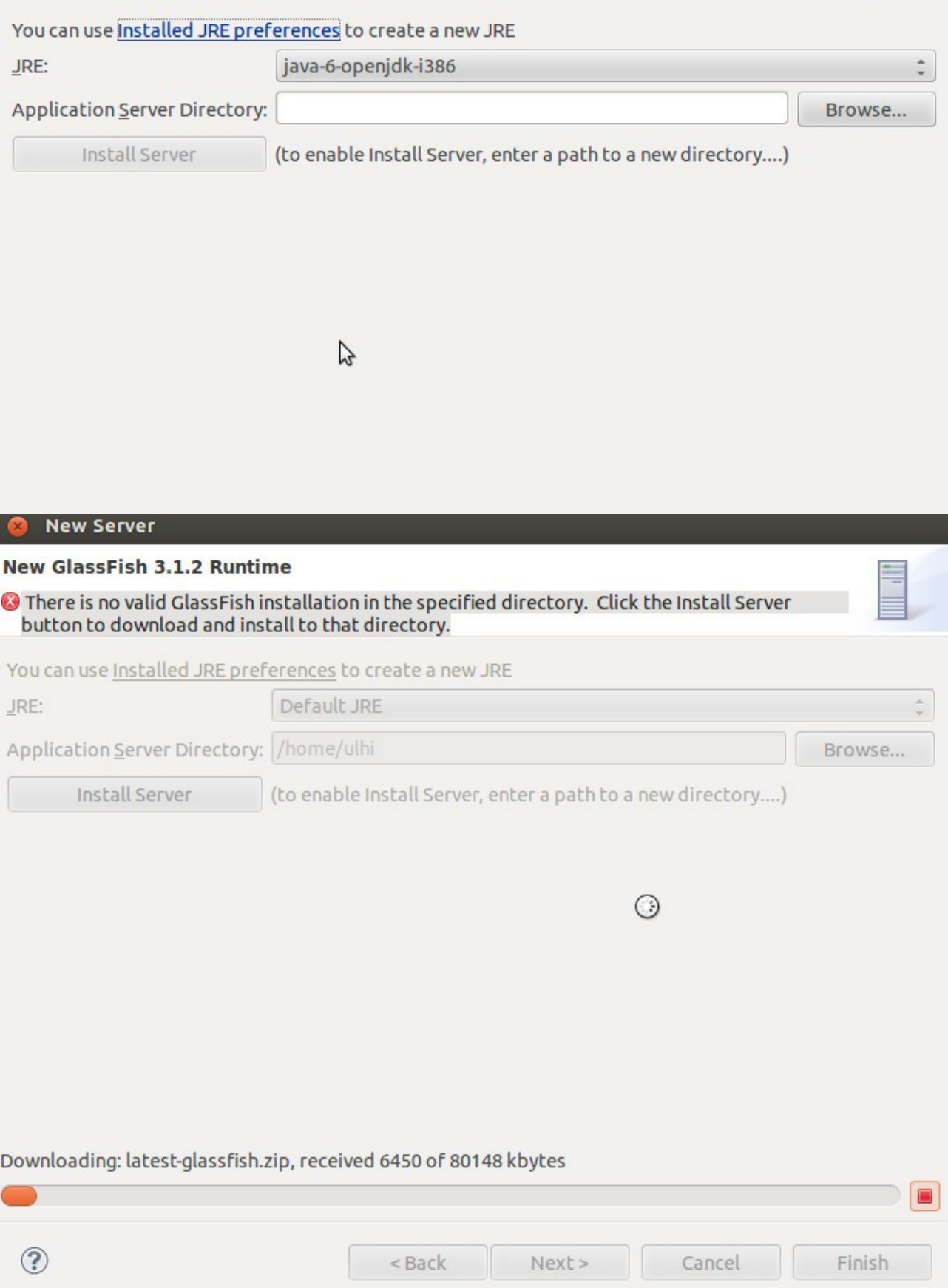

## Descargamos Glassfish:

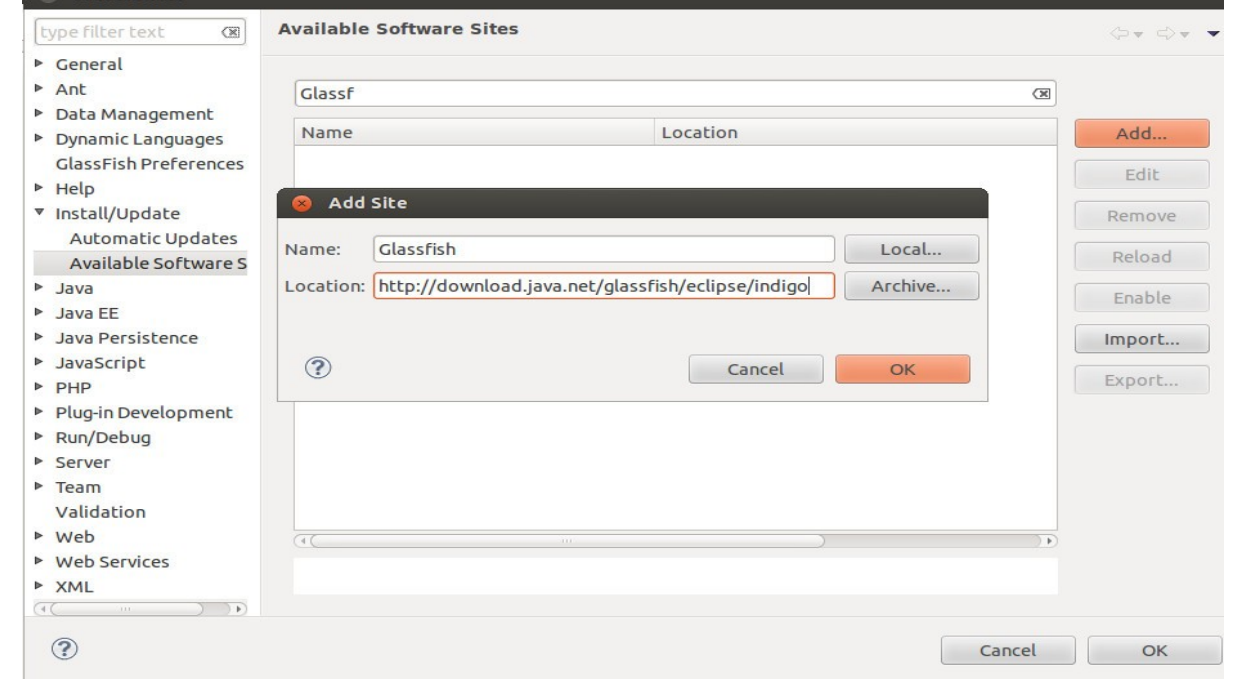

Ya tenemos el servidor Glassfish en la pestaña servers:

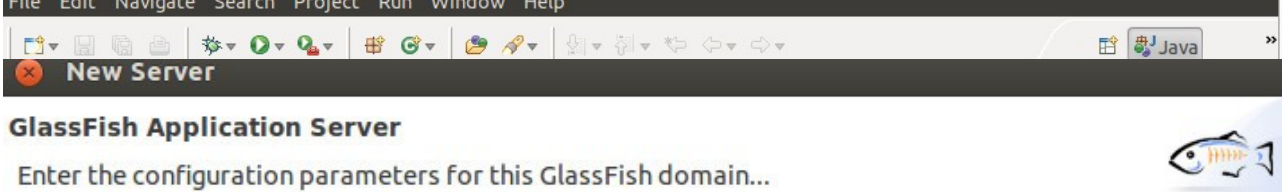

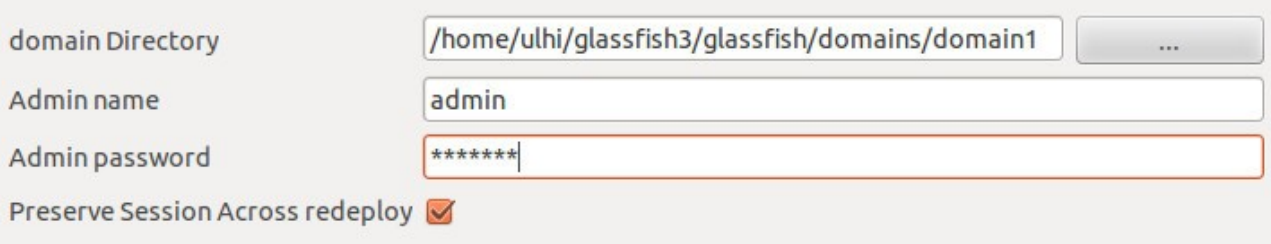

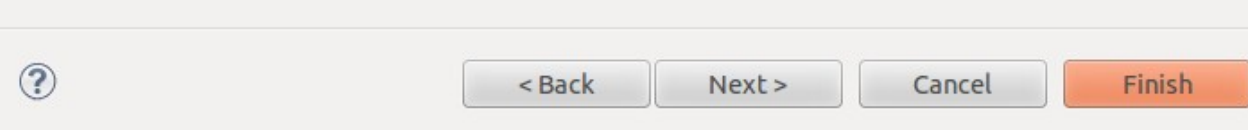

Pinchamos con el botón derecho y arrancamos el servidor. Podemos ver en **localhost:8080** el servidor arrancado:

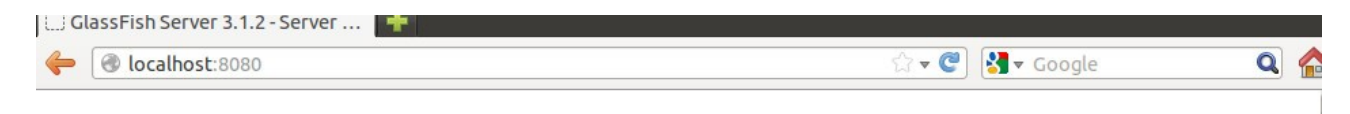

oracle.com

#### GlassFish Server 3.1.2

### Your server is now running

A<br>To replace this page, overwrite the file  $\frac{1}{2}$  in the document root folder of this server. The document root folder for this server is the docroot subdirectory of this server's domain directory.

To manage a server on the local host with the default administration port, go to the Administration Console.

#### Get Oracle GlassFish Server with Premier Support

For production deployments, consider Oracle GlassFish Server with Oracle Premier Support for Software. Premier Support helps lower the total cost and risk of owning your Oracle solutions, improve the return from your IT investment, and optimize the business value of your IT solutions. Benefits of Premier Support include product updates and enhancements, global reach, lifetime support, ecosystem support, and proactive, automated support.

#### Install and update additional software components

Use the Update Tool to install and update additional technologies and frameworks such as:

- · OSGi HTTP Service
- Generic Resource Adapter for JMS

Podemos acceder a la consola de administración desde localhost:4848 o desde el enlace "go to Administration Console":

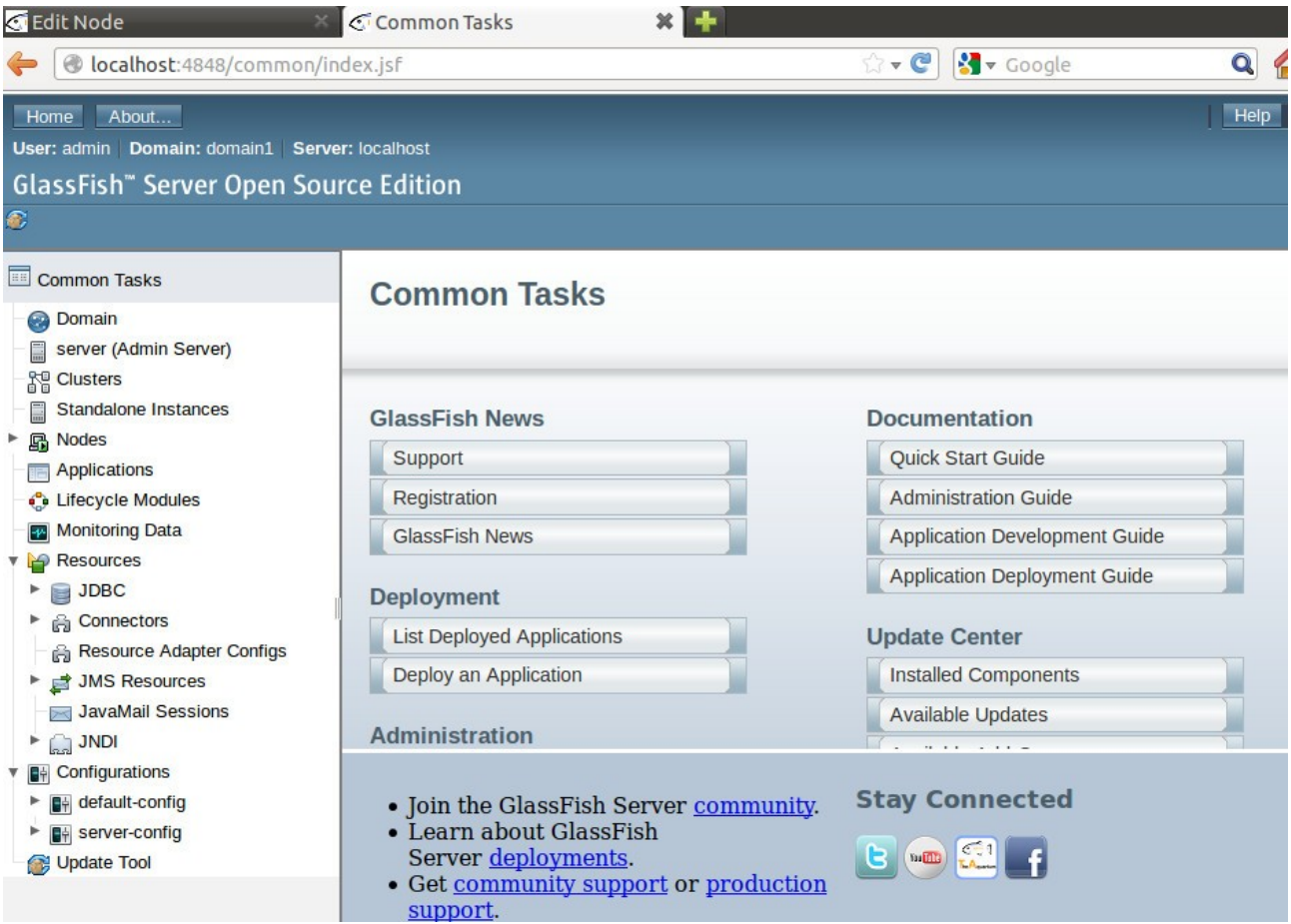

Anadimos a nuestro proyecto el fichero WAR. Vamos desplegar calendar.war que lo vamos a descargar desde la web: [http://code.google.com/p/gwt-examples/downloads/detail?](http://code.google.com/p/gwt-examples/downloads/detail?name=Calendar.war) [name=Calendar.war.](http://code.google.com/p/gwt-examples/downloads/detail?name=Calendar.war) Vamos a File → Import e indicamos que queremos importar un fichero WAR:

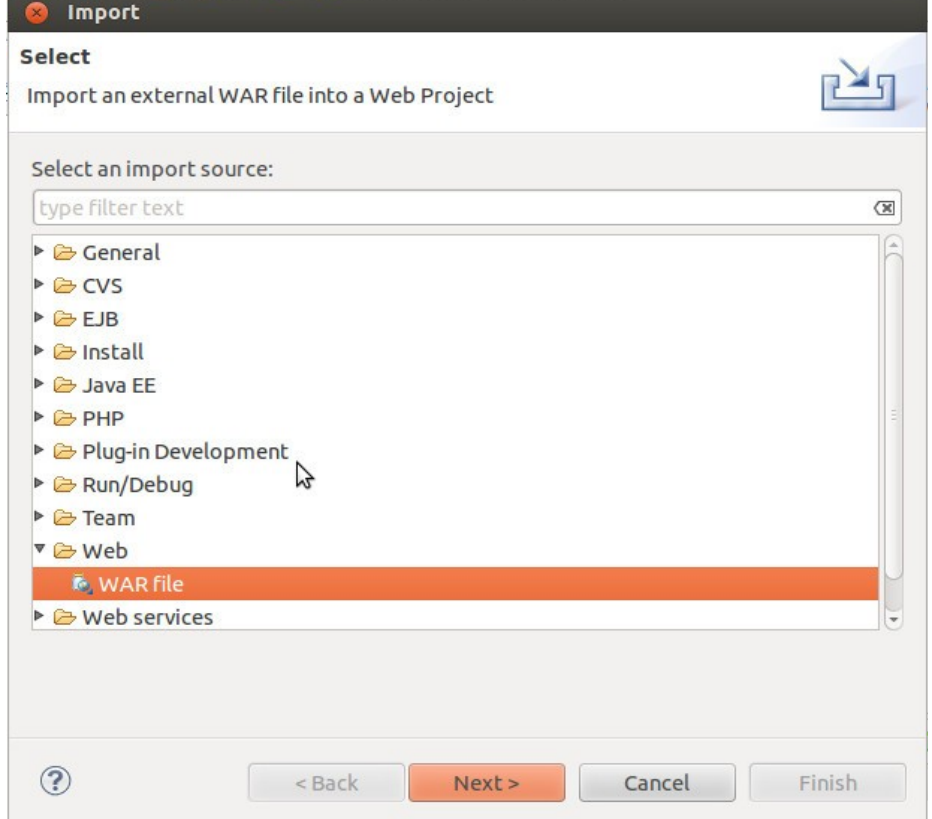

Pinchamos en Browse, seleccionamos el fichero y pinchamos en siguiente:

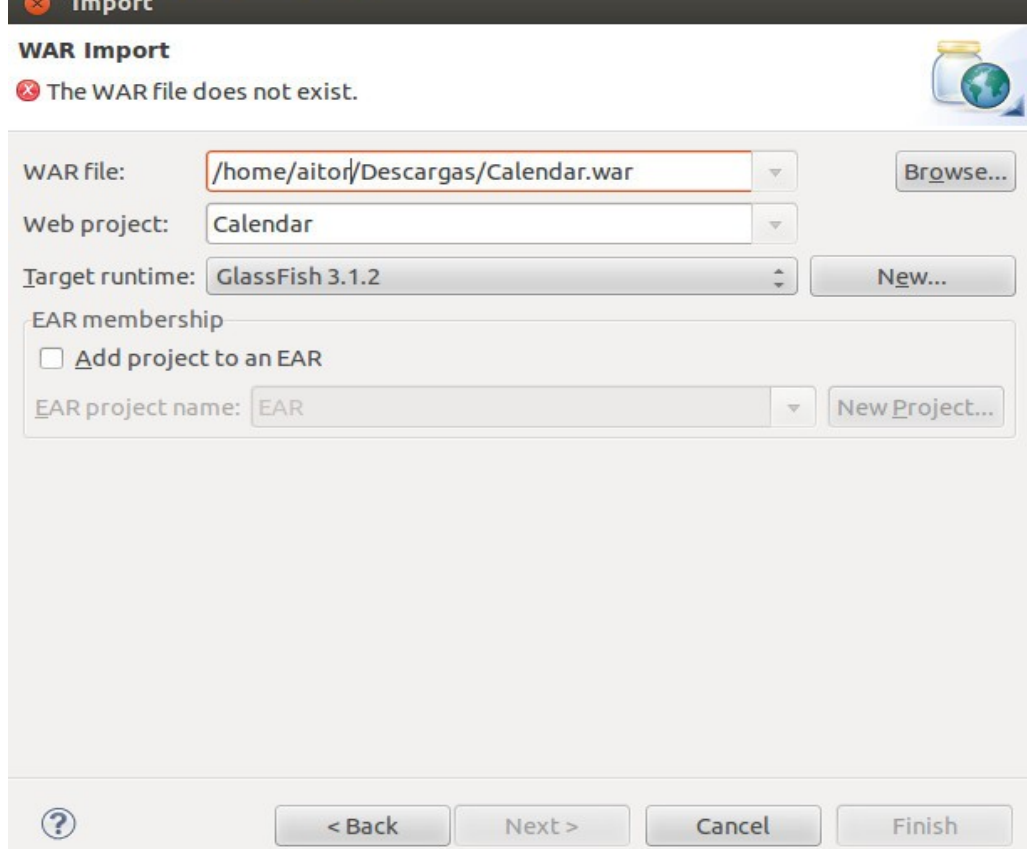

Seleccionamos el gwt.servlet y pinchamos en finalizar:

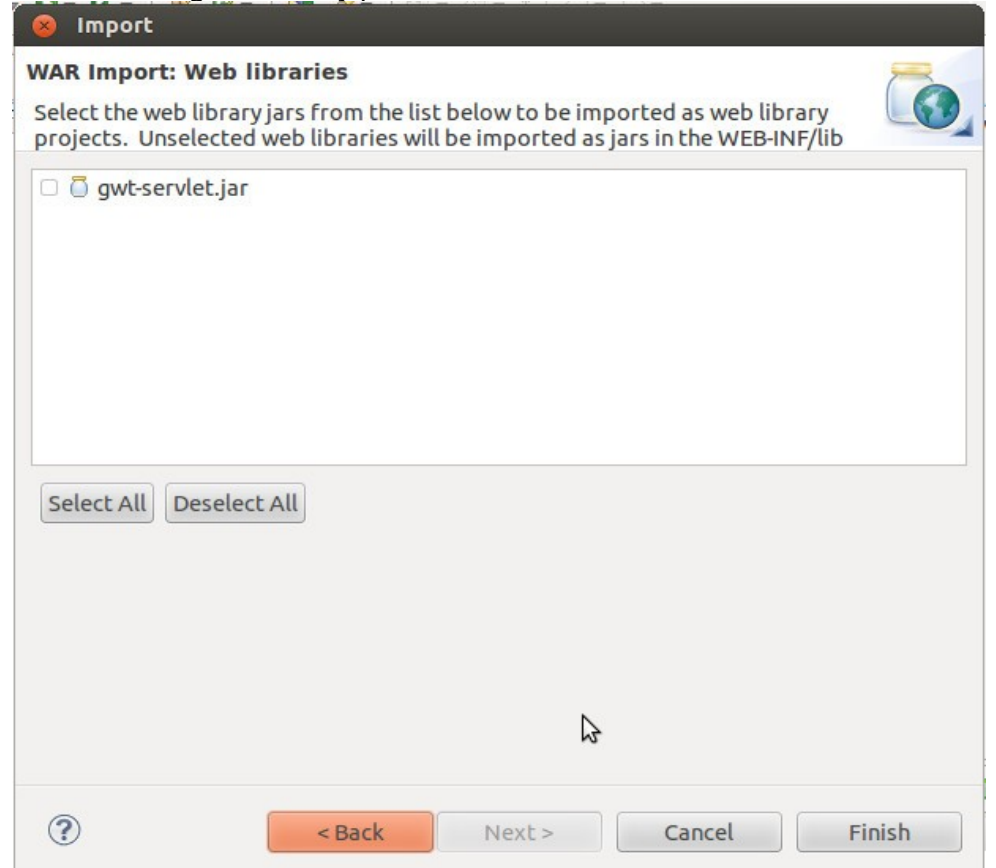

# Pinchamos sobre calendar y lo ejecutamos sobre un servidor:<br>File Edit Navigate Search Project Run Window Help

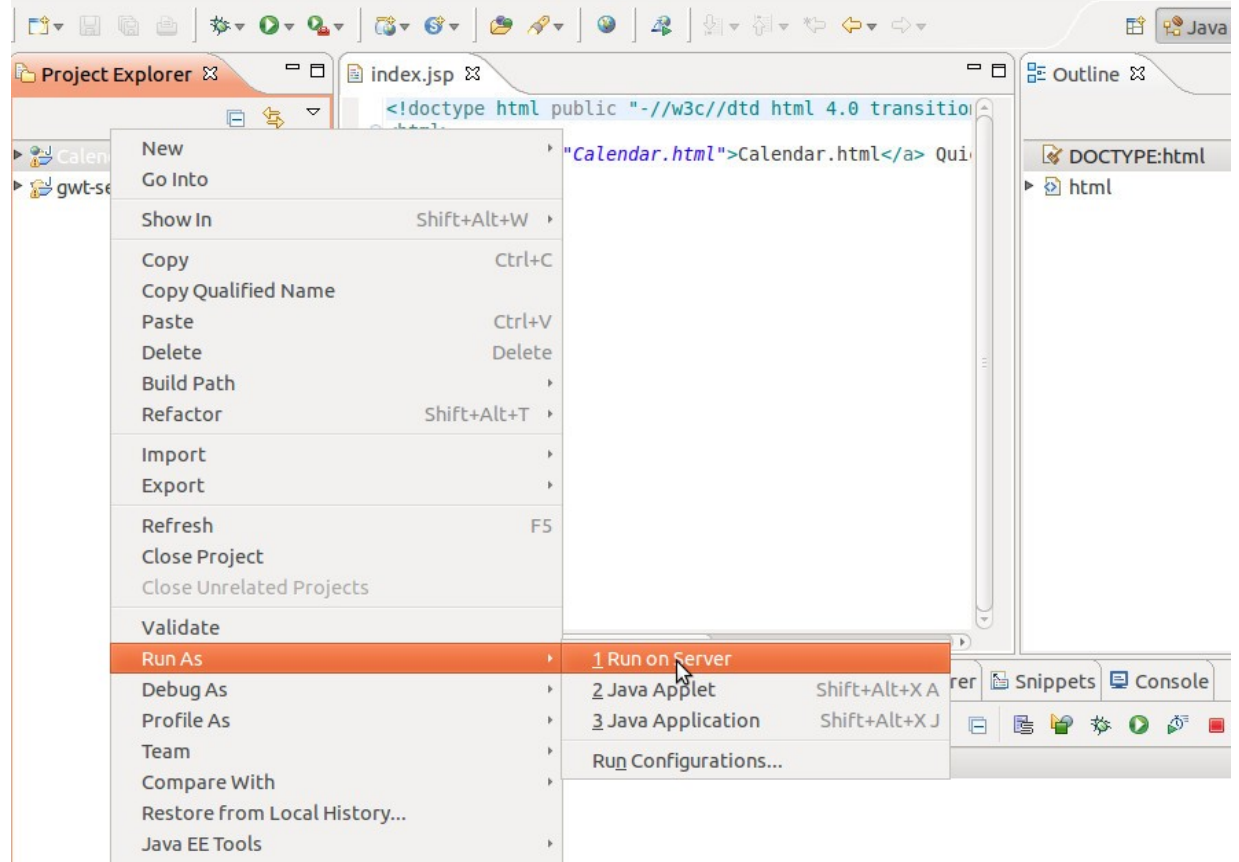

Elegimos el servidor GlassFish para iniciar el Calendar:

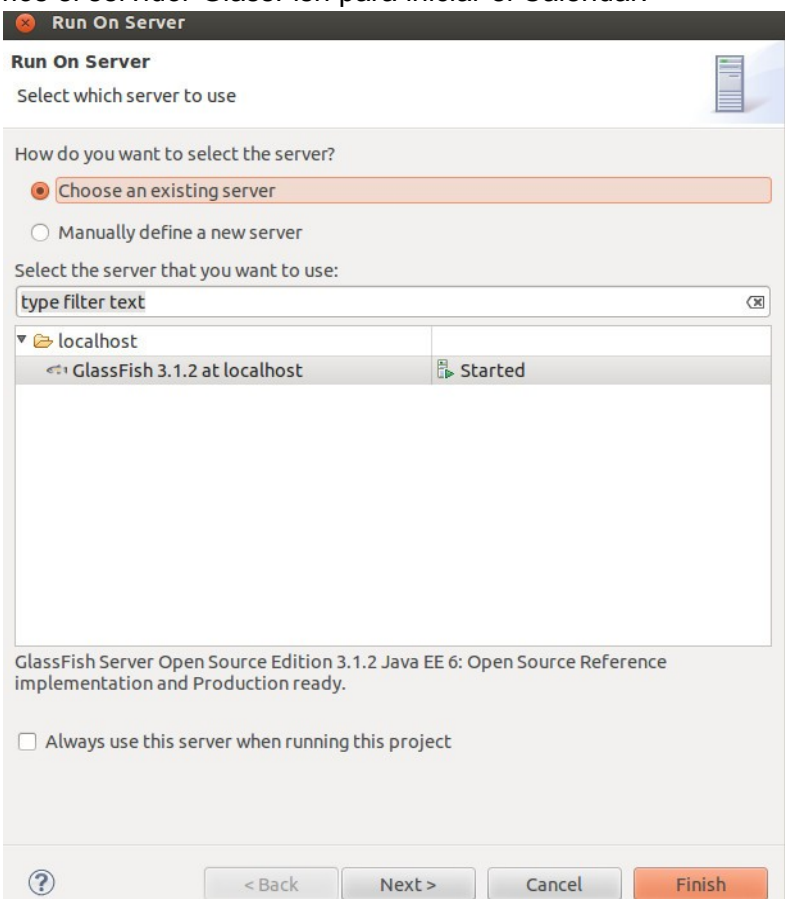

Vemos el resultado en [http://localhost:8080/Calendar.](http://localhost:8080/Calendar)

## **Ejercicios**

#### **Ejercicio 1**

Instalar Tomcat en Windows y ejecutar el jsp y servlet holamundo

#### **Ejercicio 2**

Realizar un Servlet holamundo con Eclipse

#### **Ejercicio 3**

Despliegue de OpenCMS en Eclipse

Instalamos mysql

apt-get install mysql

Descargamos OpenCMS.zip desde<http://www.opencms.org/en/download/>y Extraemos el .war.

# Capítulo 4 **Acceso remoto seguro SSH**

## **1.- Introducción**

SSH (Secure Shell o intérprete de órdenes segura) es un servicio que te permite acceder a máquinas remotas de forma segura a través de un intérprete de comandos o en un entorno gráfico X Window. La mayoría de servicios de internet son no seguros (FTP, correo, telnet, etc.) y utilizan comunicaciones no cifradas, SSH nos permite utilizar **túneles SSH** para hacer que a través de ellos la información navegue cifrada. Existen en la actualidad dos versiones: SSH1 y SSH2. SSH2 incorpora varias mejoras y es más seguro.

## **2.- Cifrado simétrico y asimétrico**

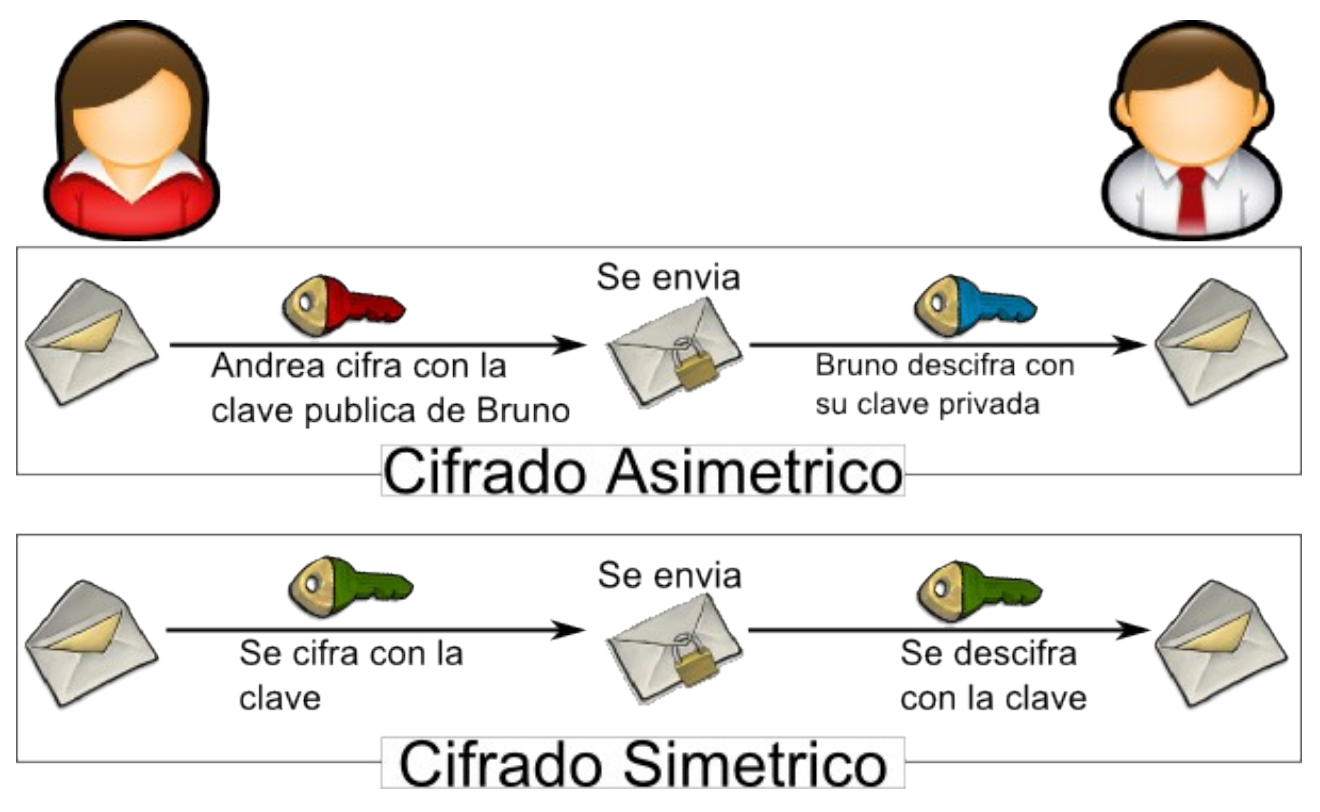

## **3.- Funcionamiento**

Al conectarse un cliente de SSH con el servidor, se realizan los siguientes pasos:

- 1. El cliente abre una conexión TCP al puerto 22 del host servidor.
- 2. El cliente y el servidor acuerdan la versión del protocolo a utilizar, de acuerdo a su configuración y capacidades.
- 3. El servidor posee un par de claves pública/privada de RSA. El servidor envía al cliente su clave pública.
- 4. El cliente compara la clave pública de host recibida con la que tiene almacenada, para verificar su autenticidad. Si no la conociera previamente, pide confirmación al usuario para aceptarla como válida.
- 5. El cliente genera una clave de sesión aleatoria y selecciona un algoritmo de cifrado simétrico.
- 6. El cliente envía un mensaje conteniendo la clave de sesión y el algoritmo seleccionado,

cifrado con la clave pública de host del servidor usando el algoritmos RSA.

- 7. En adelante, para el resto de la comunicación se utilizará el algoritmo de cifrado simétrico seleccionado y clave compartida de sesión.
- 8. Luego se realiza la autenticación del usuario. Aquí pueden usarse distintos mecanismos. Más adelante analizaremos los más importantes.
- 9. Finalmente se inicia la sesión, por lo general, interactiva.

Una de las principales fortalezas de SSH es la seguridad: Se establece la conexión, y antes de la autenticación del usuario, queda establecido un canal cifrado seguro. En adelante, todo el tráfico de la sesión será indescifrable.

## **4.- Clientes SSH**

1.- Comando ssh

ssh -l usuario servidor

ssh [usuario@servidor](mailto:usuario@servidor)

Donde servidor es la dirección IP o el nombre del servidor.

La primera vez que nos conectamos nos va a decir que es la primera vez que con conectamos al servidor y si queremos copiar la clave pública. El resto de veces compara la clave pública con la que ha guardado en el cliente.

#### 2.- Putty

Es el cliente que se utiliza para sistemas Windows

Se puede descargar desde:

#### 3.- nautilus

Archivo->conectar al servidor y en la dirección del equipo ponemos ssh://ip

Nos permite crear carpetas, crear y copiar archivos en/desde un servidor remoto de forma gráfica.

#### 4.- Comando scp

Nos permite copiar archivos de forma remota

scp fichero\_local máquina\_remota

scp máquina\_remota fichero\_local

Donde máquina remota es [usuario@servidor:](mailto:usuario@servidor) dirección fichero

Ejemplo: scp /home/aitor/fichero.txt [usuario@profesordeinformatica.com:](mailto:usuario@profesordeinformatica.com)/tmp/fichero2.txt

5.- Comando sftp

Para la transferencia de archivos seguros

sftp servidor

## **4.- Servidores SSH**

#### 1.- Open ssh

apt-get install ssh

#### 2.- Free ssh

Instalación en Windows.

## **Práctica: Apertura de lector de CD/DVD remota con ssh**

Uno de las prácticas que más suele gustar a los alumnos es la apertura remota del lector de CD o DVD mediante ssh. Para ello:

1.- Realizamos una conexión remota con ssh:

ssh [usuario@equipo](mailto:usuario@equipo)

2.- Abrimos el lector

eject

3.- Cerramos el lector

eject -d

## **Ficheros de configuración de ssh**

En el directorio /etc/ssh nos podemos encontrar con los ficheros más importantes de la configuración de los clientes y servidores ssh.

#### **/etc/ssh/ssh\_config**

Contiene la configuración del cliente ssh. La mayoría de los parámetros están comentados (contienen el carácter # delate de cada parámetro valor). Dos de los parámetros son **ForwardX11** que nos permite un reenvío por X Window (para conexiones remotas gráficas con ssh) y **ForwardAgent** que nos permite una autenticación por agente.

#### **/etc/ssh/sshd\_config**

Contiene la configuración del servidor ssh. Los parámetros de configuración que podemos modificar en este fichero son: **X11Forwarding**, por defecto habilitado y con valor yes, permite reenvio por X11; **Port**, con valor 22, nos indica el puerto de escucha el servidor ssh; **Protocol**, con valor 2, nos indica la versión del protocolo; **HostKey**, nos indican las diferentes claves rsa, dsa y ecdsa de nuestro servidor; **PermitRootLogin**, nos indica si está permitido entrar en uin servidor ssh como administrador, etc.

#### **/etc/ssh/ssh\_host\_dsa\_key y ssh\_host\_dsa\_key.pub**

Contienen la clave privada y pública dsa.

#### **/etc/ssh/ssh\_host\_rsa\_key y ssh\_host\_rsa\_key.pub**

Contienen la clave privada y pública rsa.

#### **/home\_usuario/.ssh/known\_hosts**

En el home del usuario (/home/usuario para un usuario normal o /root para el usuario administrador) vamos a tener una carpta oculta llamada ssh que va a contener un fichero con las claves públicas de los servidores con los que se ha conectado el cliente por ssh.

#### **Práctica: Ejecución gráfica con ssh**

Si queremos realizar conexiones gráficas por ssh deberíamos habilitar el parámetro **ForwardX11** del cliente (quitar la almohadilla y poner un valor yes). Por defecto el parámetro **X11Forwarding** del servidor ya está habilitado y con valor yes. Tenemos que tener el entorno gráfico instalado.

Una vez configurado el cliente y servidor ya podemos establecer una conexión ssh y ejecutar cualquier aplicación gráfica. Por ejemplo sacamos unos ojos (aplicación xeyes) o un firefox:

ssh [usuario@servidor](mailto:usuario@servidor) –-

xeyes & fifefox &

Vemos que la aplicación gráfica se ejecuta en el servidor y se visualiza en el cliente. Si queremos que se visualice en el propio servidor podemos hacer lo siguiente:

#### ssh [usuario@servidor](mailto:usuario@servidor)

–- **DISPLAY=:0.0** xeyes &

Otra forma de realizar las conexiones remotas gráficas sin habilitar el ForwardX11 del cliente es con el parámetro -X:

ssh -X [usuario@servidor](mailto:usuario@servidor)

#### **Práctica: Control remoto con ssh y Nomachine NX**

Con el cliente Nomachine NX (antes Free NX) podemos acceder y controlar de forma gráfica un servidor ssh. Nomachine es multiplataforma, con lo que podemos utilizar cualquier entorno (Linux, Windows o Mac) para acceder a un servidor SSH. Como en la práctica anterior tenemos que tener el entorno gráfico instalado.

1.- Accedemos a Nomachine.com

2.- Descargamos el cliente que nos corresponda y lo instalamos.

3.- Nos conectamos al servidor.

#### **Ejercicios**

#### **Ejercicio 1**

Crea una carpeta con tu nombre en el servidor del profesor.

#### **Ejercicio 2**

Crea un fichero en la carpeta temporal (directorio /tmp) de tu ordenador llamado mifichero.txt y cópialo en la carpeta creada anteriormente.

#### **Ejercicio 3**

Accede con putty a un servidor ssh instalado en linux.

#### **Ejercicio 4**

| |

Accede con un cliente linux a un ordenador Windows con servidor Freessh.

## **Práctica: Acceso por clave publica a un servidor ssh**

1.- Generamos las claves pública y privada:

pepe@A202P00:~\$ ssh-keygen -t rsa Generating public/private rsa key pair. Enter file in which to save the key (/home/pepe/.ssh/id\_rsa): Enter passphrase (empty for no passphrase): Enter same passphrase again: Your identification has been saved in /home/pepe/.ssh/id\_rsa. Your public key has been saved in /home/pepe/.ssh/id\_rsa.pub. The key fingerprint is: 03:b2:04:d7:d6:8d:96:b5:e5:82:4a:68:69:95:8d:d9 pepe@A202P00 The key's randomart image is: +--[ RSA 2048]----+  $|\dots B = \dots |$  $| 0 + E. + |$  $B.0.. 0.$  |  $+ + 0$  . |  $\cdot$  . S | . | | | | |

+-----------------+ 2.- Copio la clave pública en el servidor

pepe@A202P00:~\$ scp .ssh/id\_rsa.pub pepe@172.20.202.112:/home/pepe/.ssh The authenticity of host '172.20.202.112 (172.20.202.112)' can't be established. ECDSA key fingerprint is 2b:11:89:89:84:03:a4:56:1c:15:cb:73:bd:cd:b6:67. Are you sure you want to continue connecting (yes/no)? yes Warning: Permanently added '172.20.202.112' (ECDSA) to the list of known hosts. pepe@172.20.202.112's password: id\_rsa 100% 1766 1.7KB/s 00:00

3.- Me conecto al servidor por ssh

pepe@A202P00:~\$ ssh pepe@172.20.202.112 pepe@172.20.202.112's password:

4.- Añado la clave pública al fichero authorized\_keys y le doy permiso 600 al fichero

pepe@A202P12:~/.ssh\$ cat id\_rsa.pub >> authorized\_keys pepe@A202P12:~/.ssh\$ chmod 600 authorized\_keys

5.- Activo en /etc/ssh/ssh\_config el parámetro

ForwardAgent yes

6.- Lanzo el agente

pepe@A202P00:~\$ eval `ssh-agent` Agent pid 7663

7.- Añado la clave privada a depósito de claves

pepe@A202P00:~\$ ssh-add .ssh/id\_rsa Enter passphrase for .ssh/id\_rsa: Identity added: .ssh/id\_rsa (.ssh/id\_rsa)

8.- Pruebo que funciona:

pepe@A202P00:~\$ ssh pepe@172.20.202.112 Warning: No xauth data; using fake authentication data for X11 forwarding. Welcome to Ubuntu 12.04.1 LTS (GNU/Linux 3.2.0-32-generic-pae i686)

\* Documentation: https://help.ubuntu.com/

Last login: Tue Oct 30 10:32:27 2012 from a202p00.local

# Capítulo 5 **Servicio FTP**

## **1.- Introducción**

**FTP** (File Transfer Protocol o **Protocolo de Transferencia de Archivos**) es un protocolo de red para la transferencia de archivos basado en la arquitectura cliente-servidor. Este protocolo se suele utilizar para descargar archivos desde un servidor o para subir archivos a este, como por ejemplo para la publicación de una página web.

El servicio FTP **no es seguro:** Tanto en el establecimiento de la conexión, donde se hace la validación de usuario y password, así como en la propia transferencia de ficheros no es seguro. Por lo tanto si un hacker utilizase un sniffer como Wireshark podría interceptar nuestro usuario y password o obtener el propio fichero que estamos transfiriendo. Este problema lo podemos solucionar utilizando los comandos sftp o scp del servicio SSH.

El servicio FTP utiliza normalmente el puerto de red 20 y el 21.

## **2.- Funcionamiento**

El **Intérprete de Protocolo** (PI) del cliente FTP se conecta por el puerto 21 al Intérprete de Protocolo del servidor FTP y se establece una **Conexión de Control**. Mediante esta conexión se envían diferentes señales: **ordenes** del cliente al servidor y **respuestas** por parte de este. Estas órdenes FTP especifican parámetros para la conexión de datos (puerto de datos, modo de transferencia, etc.), para gestión de la estructura de archivos o subida o descarga de los mismos.

 El **Proceso de Transferencia de Datos** (DTP) de usuario u otro proceso en su lugar, debe esperar a que el servidor inicie la conexión al puerto de datos especificado (puerto 20 en modo activo o estándar) y transferir los **datos** en función de los parámetros que se hayan especificado.

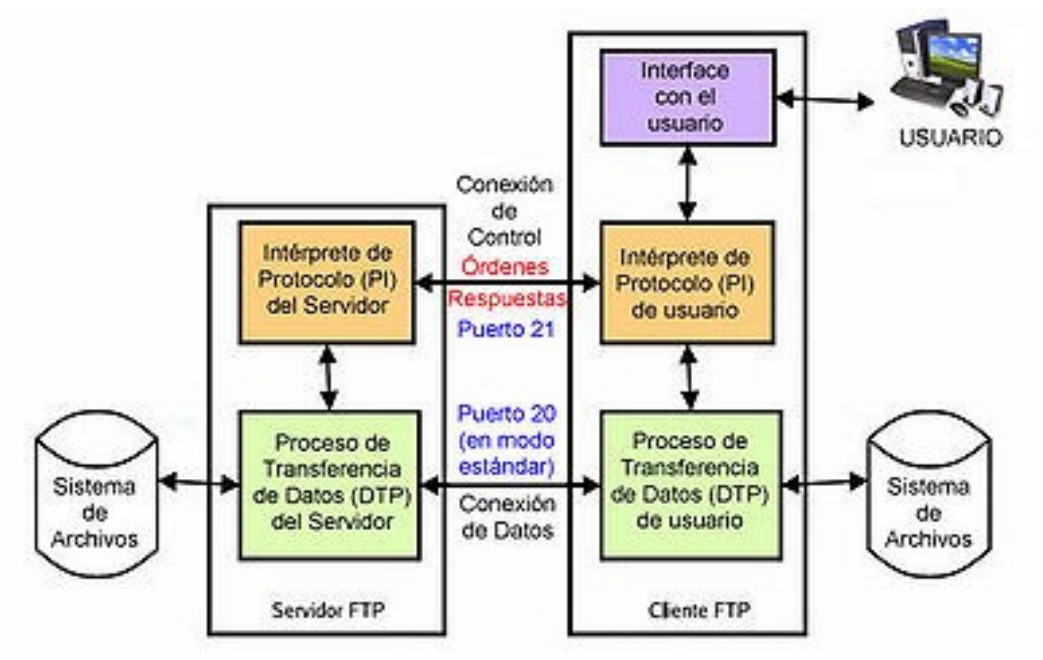

Los archivos del cliente y servidor son dependientes al sistema operativo. Esto quiere decir que podemos tener diferentes servidores y/o clientes. Además esta transferencia de datos es bidireccional.

## **3.- Modos de conexión FTP: modo activo y modo pasivo.**

Como hemos visto en el el funcionamiento del FTP este normalmente utiliza los puertos 21 y 20, el primero como control o comando y el segundo para los datos. Pero esto no siempre es así ya que hay veces que tenemos alguno de los puertos cortados como por ejemplo cuando tenemos un cortafuegos. Por ello, existen dos modos de conexión: el modo activo y el modo pasivo.

#### **Modo activo**

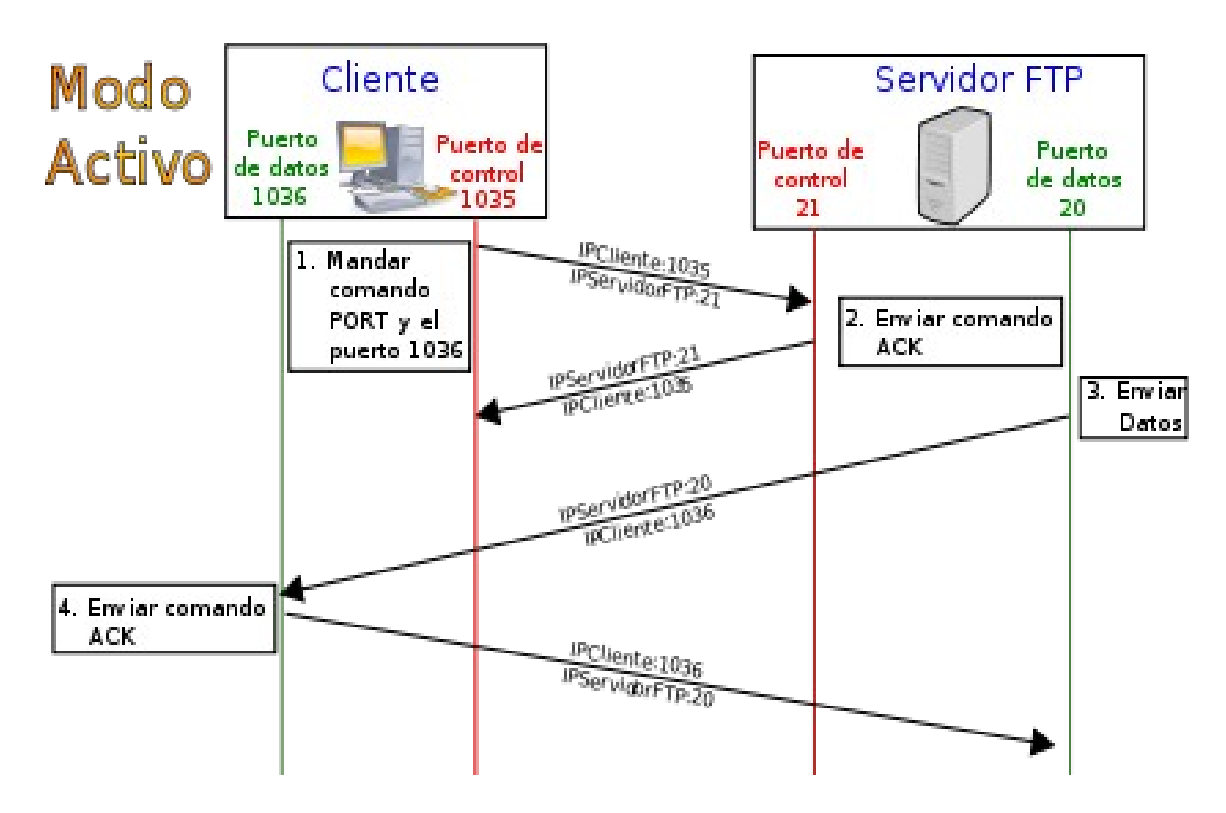

1.- El cliente se conecta desde un puerto de control aleatorio superior al 1024, en nuestro caso el 1035 al puerto de control del servidor, puerto 21. El cliente empieza a escuchar por el puerto 1036 y envía este puerto de control al servidor.

2.- El servidor responde con un ACK al puerto de control del cliente.

3.- El servidor inicia una conexión entre su puerto de datos (puerto 20) y el puerto de datos del cliente (puerto 1036)

4.- El cliente responde con un ACK al servidor.

#### **Modo pasivo**

Lo normal es que los cortafuegos rechacen estas conexiones aleatorias. Para solucionar esto se desarrolló el modo pasivo.

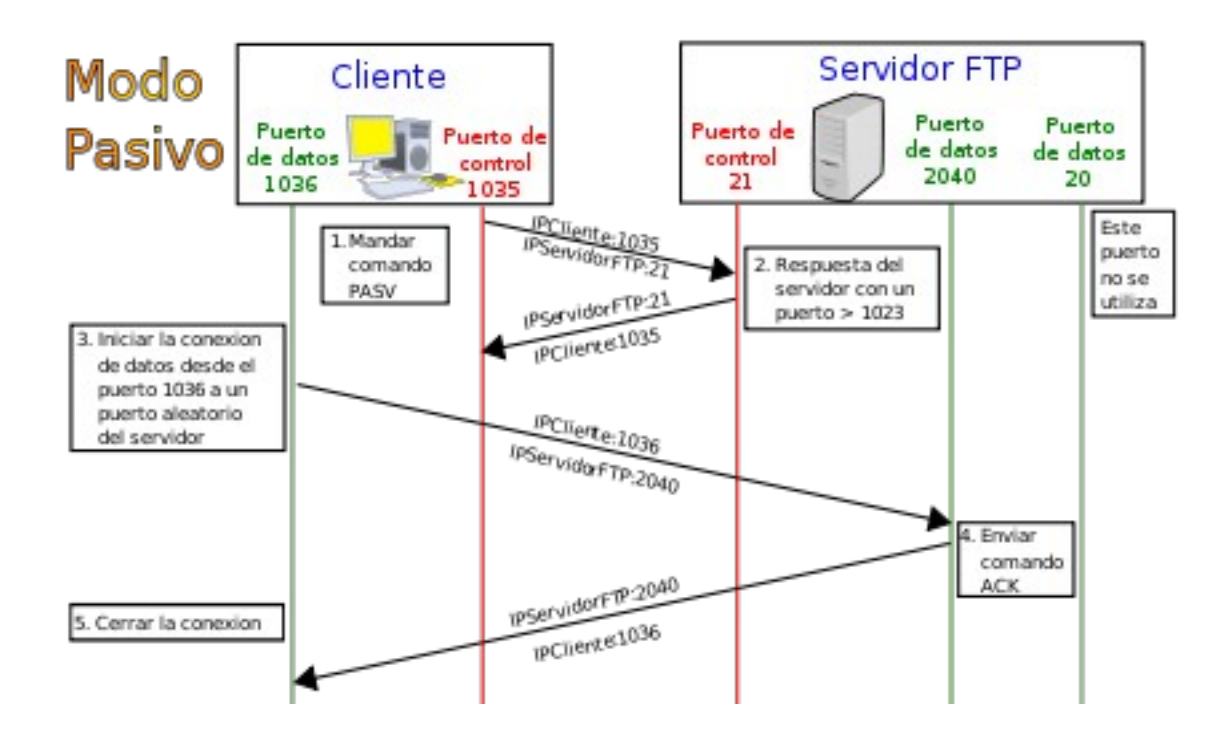

1.- El cliente se conecta desde un puerto de control aleatorio superior al 1024, en nuestro caso el 1035 al puerto de control del servidor, puerto 21. El cliente envía un comando PASV al servidor.

2.- El servidor responde con un ACK, desde un puerto aleatorio superior al 1024, en nuestro caso el 2040 al puerto de control del cliente.

3.- El cliente inicia una conexión entre su puerto de datos del cliente (puerto 1036) y el puerto de datos del servidor (puerto 2040)

4.- El servidor responde con un ACK al cliente.

### **4.- Tipo de transferencia ASCCI o BINARIO**

Los ficheros que vamos a transferir pueden ser ficheros **ascii o binarios**. Los ficheros ascii son los ficheros que están en texto plano, aquellos que se pueden abrir y visualizar correctamente con un editor como wordpad, notepad, vi o gedit.

Entre los archivos ascii tenemos los .txt, .html, .js, .css, etc.

El resto de archivos como .jpg, .png, .pdf, .doc, .avi, etc. son binarios.

#### **5.- Comandos FTP**

El comando **ftp** es un comando que actúa como cliente y está incluido en la mayoría de los sistemas operativos como Windows, Linux o Mac y nos permite hacer la transferencia de ficheros entre un cliente y un servidor.

Su uso es el siguiente:

**ftp** servidor

Donde servidor es la dirección IP o nombre del servidor al que queremos subir o del que queremos descargar ficheros.

Otra forma de realizar la conexión es la siguiente:

#### **ftp ftp> open servidor**

Una vez establecida la conexión podemos hacer utilizar diferentes comandos:

**? o help:** Nos da un listado de los diferentes comandos que podemos ejecutar desde el cliente. **help <comando>:** Nos da ayuda de cada comando.

Los siguientes comandos nos permiten navegar por el cliente y servidor, creando su estructura de ficheros y directorios:

**cd <carpeta>:** Nos permite acceder a una carpeta del servidor. El valor de la carpeta puede ser absoluto o relativo.

**lcd <carpeta>:** Nos permite acceder a una carpeta del cliente. El valor de la carpeta puede ser absoluto o relativo.

**pwd:** Nos visualiza el directorio en el que estamos ubicados dentro del servidor.

**!pwd:** Nos visualiza el directorio en el que estamos ubicados dentro del cliente.

**ls o dir:** Nos lista los ficheros y directorios del servidor.

**!ls o !dir:** Nos lista los ficheros y directorios del cliente.

**delete:** Borra un fichero del servidor.

**!delete:** Borra un fichero del cliente.

**rename:** Renombra un fichero del servidor.

**!rename:** Renombra un fichero del cliente.

**rmdir o rm:** Borra un directorio del servidor.

**!rmdir o !rm:** Borra un directorio del cliente.

**mkdir:** Crea un directorio en el servidor.

**!mkdir:** Crea un directorio en el cliente.

Para el tipo de transferencia tenemos los siguientes comandos:

**asc o ascii:** Establece la transmisión de tipo ascii.

**bin o binary:** Establece la transmisión de tipo binario.

**type:** Indica el tipo de transferencia.

Ya sólo nos queda subir o descargar los ficheros. Para ello tenemos los siguientes comandos:

**put:** Transfiere un fichero local al servidor remoto. **mput:** Transfiere uno o varios ficheros locales al servidor remoto. **get:** Transfiere un fichero del servidor remoto al ordenador local. **mget:** Transfiere uno o varios ficheros del servidor remoto al ordenador local.

Los comandos **put y get** admiten uno o dos parámetros, el segundo parámetro nos permite renombrar el archivo una vez subido o descargado.

Los comandos **mput y mget** admiten expresiones regulares (? para indicar un carácter y \*

para indicar varios caracteres). Cada vez que subimos o bajamos un archivo nos va a pedir una cornfirmación (a la que tendremos que responder **y** o **yes**). Si no queremos que nos pida dicha confirmación podremos utilizar el comando prompt.

**prompt:** Nos permite habilitar o deshabilitar el modo interactivo.

Para desconectarnos y/o cerrar la conexión tenemos los siguientes comandos:

**close:** Termina la sesión ftp pero no sale del programa. **bye o quit:** Termina la sesión ftp y sale del programa.

## **6.- Conexión en modo pasivo con el comando FTP desde Windows y Linux**

Para conectarnos en modo pasivo desde un cliente **Linux**:

ftp -p servidor

Para conectarnos en **Windows** en modo pasivo:

ftp servidor ftp> quote pasv

## **Práctica: Conexión al servidor rediris por ftp y descarga de un archivo**

Rediris, la red española para Interconexión de los Recursos Informáticos de las universidades y centros de investigación, contiene un servidor ftp anónimo para realizar descargas . Vamos a conectarnos e investigar su contenido, así como la descarga de un archivo.

#### **ftp ftp.rediris.es**

Connected to zeppo.rediris.es. 220---------- Welcome to Pure-FTPd [privsep] [TLS] ---------- 220-You are user number 15 of 3000 allowed.  $220 - <$ 220- Bienvenido al FTP anónimo de RedIRIS. 220-Welcome to the RedIRIS anonymous FTP server. 220->> 220-Local time is now 08:21. Server port: 21. 220-Only anonymous FTP is allowed here 220-IPv6 connections are also welcome on this server. 220 You will be disconnected after 5 minutes of inactivity. Name (ftp.rediris.es:aitor): anonymous 331- RedIRIS - Red Académica y de Investigación Española 331- RedIRIS - Spanish National Research Network 331- 331- ftp://ftp.rediris.es -=- http://ftp.rediris.es 331- 331 Any password will work Password: 230 Any password will work

Remote system type is UNIX. Using binary mode to transfer files. ftp> ftp> ls 200 PORT command successful 150 Connecting to port 51176 drwxr-xr-x 7 55 55 512 Dec 7 17:07 drwxr-xr-x 7 55 55 512 Dec 7 17:07 .. -rw-r--r-- 1 55 55 189 Mar 27 2012 .banner drwxr-xr-x  $8\,55$   $55$  14 Dec 7 17:12 debian d-wx--x--x 2 104 55 5250 Dec 4 21:40 incoming -rw-r--r-- 1 55 55 730811719 Dec 7 17:06 ls-IR -rw-r--r-- 1 55 55 138118939 Dec 7 17:07 ls-lR.Z -rw-r--r-- 1 55 55 93922838 Dec 7 17:07 ls-lR.gz drwxr-xr-x 2 55 55 3072 Oct 31 12:32 mirror d--x--x--x 16 104 55 16 Nov 8 2012 outgoing drwxr-xr-x 3 55 55 512 Jul 4 2012 pub drwxr-xr-x 68 55 55 68 Oct 31 16:46 sites -rw-r--r-- 1 55 55 86 Jan 18 2010 welcome.msg 226-Options: -a -l 226 13 matches total ftp $>$   $\Lambda$ C ftp> exit 221-Goodbye. You uploaded 0 and downloaded 0 kbytes. 221 Logout. root@dinux:/var/www/wordpress/wp-content/themes# apt-get install proftpd Leyendo lista de paquetes... Hecho Creando árbol de dependencias Leyendo la información de estado... Hecho Nota, seleccionando «proftpd-basic» en lugar de «proftpd» proftpd-basic ya está en su versión más reciente. 0 actualizados, 0 se instalarán, 0 para eliminar y 28 no actualizados. root@dinux:/var/www/wordpress/wp-content/themes# la -lr ^C **ftp ftp.rediris.es** Connected to zeppo.rediris.es. 220---------- Welcome to Pure-FTPd [privsep] [TLS] ---------- 220-You are user number 11 of 3000 allowed.  $220 - <$ 220- Bienvenido al FTP anónimo de RedIRIS. 220-Welcome to the RedIRIS anonymous FTP server. 220->> 220-Local time is now 08:22. Server port: 21. 220-Only anonymous FTP is allowed here 220-IPv6 connections are also welcome on this server. 220 You will be disconnected after 5 minutes of inactivity. Name (ftp.rediris.es:aitor): **anonymous** 331- RedIRIS - Red Académica y de Investigación Española 331- RedIRIS - Spanish National Research Network 331- 331- ftp://ftp.rediris.es -=- http://ftp.rediris.es

331- 331 Any password will work **Password:** 230 Any password will work Remote system type is UNIX. Using binary mode to transfer files. **ftp> cd /pub/rediris/reto/1/diskimage** 250 OK. Current directory is /pub/rediris/reto/1/diskimage **ftp> ls** 200 PORT command successful 150 Connecting to port 44992 drwxr-xr-x 2 55 55 512 May 11 2010. drwxr-xr-x 3 55 55 512 Jul 4 2012 ... -rw-r--r-- 1 55 55 1833832 May 23 2003 192.168.3.10-hda1.dd.bz2 -rw-r--r-- 1 55 55 124628995 May 23 2003 192.168.3.10-hda5.dd.bz2 -rw-r--r-- 1 55 55 8667 May 23 2003 192.168.3.10-hda6.dd.bz2 -rw-r--r-- 1 55 55 14117991 May 23 2003 192.168.3.10-hda7.dd.bz2 -rw-r--r-- 1 55 55 27325656 May 23 2003 192.168.3.10-hda8.dd.bz2 -rw-r--r-- 1 55 55 7654328 May 23 2003 192.168.3.10-hda9.dd.bz2 -rw-r--r-- 1 55 55 246 Nov 11 2003 ficheros.txt.bz2 226-Options: -a -l 226 9 matches total **ftp> get ficheros.txt.bz2** local: ficheros.txt.bz2 remote: ficheros.txt.bz2 200 PORT command successful 150 Connecting to port 39950 226-File successfully transferred 226 0.008 seconds (measured here), 31.24 Kbytes per second 246 bytes received in 0.00 secs (1891.6 kB/s) **ftp> bye** 221-Goodbye. You uploaded 0 and downloaded 1 kbytes. 221 Logout.

## **7.- Práctica: Subir una página completa a un servidor ftp mediante comandos.**

Vamos a suponer que tenemos un proyecto web completo con el archivo index.html, además vamos a tener un directorio images, con las imágenes del proyecto; y una carpeta css con las hojas de estilo. Se trata de subir el proyecto completo con la misma estructura de directorio.

ftp servidor usuario: aaaa password:\*\*\*\* ftp>put index.html ftp>mkdir images ftp>mkdir css ftp>lcd images ftp>cd images ftp>prompt ftp> bin ftp> mput \*

ftp> lcd ../css ftp> cd ../css ftp> ascii ftp> mput \*.css ftp> bye

## **Ejercicios**

#### **Ejercicio 1**

Descarga del ordenador del profesor, que actúa como servidor ftp, todos los archivos que se encuentran en la carpeta descargas.

#### **Ejercicio 2**

Crea una carpeta en el servidor del profesor con tu nombre y sube un proyecto o página web que estés realizando o hayas realizado.

#### **Ejercicio 3**

Descarga de internet una página web completa (con imágenes, hojas de estilo, etc.), ordena la información en diferentes carpetas (css, images) y súbela a la carpeta que has creado anteriormente en el servidor del profesor.

## **8.- Clientes FTP**

Podemos utilizar diferentes clientes para conectarnos a un servidor FTP.

#### **1.- El comando ftp**

Incluido en los diferentes sistemas operativos y visto anteriormente.

#### **2.- Un navegador web.**

En la barra de dirección en lugar de utilizar el protocolo ftp podemos utilizar el protocolo ftp.

#### <ftp://usuario:password@servidor/ruta>

Si no ponemos el usuario y el password el sistema nos lo solicitará mediante una ventana de diálogo. Si se trata del usuario y password anonymous el sistema no lo solicitará.

Ejemplo:

#### [ftp://u60069614-dinux:dinux2011@dinux.org](ftp://u60069614-dinux:dinux2011@dinux.org/)

#### **3.- Clientes instalados**

Existen gran cantidad de clientes FTP que nos van a permitir intercambiar archivos entre clientes y servidores de una forma rápida y sencilla FileZilla client , WinSCP, WS-FTP, Cute Ftp, SmartFTP, gFTP.

Mi recomendación en estos momentos el **FileZilla** ya que es un cliente FTP sencillo de utilizar, multiplataforma, de código abierto y software libre con licencia GNU. Soporta los

protocolos FTP, SFTP y FTP sobre SSL/TLS (FTPS).

Podemos introducir el servidor (dirección IP o nombre) el nombre de usuario y la contraseña y realizamos directamente la conexión. En el lateral izquierdo vamos a ver el cliente o las carpetas de nuestro ordenador y en el lateral derecho los ficheros y carpetas del servidor. Para subir o bajar ficheros simplemente seleccionamos y arrastramos de un lateral a otro.

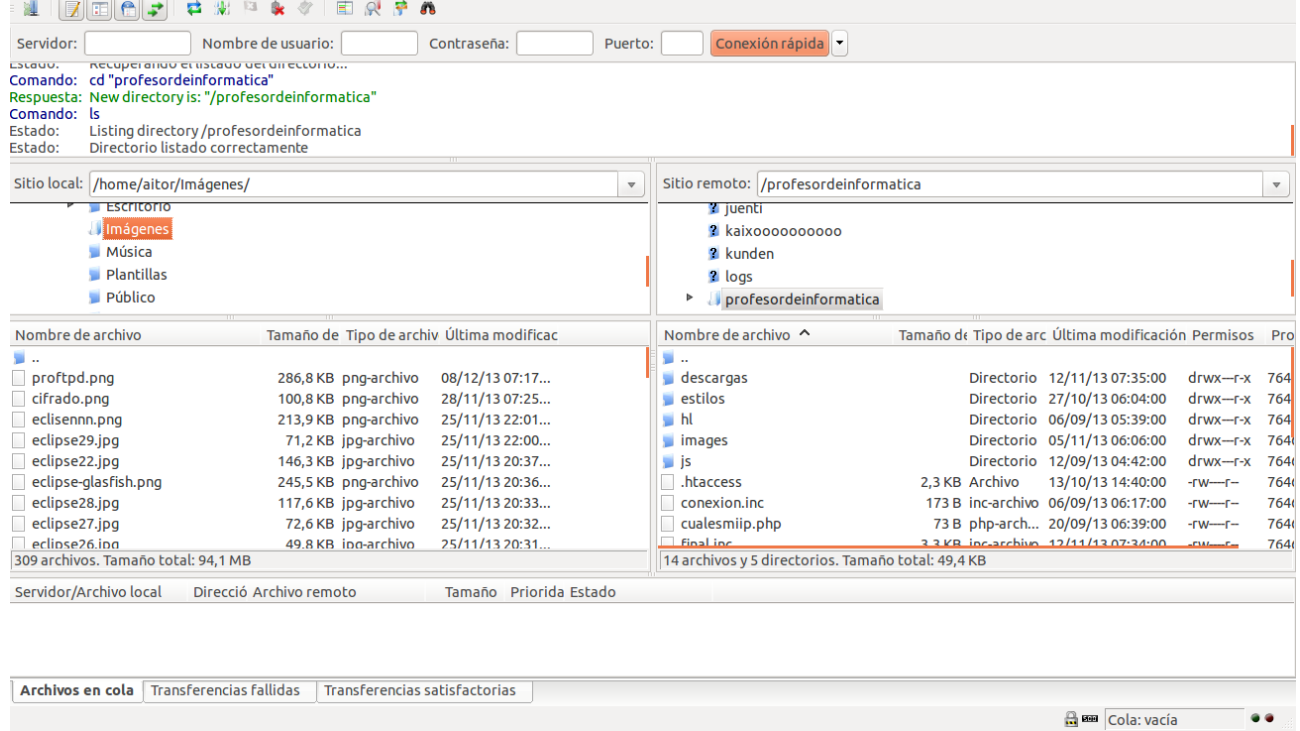

### **9.- Tipos de usuario**

Vamos a tener 3 tipos de usuarios en los servidores

**Usuarios del sistema:** Propios del sistema operativo, cuando se accede al servidor normalmente se accede a la carpeta home del usuario.

**Usuarios virtuales:** Se crean diferentes usuarios independientes del sistema operativo con sus correspondientes carpetas.

**Usuario anónimo:** El usuario anonymous es un usuario que se suele instalar por defecto en los servidores en los que queremos tener un acceso público para una descarga. Este usuario únicamente suele tener permiso de lectura y su password suele ser anonymous.

#### **10.- Servidores FTP**

Vamos a tener infinidad de servidores para diferentes sistemas operativos. Estos son alguno de los que se suele utilizar habitualmente:

**ProFTPd:** Es un servidor estable y seguro que tiene licencia GNU. Existen versiones para diferentes sistemas UNIX incluyendo Linux. Su configuración es similar al de Apache.

**Vsftpd**: Como el anterior un servidor estable y seguro que tiene licencia GNU. Existen

versiones para diferentes sistemas UNIX incluyendo Linux.

**IIS:** Incluye un servidor FTP

**Serv-U:** Potente servidor ftp sobre Windows fácil de usar.

**Filezilla-server:** Servidor FTP de código abierto que te permite entre otras cosas crear usuarios virtuales de forma sencilla.

## **11.- Práctica instalación de proftpd con usuarios del sistema**

Cuando instalamos proftpd por defecto vamos a tener como usuarios los propios del sistema operativo linux.

apt-get install proftpd

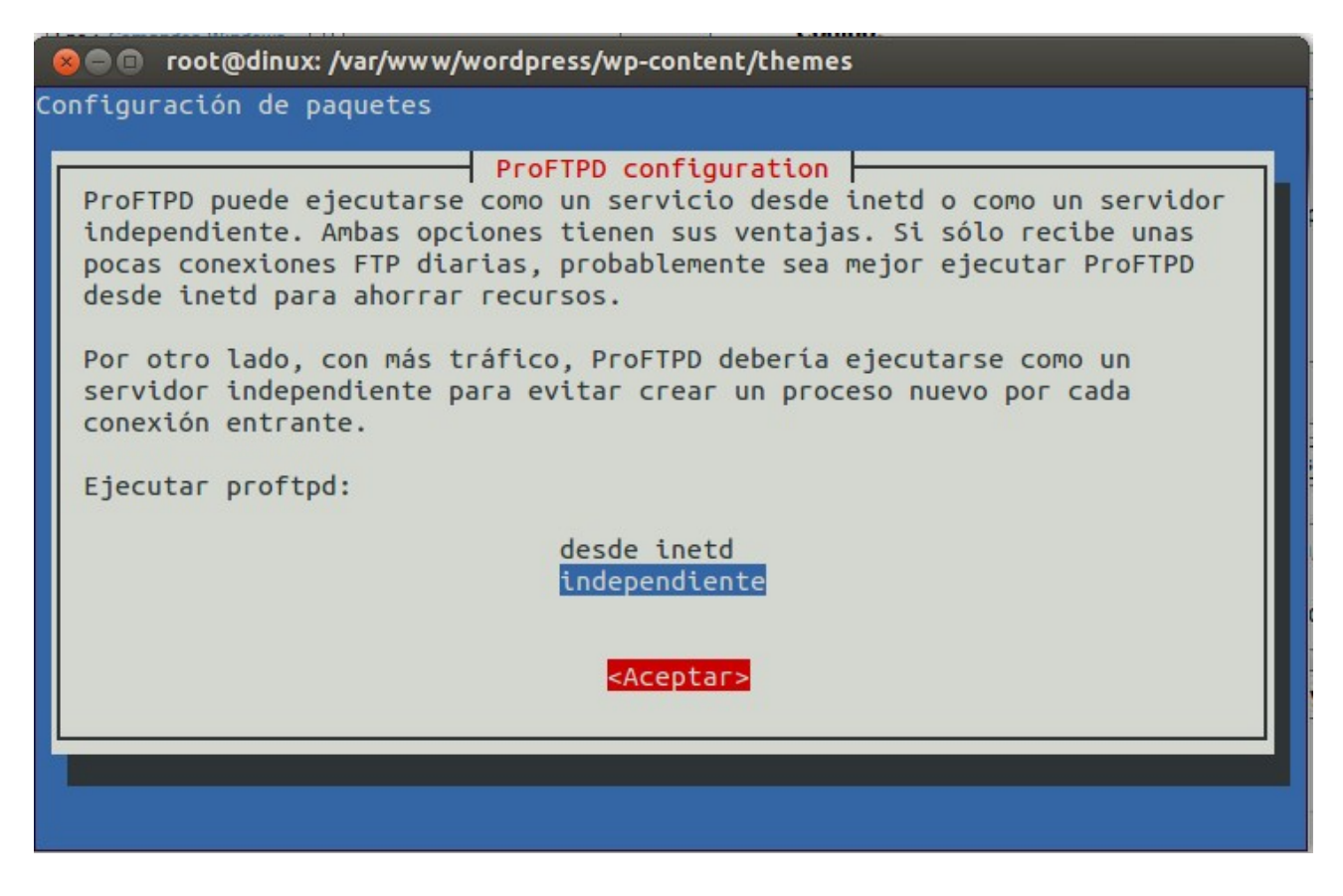

En la imagen anterior hay que determinar como queremos ejecutar nuestro servidor desde **inetd** o de forma **independiente**. Es aconsejable hacerlo de forma independiente ya que es más rápido y carga menos el servidor. Ya que desde inetd cada vez que hay una conexión ftp se ejecuta el proceso ftp.

## **12.- Acceso al al servidor proftpd con el usuario anonymous en modo lectura**

0.- Instalamos el servidor si no lo hemos hecho antes:

apt-get install proftpd

1.- Añadimos al final del documento /etc/proftpd/proftpd.conf la siguiente información:

<Anonymous ~ftp> User ftp Group nogroup UserAlias anonymous ftp DirFakeUser on ftp DirFakeGroup on ftp RequireValidShell off MaxClients 10 DisplayLogin welcome.msg <Directory \*> <Limit WRITE> DenyAll </l imit> </Directory> </Anonymous>

2.- Reiniciamos el servidores /etc/init.d/proftpd restart

3.- Probamos el acceso con el usuario anonymous

#### **ftp localhost**

Connected to localhost. 220 ProFTPD 1.3.4a Server (Debian) [::ffff:127.0.0.1] Name (localhost:aitor): **anonymous** 331 Anonymous login ok, send your complete email address as your password Password: 230-Welcome, archive user anonymous@localhost ! 230- 230-The local time is: Mon Dec 09 19:34:36 2013 230- 230-This is an experimental FTP server. If you have any unusual problems, 230-please report them via e-mail to <root@dinux>. 230- 230 Anonymous access granted, restrictions apply Remote system type is UNIX. Using binary mode to transfer files. ftp>

**Nota:** En el ejemplo anterior hemos creado un acceso anónimo de solo lectura si queremos que sea de escritura, el contenido del fichero proftpd.conf debería ser el siguiente:

<Anonymous ~ftp> User ftp Group nogroup UserAlias anonymous ftp DirFakeUser on ftp DirFakeGroup on ftp RequireValidShell off MaxClients 10 DisplayLogin welcome.msg </Anonymous>

## **13.- Práctica instalación de proftpd con usuarios virtuales.**

0.- Instalamos el servidor si no lo hemos hecho antes:

apt-get install proftpd

1.- Editamos el fichero /etc/proftp/proftpd.conf y realizamos los siguientes cambios

Descomentamos **Default Root** para que los usuarios solo puedan acceder a su directorio. Descomentamos **RequireValidShell** a off para que los usuarios no necesiten un shell válido.

Vamos a tener en el fichero /etc/proftpd/ftpd.passwd los usuarios virtuales y sus password. Esto lo indicamos en el parámetro **AuthUserFile**.

DefaultRoot RequireValidShell off AuthUserFile /etc/proftpd/ftpd.passwd

2.- Editamos el fichero /etc/shells

Añadimos al final /bin/false

3.- Creamos los usuarios

El comando ftpasswd creamos diferentes usuarios, donde name va a ser el nombre del usuario, home va a ser el directorio y shell va a ser la sell de usuario y uid el identificador de usuario..

sudo ftpasswd --passwd --name=usuario1 --uid=1050 --home=/srv/ftp1 --shell=/bin/false

**Nota importante:** La ejecución del comando ftpasswd tiene que ser dentro del directorio /etc/proftpd para que se cree en el el fichero ftpd.passwd.

Introducimos el password

Creamos el usuario2:

sudo ftpasswd --passwd --name=usuario2 --uid=1051 --home=/srv/ftp2 --shell=/bin/false

Creamos las carpetas de los usuarios

sudo mkdir /srv/ftp1 sudo mkdir /srv/ftp2

Le damos permisos a la carpetas sudo chmod 777 /srv/ftp1 sudo chmod 777 /srv/ftp2

4.- Reiniciamos el servidor y probamos

sudo /etc/init.d/proftpd restart

#### **14.- Práctica servidores ftp virtuales**

El servidor proftpd funciona igual que apache a la hora de trabajar con servidores virtuales.

La idea es tener varios dominios en un mismo servidor ftp.

Añadimos la siguiente línea en el fichero /etc/hosts (se podría crear el dominio dominio1 en un servidor DNS)

127.0.0.1 dominio1.com

Creamos el directorio /srv/www/vhosts/dominio1:

sudo mkdir /srv/www/ sudo mkdir /srv/www/vhosts sudo mkdir /srv/www/vhosts/dominio1

Creamos el usuario y le damos un password: sudo useradd ftp-vhost-dominio1 -s /bin/false sudo passwd ftp-vhost-dominio1 Introduzca la nueva contraseña de UNIX: Vuelva a escribir la nueva contraseña de UNIX: passwd: contraseña actualizada correctamente groupadd ftp-users

Damos permisos de escritura al usuario: sudo chown -R ftp-vhost-dominio1 /srv/www/vhosts/dominio1 sudo chmod -R u+w /srv/www/vhosts/dominio1

Añadimos el siguiente contenido al fichero /etc/proftpd/proftpd.conf

<VirtualHost dominio1.com> DefaultRoot /srv/www/vhosts/dominio1 <Limit LOGIN> Order allow,deny AllowUser ftp-vhost-dominio1 DenyAll </Limit> </VirtualHost>

/etc/init.d/proftpd restart

Probamos:

ftp dominio1.com Connected to localhost. 220 ProFTPD 1.3.4a Server (Debian) [::ffff:127.0.0.1] Name (dominio1.com:aitor): ftp-vhost-dominio1 331 Password required for ftp-vhost-dominio1 Password: 230 User ftp-vhost-dominio1 logged in Remote system type is UNIX. Using binary mode to transfer files. ftp> pwd

## **15.- Administración servidores FTP con Webmin**

Podemos administrar el servidor ProFTPD desde Wemin. Para ello buscamos proftpd. Y pinchamos en servidor ProFTPD:

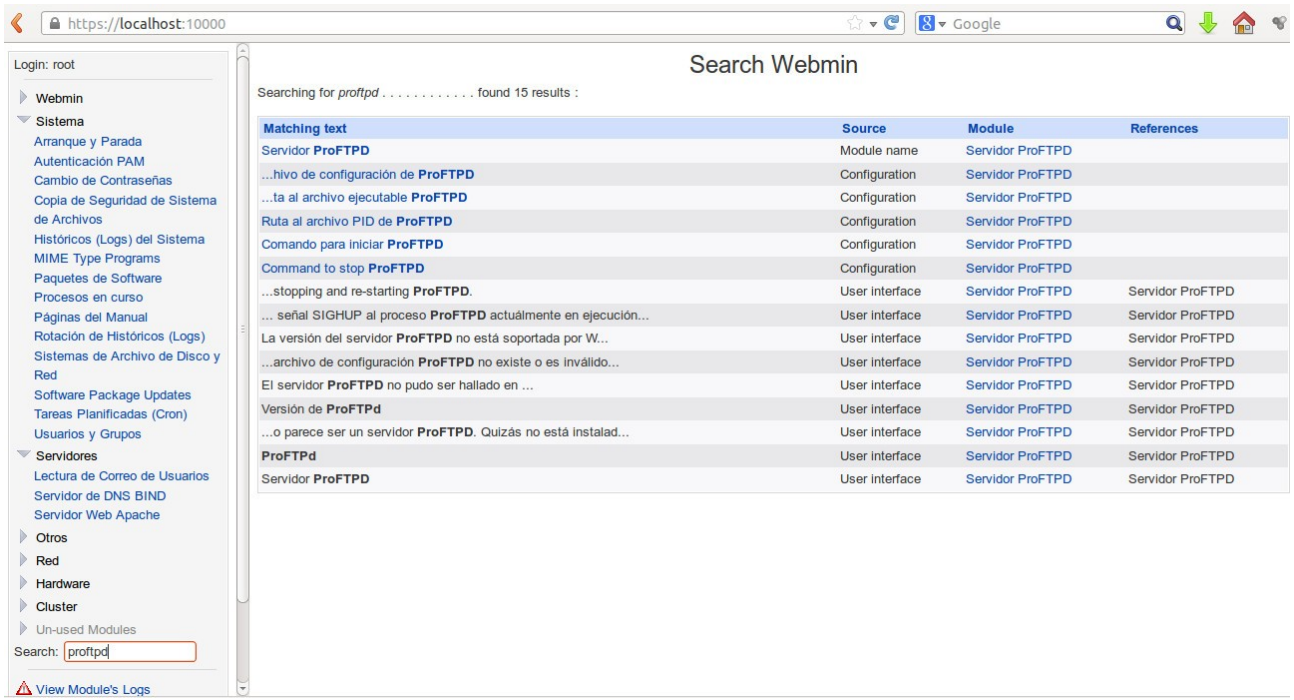

## Nos permite configurar los parámetros del servidor así como crear servidores virtuales:

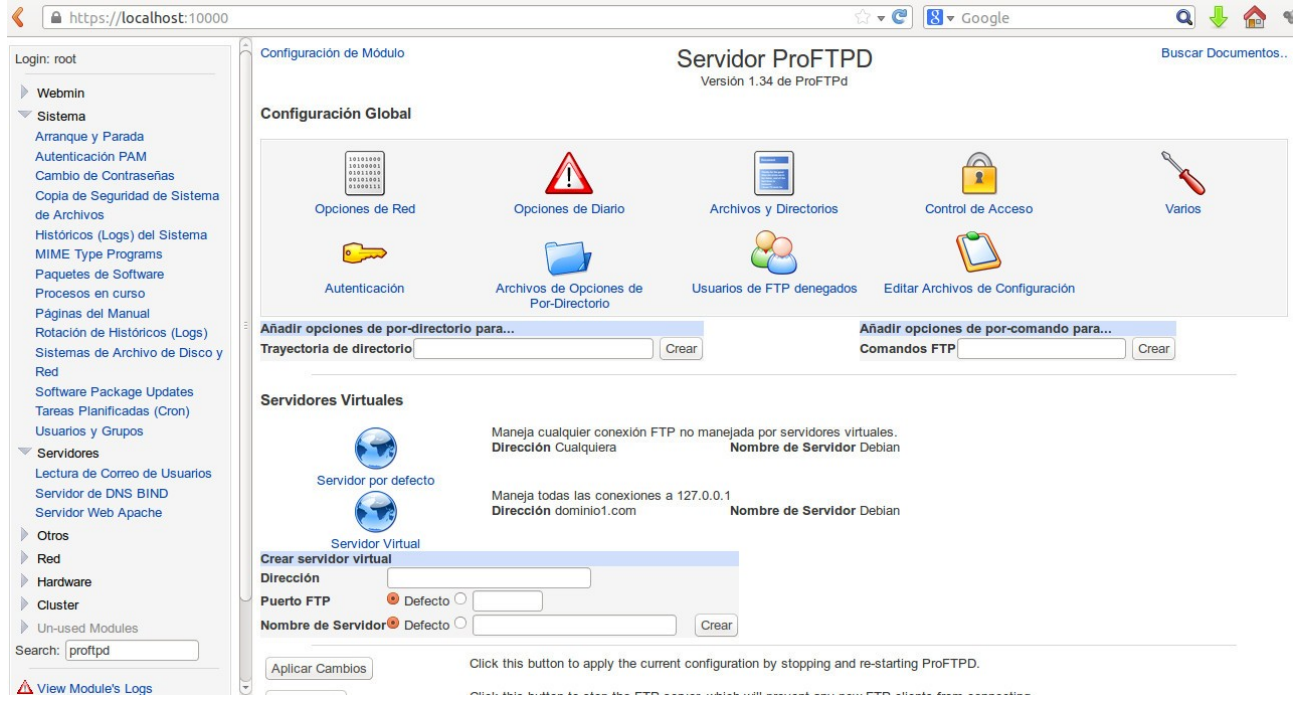

## **16.- Servidor FTP con IIS**

Si ya tenemos instalado IIS agregamos el servicio de función (botón derecho sobre IIS):

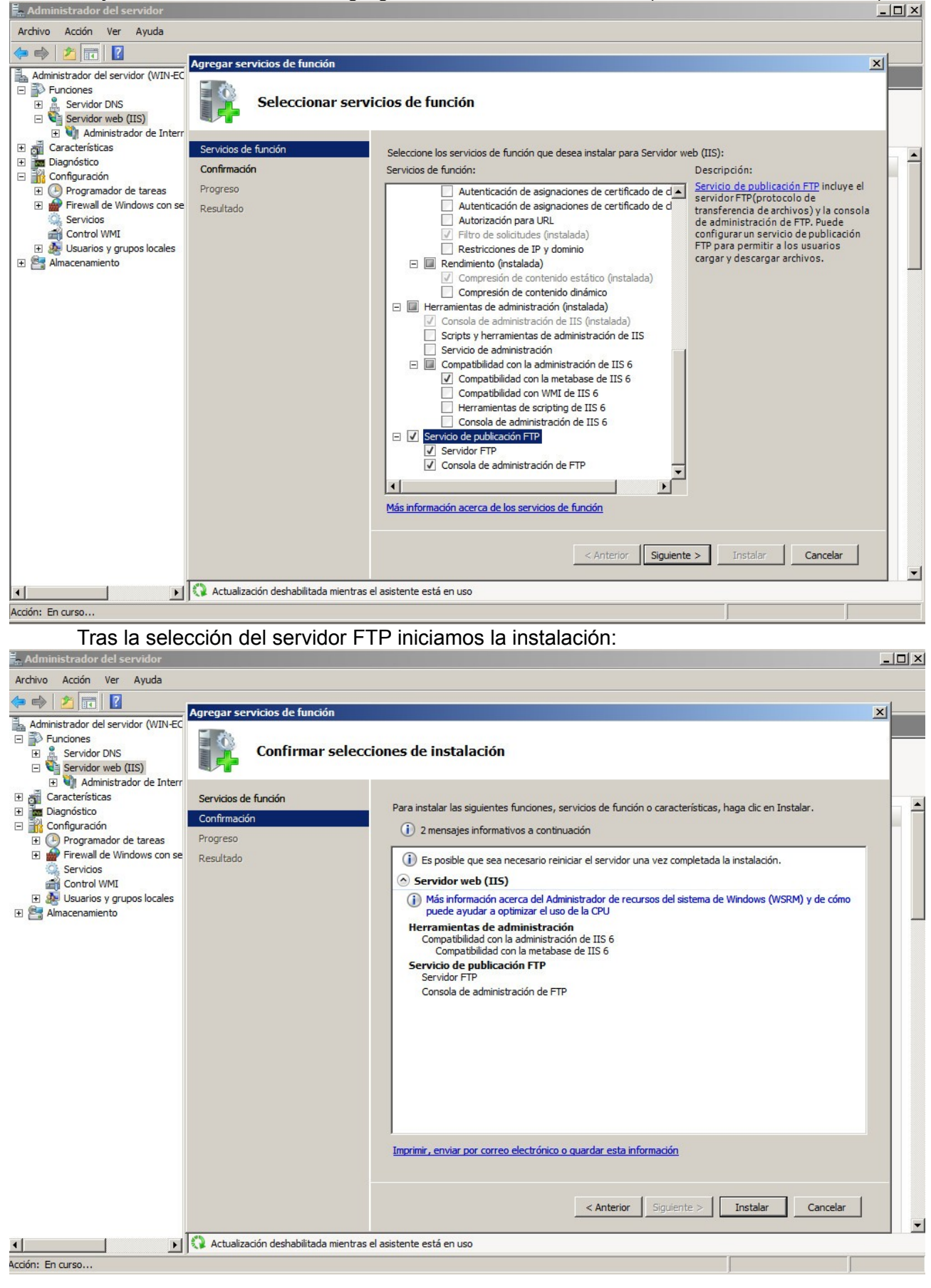

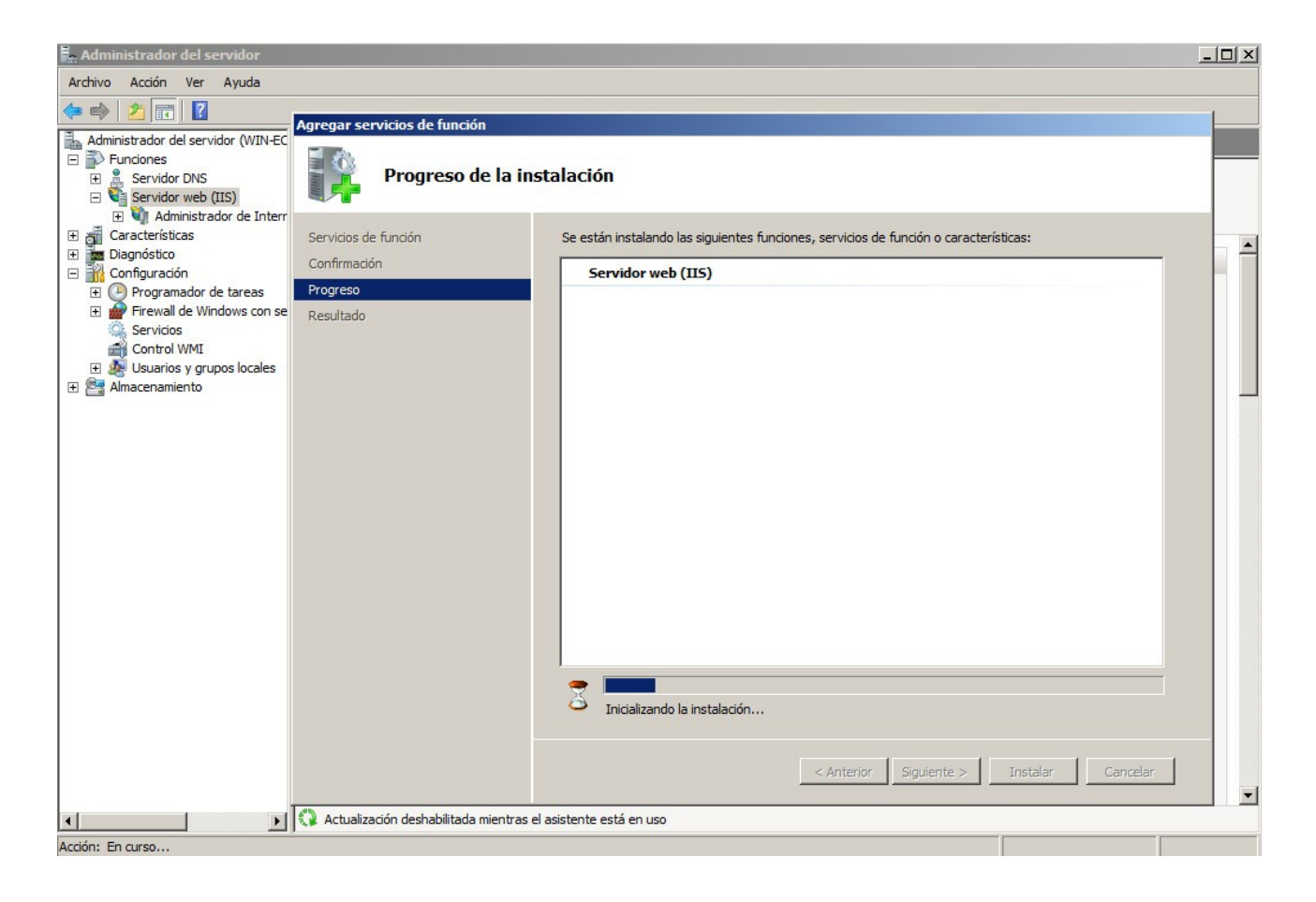

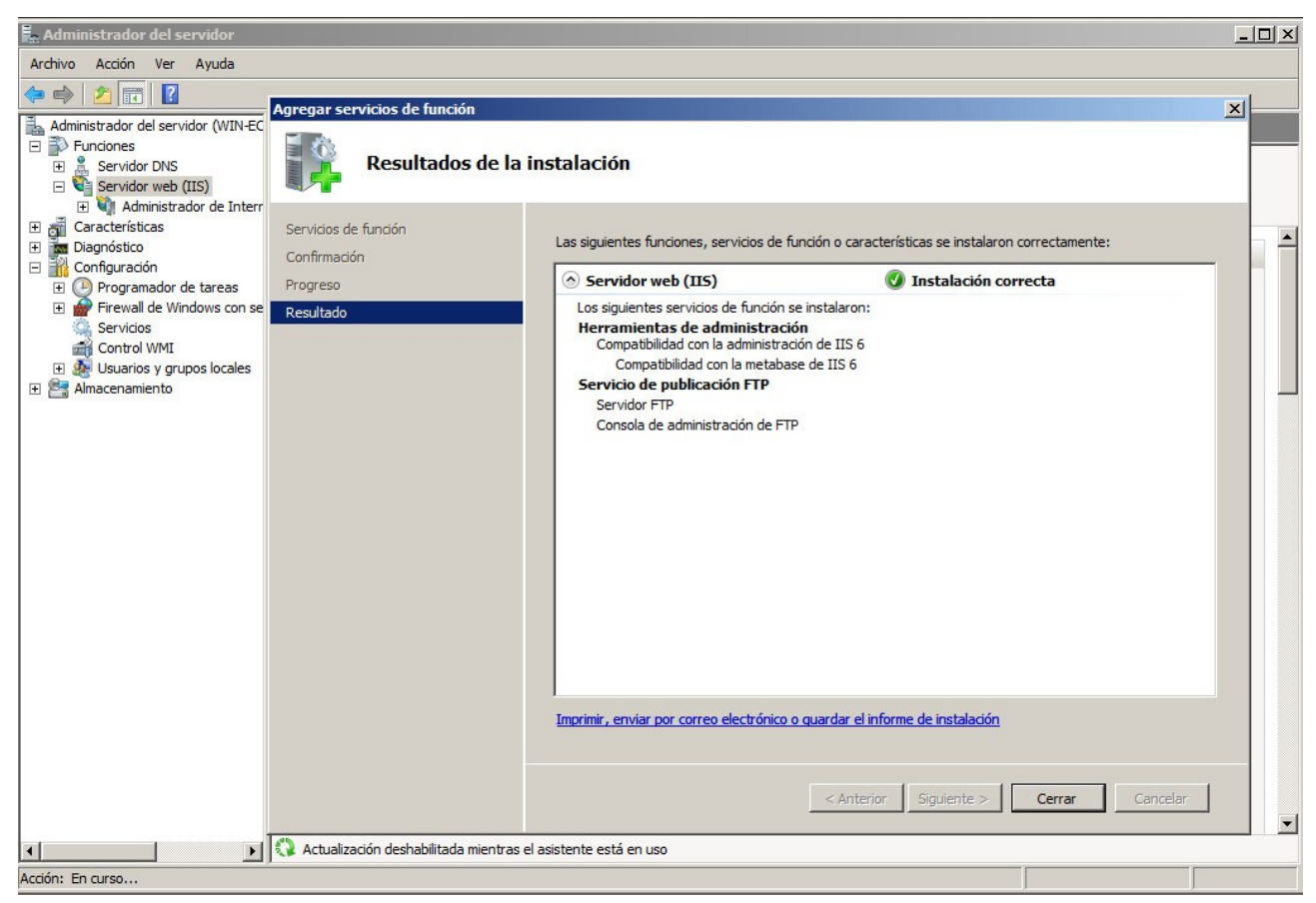

Accedemos a sitios FTP y accedemos (Pinchar en Haga clic aquí para iniciar)

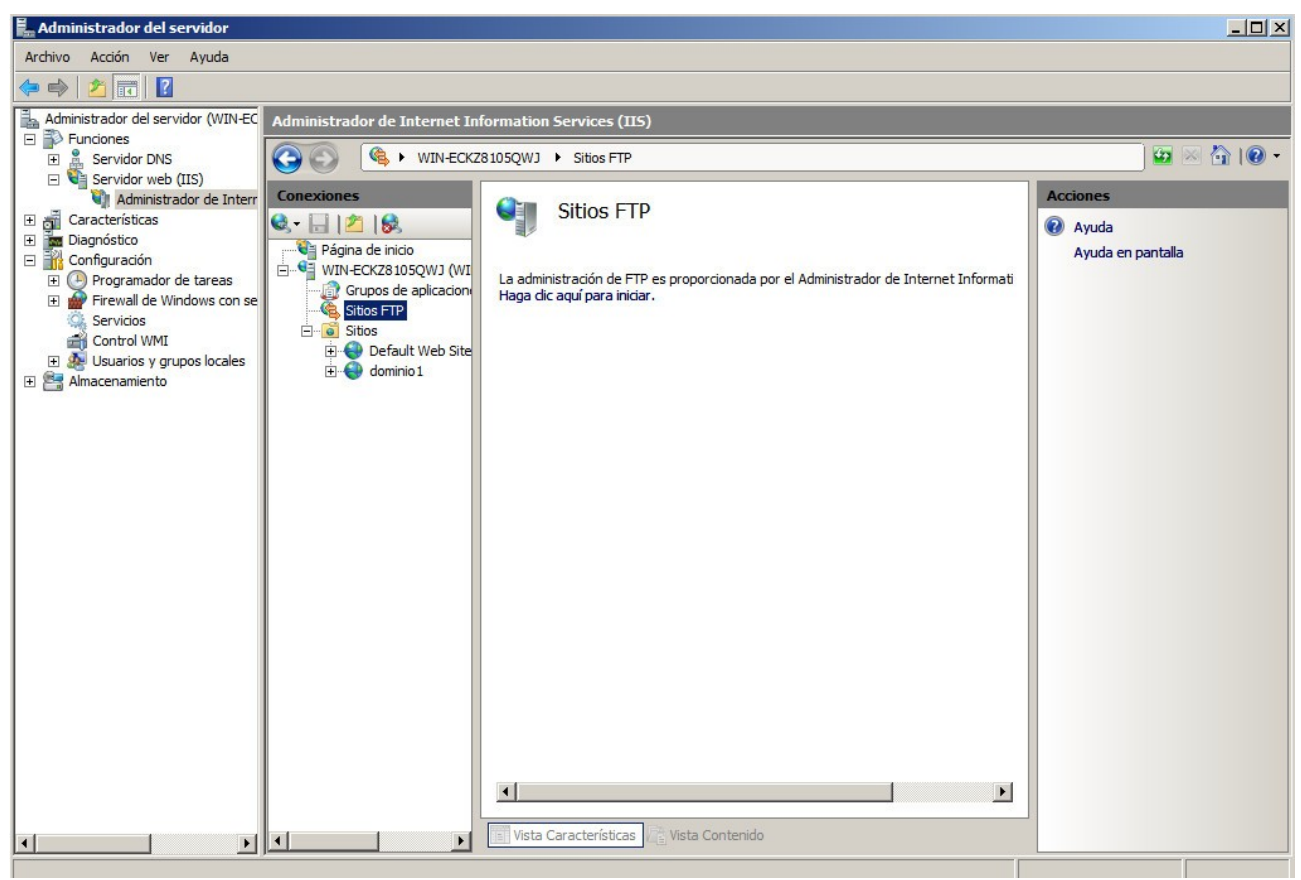

Creamos un nuevo sitio FTP:

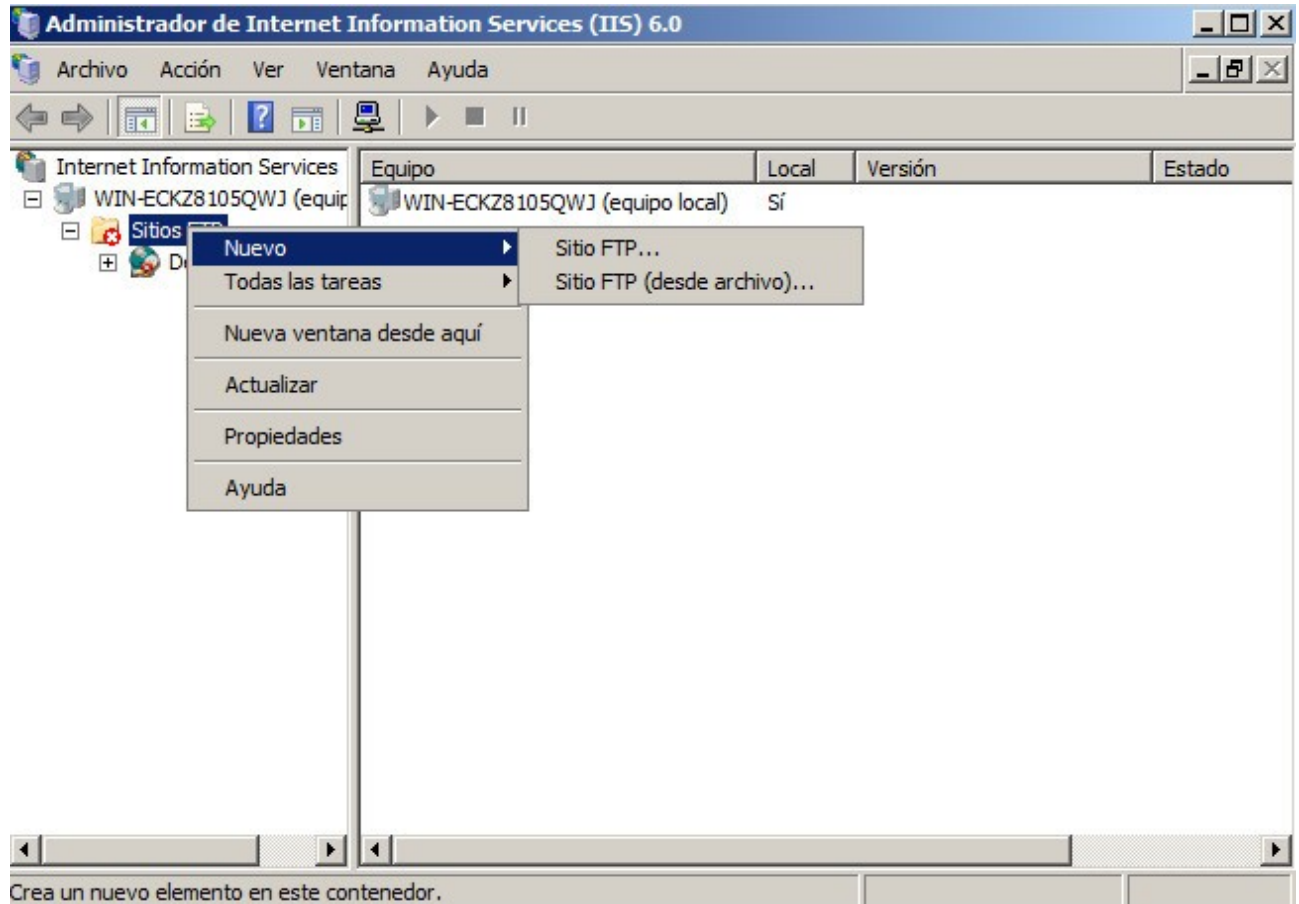

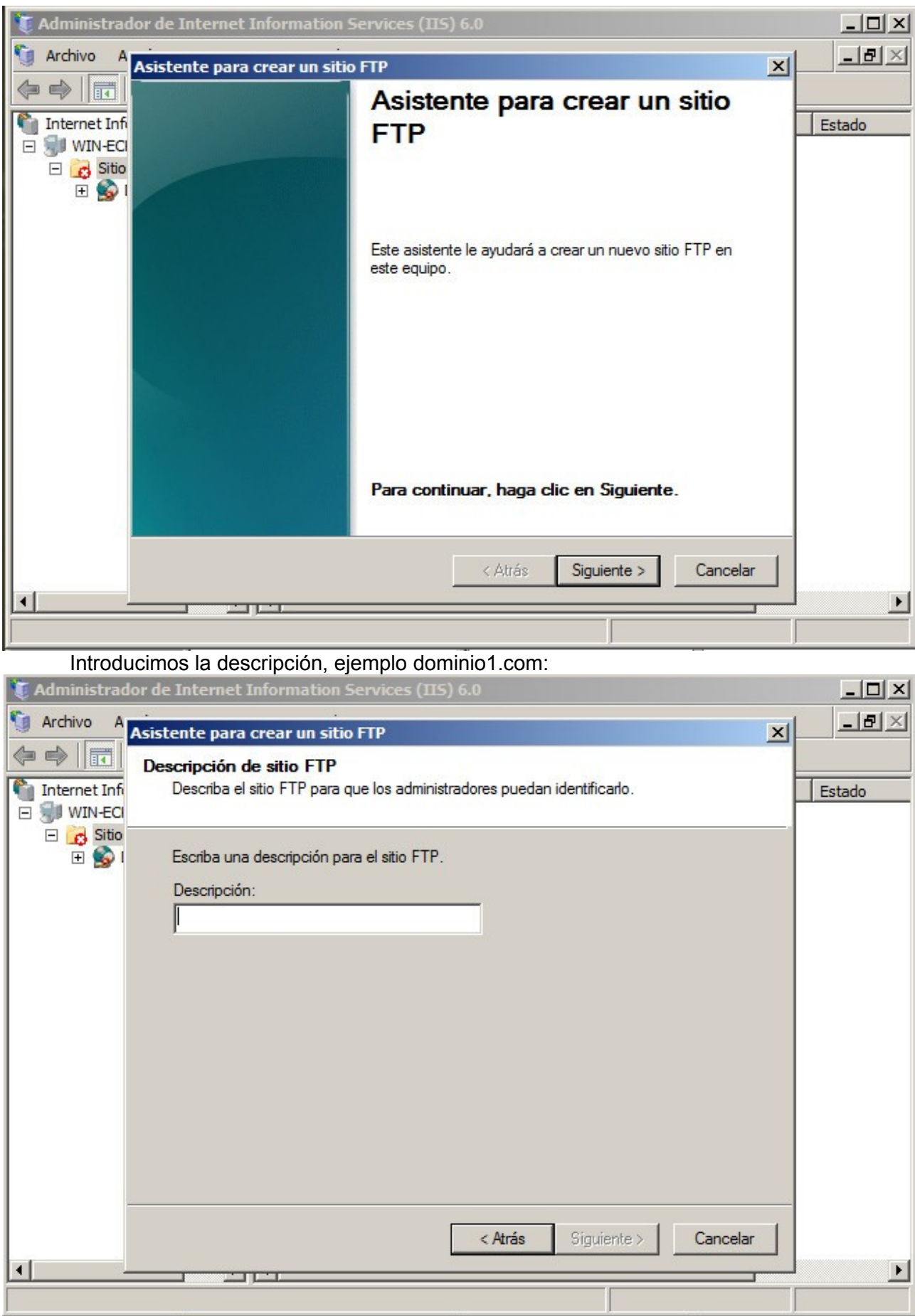

## Se arranca un asistente para crear un sitio FTP

## Seleccionamos la dirección IP y el puerto:

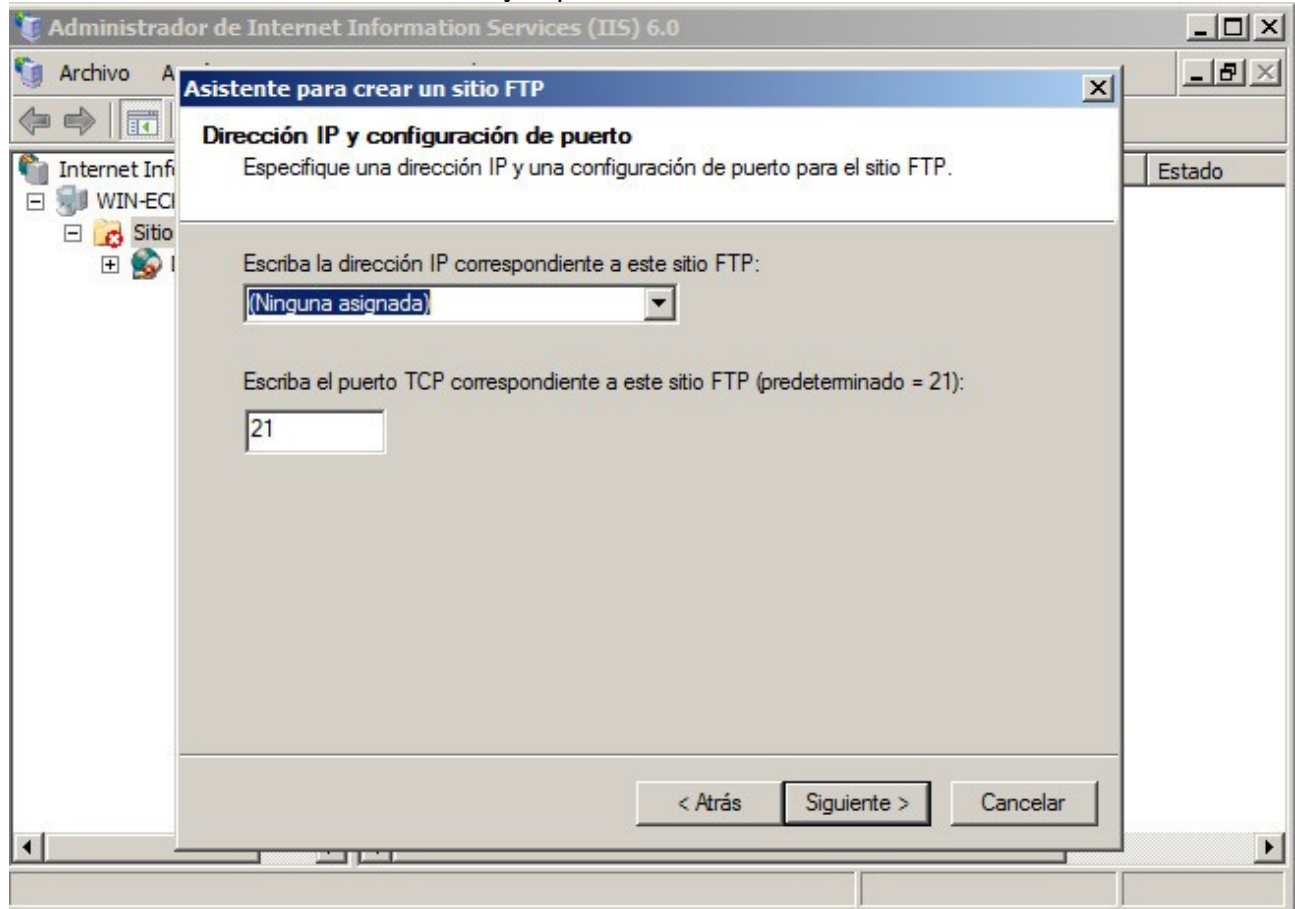

## Indicamos si queremos aislar o no a los usuarios:

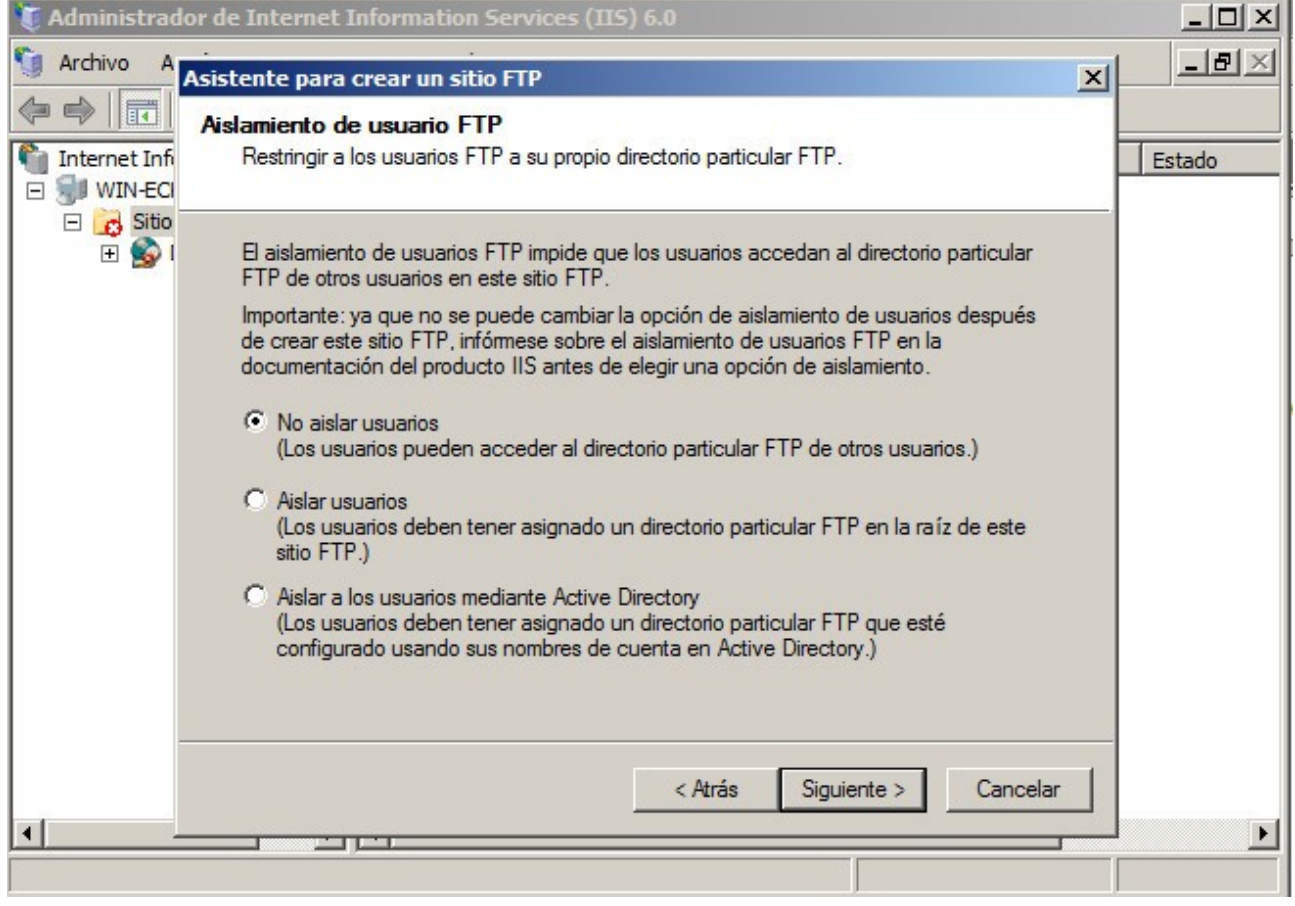

Indicamos el directorio ftp:

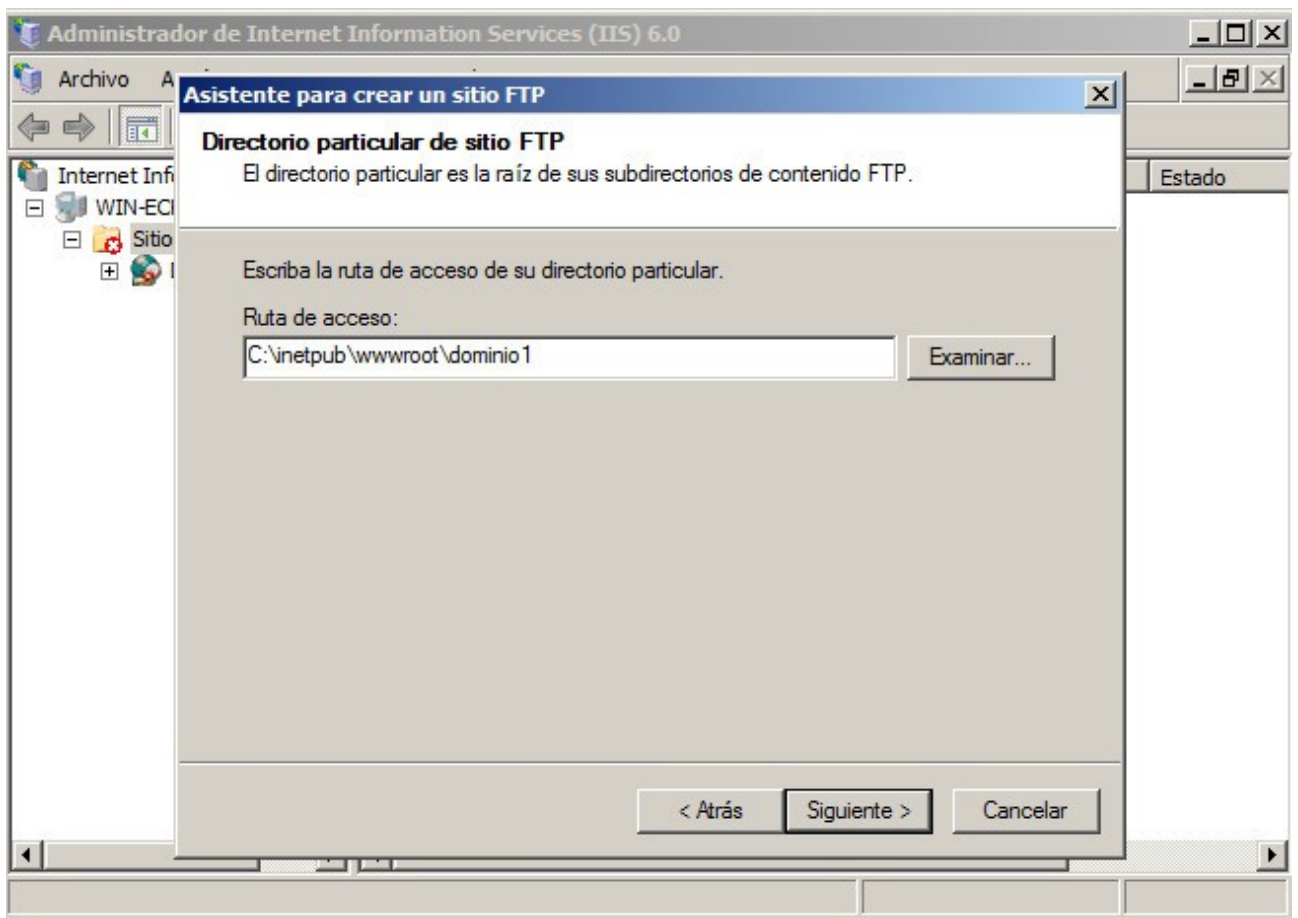

Indicamos los permisos de acceso:

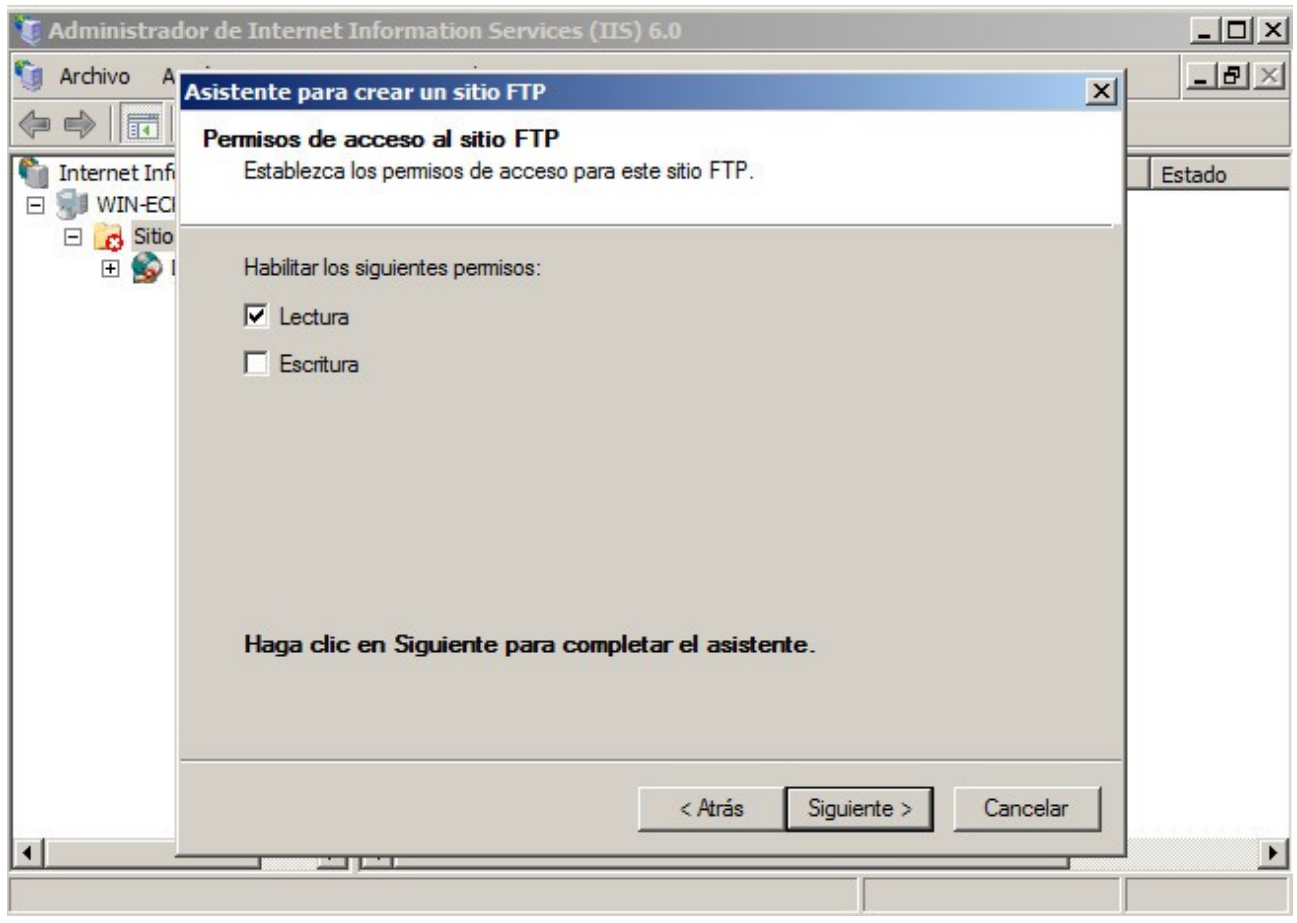

#### Finalizamos el asistente:

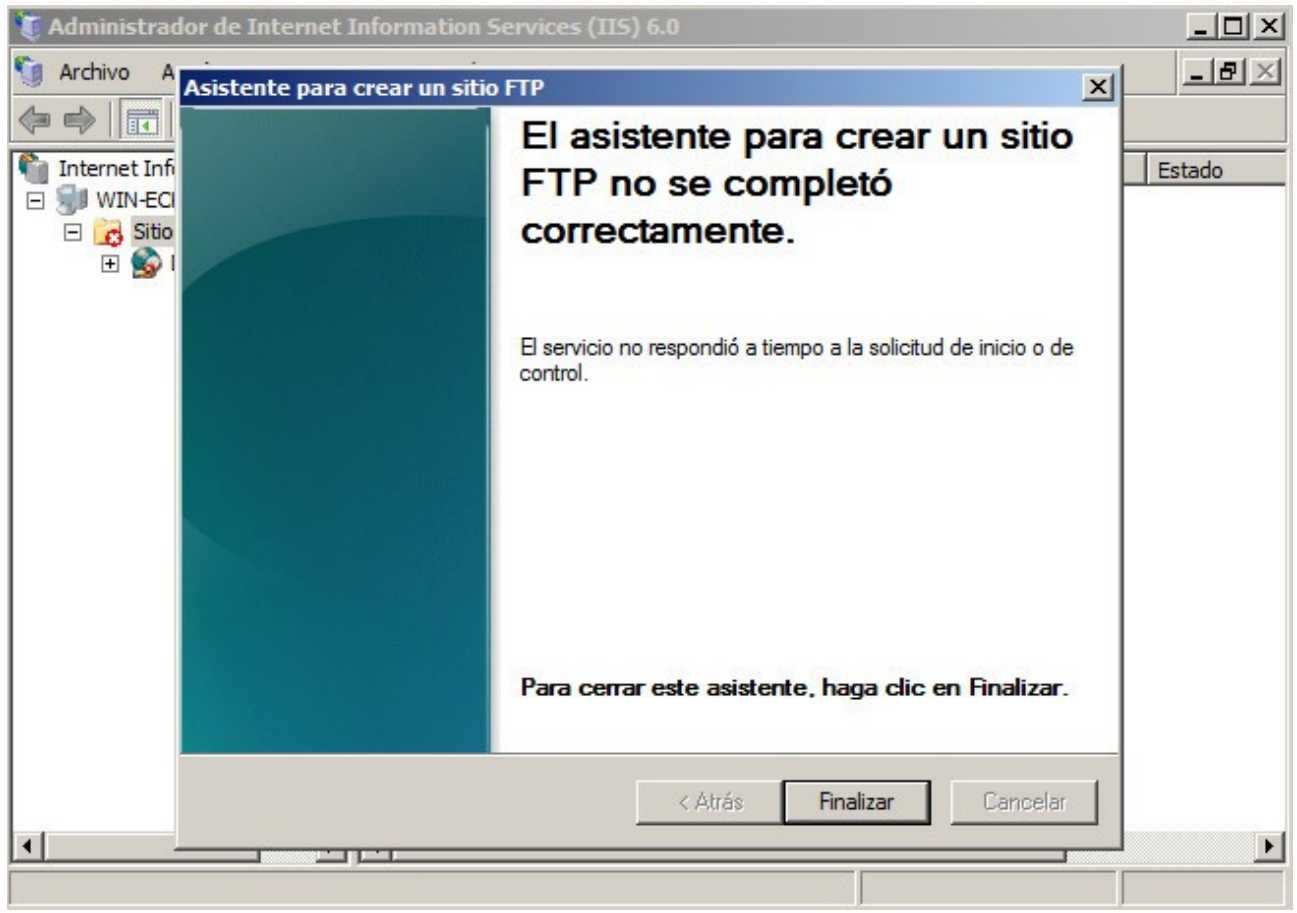

Probamos desde la línea de comandos introduciendo:

c:>ftp localhost

## **Ejercicios**

#### **Ejercicio 4**

Instalar diferentes clientes en Windows y Linux.

## **Ejercicio 5**

Instala Filezilla Server en Windows y crea usuarios virtuales. Lo mismo para Serv-U